EDS 1000

# **EOS 1000**

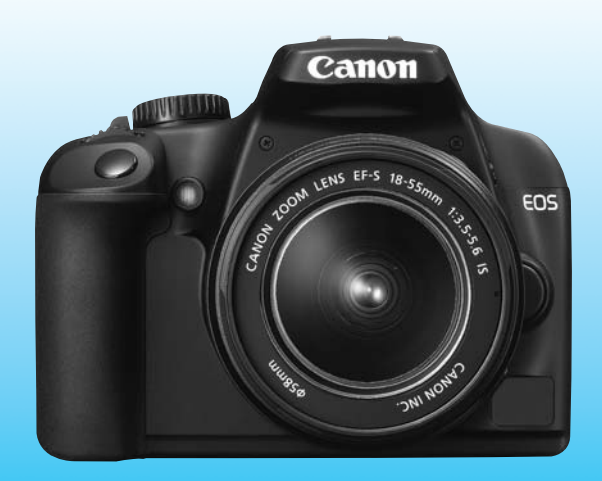

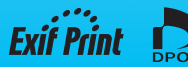

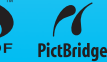

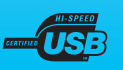

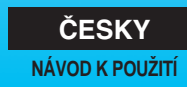

# **Děkujeme za zakoupení výrobku společnosti Canon.**

Fotoaparát EOS 1000D je digitální jednooká zrcadlovka s 10,10megapixelovým obrazovým snímačem. Tento fotoaparát nabízí mnoho funkcí, jako jsou například vysokorychlostní, automatické zaostřování se 7 body pro fotografování pohyblivých objektů, styly Picture Styles rozšiřující možnosti zachycení fotografovaného objektu, různé režimy fotografování od režimu Plně automat. po kreativní režimy a fotografování s živým náhledem Live View.

Zároveň je v něm integrován systém EOS Integrated Cleaning System, který u snímků umožňuje eliminovat prachové částice, a samočisticí jednotka senzoru zajišťující automatické setřesení prachu ze snímače.

# **Vytvořte několik zkušebních snímků, abyste se s fotoaparátem seznámili**

Při použití digitálního fotoaparátu si lze vytvořený snímek hned prohlédnout. Během čtení tohoto návodu udělejte několik zkušebních snímků a prohlédněte si výsledek. Umožní vám to lépe porozumět funkcím fotoaparátu.

Chcete-li se vyhnout vzniku nepovedených či neúmyslně vytvořených snímků, přečtěte si část Bezpečnostní upozornění (str. 186, 187) a Pokyny k zacházení s fotoaparátem (str. 12, 13).

# **Zkouška fotoaparátu před použitím a záruka**

Po vyfotografování si snímek prohlédněte a zkontrolujte, zda byl správně zaznamenán. Společnost Canon nenese odpovědnost za jakoukoli způsobenou ztrátu či škodu, pokud došlo k poškození fotoaparátu nebo paměťové karty a snímky nelze zaznamenat ani stáhnout do osobního počítače.

# **Autorská práva**

Autorská práva ve vaší zemi mohou omezovat použití zaznamenaných snímků osob a určitých objektů pouze na soukromé účely. Je také třeba mít na paměti, že při určitých veřejných produkcích, na výstavách apod. může být fotografování zakázáno i pro soukromé účely.

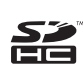

Tento fotoaparát je kompatibilní s paměťovými kartami SD a SDHC. V tomto návodu jsou všechny uvedené karty označovány pouze jako "karty". \* **Fotoaparát není dodáván s kartou (pro záznam snímků).** Je třeba ji zakoupit samostatně.

2

# **Kontrola obsahu balení**

Než začnete s fotoaparátem pracovat, zkontrolujte, zda balení obsahuje všechny následující položky. Pokud některá položka chybí, obraťte se na prodejce.

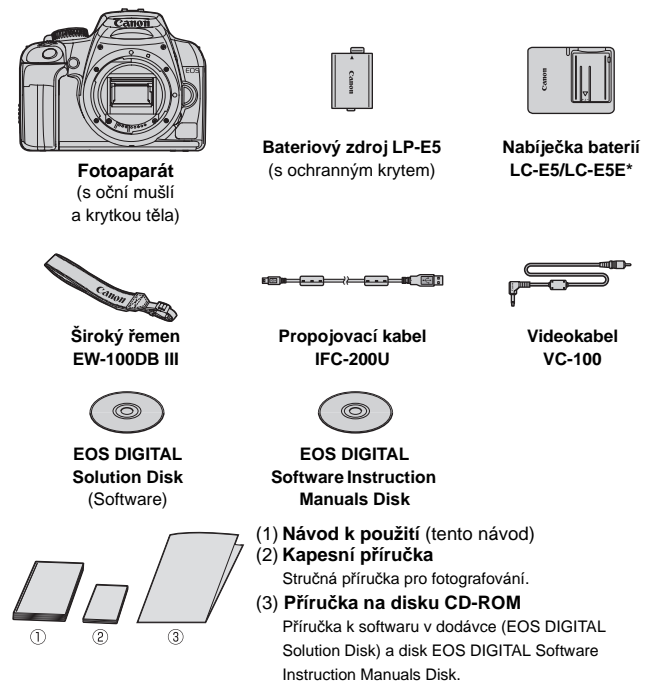

- \* Součástí dodávky je nabíječka baterií LC-E5 nebo LC-E5E. (Nabíječka LC-E5E je dodávána s napájecím kabelem.)
- Jestliže jste si pořídili sadu s objektivem, zkontrolujte, zda balení objektiv obsahuje.
- V závislosti na typu sady s objektivem může součást dodávky tvořit také návod k použití objektivu.
- Dejte pozor, abyste žádnou z výše uvedených položek neztratili.

# **Konvence použité v tomto návodu**

# **Ikony v tomto návodu**

- <<br />
<br />
: Označuje hlavní volič.
- <**△V** > <<**◆** > : Označují navigační tlačítka < ◆ >.
- < (ET) > : Označuje tlačítko nastavení.
- 0, 9, 8 : Označuje, že příslušná funkce zůstane aktivní po dobu 4 s, 6 s nebo 16 s po uvolnění stisknutého tlačítka.
- \* V tomto návodu odpovídají ikony a značky představující tlačítka, voliče a nastavení ikonám a značkám na fotoaparátu a displeji LCD.
- **MENU**: Označuje funkci, kterou lze změnit stisknutím tlačítka <MENU> a změnou příslušného nastavení.
- **★** : Po zobrazení v pravém rohu stránky označuje, že funkce je k dispozici pouze v režimech kreativní zóny (str. 20).
- (str.\*\*): Odkazuje na čísla stránek s dalšími informacemi.
- $\frac{1}{2}\left\langle \frac{1}{2}\right\rangle =$ : Tip nebo rada k vytvoření dokonalejších fotografií.
- $\overline{?}$ : Rada pro vyřešení problému.
- $\mathbf{v}$ : Upozornění umožňující předejít potížím při fotografování.
- 围 : Doplňkové informace.

# **Základní předpoklady**

- Všechny činnosti popsané v tomto návodu vyžadují, aby byl vypínač napájení již nastaven do polohy <0N>.
- Vychází se z předpokladu, že veškerá nastavení v nabídkách a uživatelské funkce mají výchozí hodnoty.
- V příkladech je zobrazen fotoaparát s objektivem EF-S 18–55 mm f/3,5–5,6 IS.

# **Kapitoly**

**Informace pro uživatele, kteří s fotoaparátem pracují poprvé: Kapitoly 1 a 2 vysvětlují základní operace s fotoaparátem a postupy fotografování.**

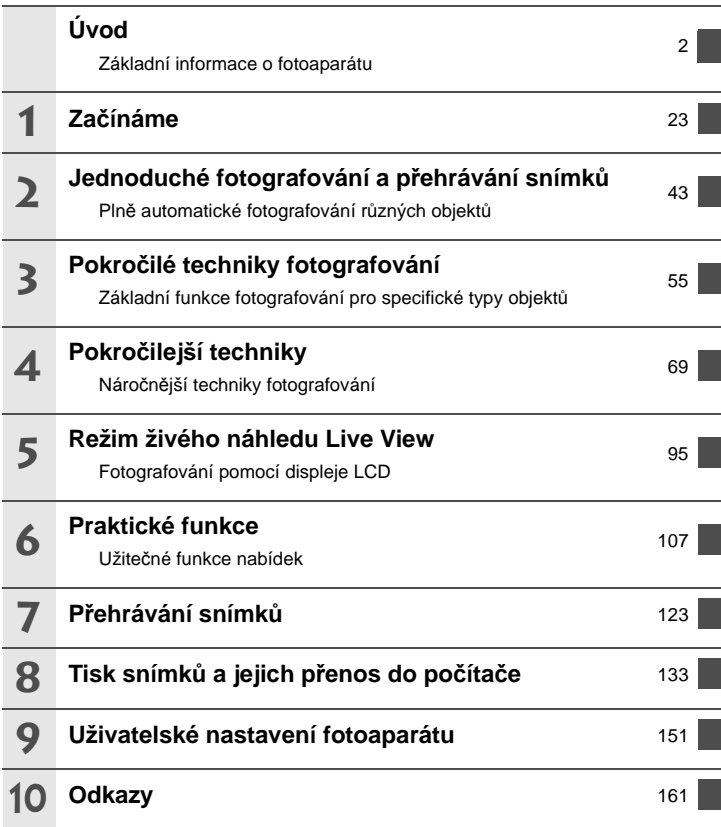

# Obsah **E**

### Úvod

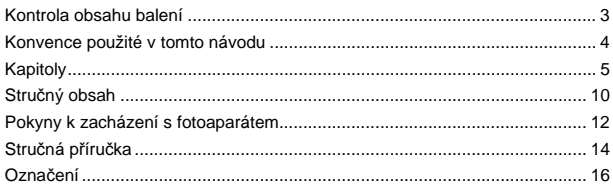

23

43

#### $\mathbf 1$ Začínáme

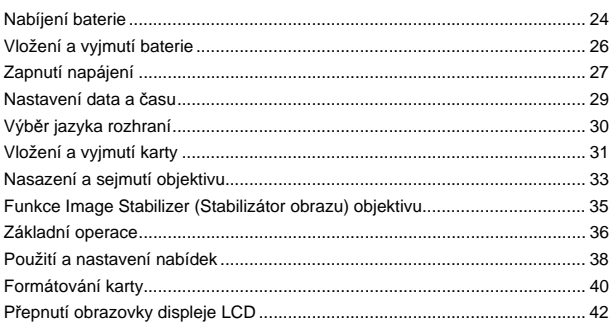

#### $\overline{2}$ Jednoduché fotografování a přehrávání snímků

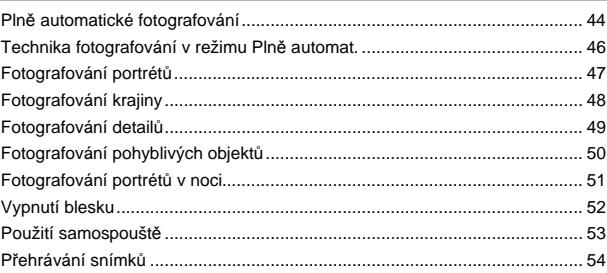

95

#### $\overline{\mathbf{3}}$ Pokročilé techniky fotografování

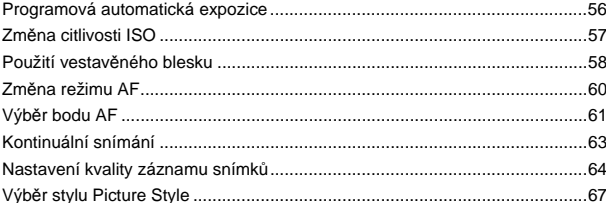

# 4 Pokročilejší techniky

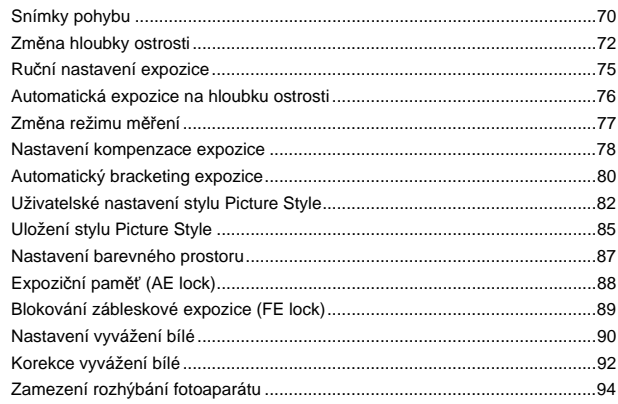

#### $5<sup>7</sup>$ Fotografování v režimu živého náhledu Live View

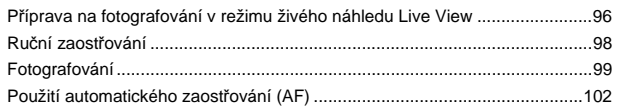

#### 69

# 55

Г

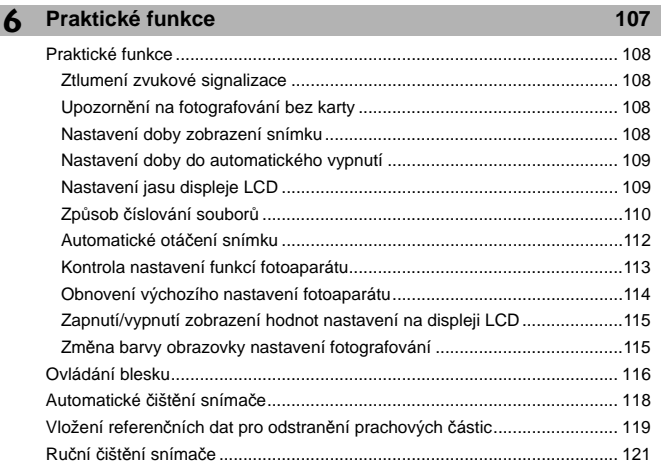

# **7 Přehrávání snímků 123**

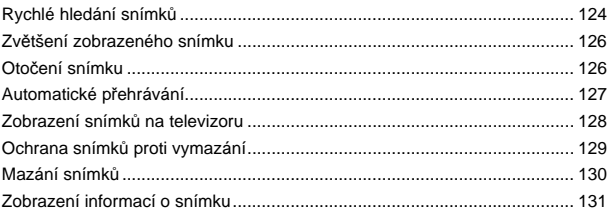

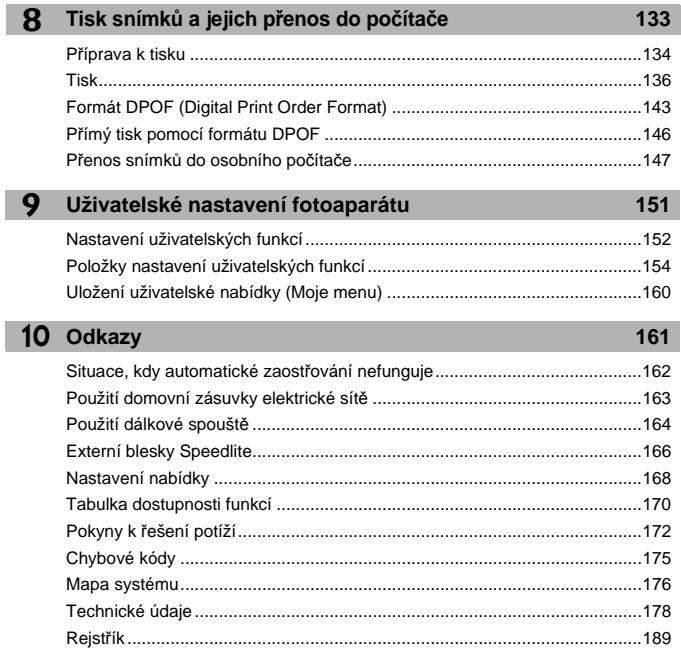

I

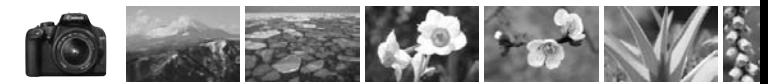

# **Stručný obsah**

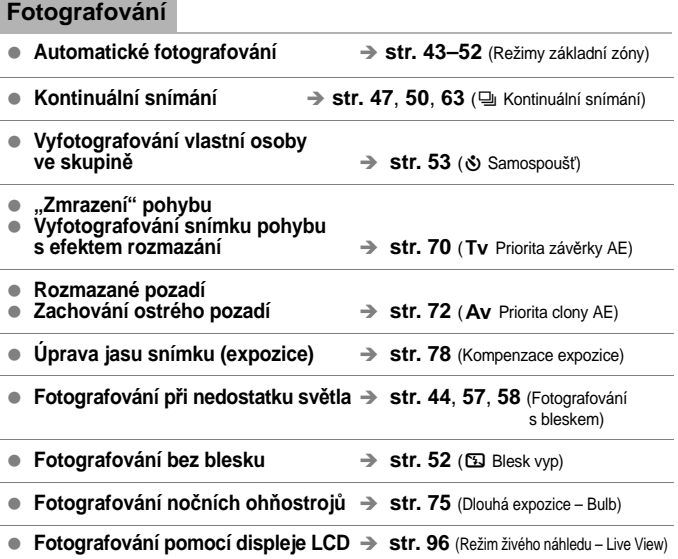

# **Kvalita snímků**

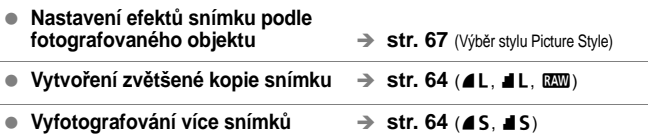

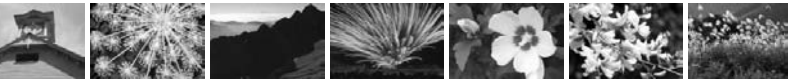

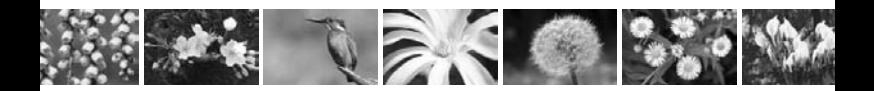

# **Zaostřování**

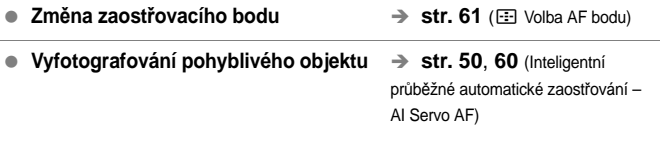

# **Přehrávání**

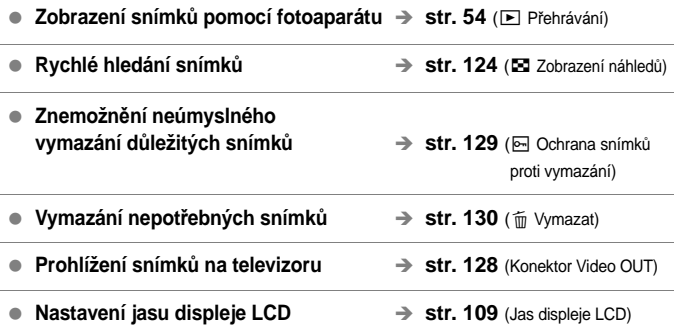

# **Tisk**

- **Snadný tisk snímků** → **str. 133** (Přímý tisk)
	-

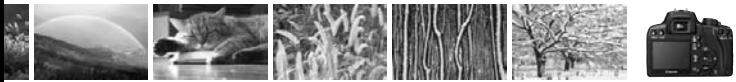

# **Pokyny k zacházení s fotoaparátem**

### **Péče o fotoaparát**

- Fotoaparát je citlivé zařízení. Nevystavujte jej pádům a nárazům.
- Fotoaparát není vodotěsný a nelze jej používat pod vodou. Pokud vám fotoaparát nedopatřením upadne do vody, obraťte se neprodleně na nejbližší servisní středisko Canon. Případné kapky vody setřete suchým hadříkem. Pokud byl fotoaparát vystaven slanému vzduchu, otřete jej dobře vyždímaným vlhkým hadříkem.
- Neponechávejte fotoaparát v blízkosti zařízení produkujících silné magnetické pole, jako jsou permanentní magnety nebo elektromotory. Nepoužívejte ani neukládejte fotoaparát také v blízkosti zařízení vyzařujících silné elektromagnetické vlnění, například velké antény. Silné magnetické pole může způsobit nesprávnou funkci fotoaparátu nebo zničení obrazových dat.
- Neponechávejte fotoaparát v nadměrně horkém prostředí, například v automobilu na přímém slunci. Vysoké teploty mohou způsobit nesprávnou funkci fotoaparátu.
- Fotoaparát obsahuje citlivé elektrické obvody. Nikdy se nepokoušejte fotoaparát sami rozebírat.
- Chcete-li odfouknout prach z objektivu, hledáčku, zrcátka a matnice, použijte ofukovací balonek. Nepoužívejte k čištění těla fotoaparátu nebo objektivu čističe obsahující organická rozpouštědla. V případě výskytu odolných nečistot odneste fotoaparát do nejbližšího servisního střediska Canon.
- Nedotýkejte se elektrických kontaktů fotoaparátu prsty. Zabráníte tak korozi kontaktů. Zkorodované kontakty mohou způsobit nesprávnou funkci fotoaparátu.
- Pokud je fotoaparát náhle přemístěn z chladného prostředí do teplého, může na fotoaparátu a jeho vnitřních součástech dojít ke kondenzaci vlhkosti. Chcete-li kondenzaci zabránit, vložte fotoaparát do utěsněného plastového sáčku a vyčkejte, dokud se neohřeje na vyšší teplotu. Teprve pak jej ze sáčku vyjměte.
- Pokud se na fotoaparátu zkondenzuje vlhkost, nepoužívejte jej. Předejdete tak poškození fotoaparátu. Jestliže ke kondenzaci došlo, sejměte objektiv, vyjměte kartu a baterii z fotoaparátu a před opětovným použitím fotoaparátu vyčkejte, dokud kondenzace nezmizí.
- Pokud fotoaparát nebudete delší dobu používat, vyjměte baterii a uložte jej na chladném, suchém, dobře větraném místě. Čas od času i na uloženém fotoaparátu několikrát stiskněte tlačítko spouště, abyste ověřili, zda fotoaparát stále funguje.
- Neskladujte fotoaparát v místech s výskytem korozívních chemikálií, například v temné komoře nebo v chemické laboratoří.
- Jestliže fotoaparát nebyl dlouhou dobu používán, vyzkoušejte před jeho opětovným použitím všechny funkce fotoaparátu. Pokud jste fotoaparát delší dobu nepoužívali a chystáte se fotografovat důležité snímky, nechte jej zkontrolovat u prodejce výrobků Canon nebo jej zkontrolujte sami a ověřte, zda všechny funkce správně fungují.

### **Displej LCD**

- Displeje LCD jsou vyráběny pomocí technologie s mimořádně vysokou přesností, která zaručuje funkčnost více než 99,99 % efektivních pixelů. Přesto může dojít v rámci zbývajícího množství představujícího 0,01 % či méně pixelů k výskytu několika nefunkčních pixelů. Nefunkční pixely mají pouze jednu barvu, například pouze černou, červenou apod. a nepředstavují závadu. Tyto pixely nemají vliv na zaznamenané snímky.
- Pokud je displej LCD ponechán v zapnutém stavu dlouhou dobu, může se projevit "vypálení" určitých míst displeje, kdy jsou na displeji patrné stopy dříve zobrazeného obrazu. Tento jev je však pouze dočasný a vymizí, pokud fotoaparát nebudete několik dnů používat.

#### **Karty**

- Karty jsou velmi citlivé. Nevystavujte je pádům ani vibracím. Mohlo by dojít k poškození snímků, které jsou na nich uloženy.
- Kartu neskladujte ani nepoužívejte v blízkosti zařízení vytvářejících silné magnetické pole, jako jsou například televizor, reproduktory nebo permanentní magnety. Dejte pozor také na místa s výskytem statické elektřiny. Jinak by mohlo dojít ke ztrátě snímků zaznamenaných na kartě.
- Neponechávejte kartu na přímém slunečním světle nebo v blízkosti zdroje tepla. Mohlo by dojít ke zdeformování karty a ztrátě její použitelnosti.
- Dbejte na to, abyste na kartu nevylili žádnou tekutinu.
- Karty vždy ukládejte v pouzdře, abyste ochránili data, která jsou na nich uložena.
- Neohýbejte kartu a nevystavujte ji použití nadměrné síly či nárazům.
- Neskladujte ji na horkých, prašných nebo vlhkých místech.

#### **Elektrické kontakty objektivu**

Po sejmutí objektivu z fotoaparátu nasaďte na objektiv krytky nebo položte objektiv zadní stranou nahoru, aby se nepoškrábal povrch čoček objektivu či jeho elektrické kontakty.

#### Kontakty

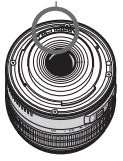

### **Upozornění pro nepřetržité dlouhodobé používání**

Pokud fotografujete delší dobu bez přestávky nebo dlouhou dobu pracujete v režimu živého náhledu Live View, může se fotoaparát silně zahřát. Přestože se v tomto případě nejedná o závadu, může při držení horkého fotoaparátu po dlouhou dobu dojít k mírnému popálení pokožky.

# **Stručná příručka**

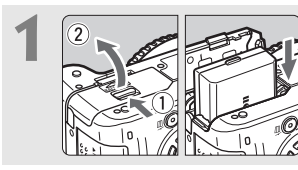

**1 Vložte baterii.** (str. 26) Chcete-li baterii nabít, vyhledejte informace na straně 24.

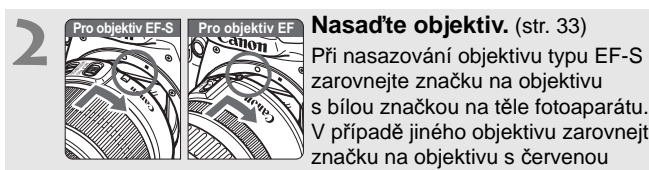

zarovnejte značku na objektivu s bílou značkou na těle fotoaparátu. V případě jiného objektivu zarovnejte značku na objektivu s červenou značkou na těle fotoaparátu.

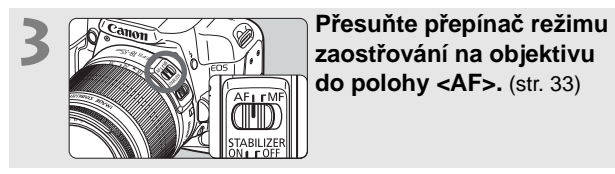

**do polohy <AF>.** (str. 33)

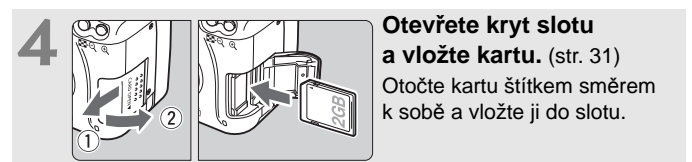

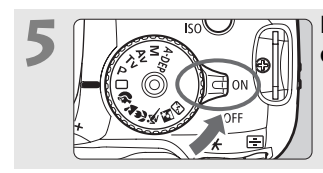

### **5 <sup>P</sup>řesuňte vypínač napájení do polohy <0N>.** (str. 27)

 Pokud se na displeji LCD zobrazí obrazovka nastavení Datum/čas, vyhledejte informace na straně 29.

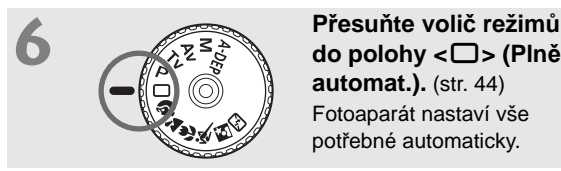

**automat.).** (str. 44) Fotoaparát nastaví vše potřebné automaticky.

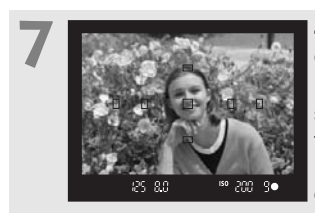

**7 Zaostřete na fotografovaný objekt.** (str. 37) Podívejte se do hledáčku a zaměřte střed hledáčku na objekt. Stiskněte tlačítko spouště do poloviny. Fotoaparát zaostří na fotografovaný objekt.

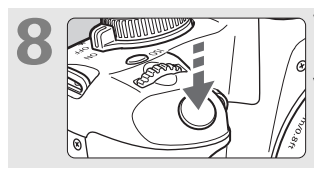

**8 Vyfotografujte snímek.** (str. 37) Úplným stisknutím tlačítka spouště vyfotografujte snímek.

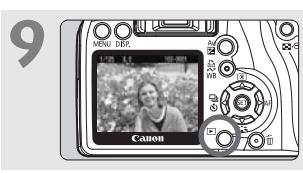

**9 Prohlédněte si snímek.** (str. 108) Vyfotografovaný snímek bude na displeji LCD zobrazen na dobu asi 2 s. Chcete-li snímek zobrazit znovu, stiskněte tlačítko <**E**>. (str. 54)

- Při stisknutí tlačítka spouště do poloviny nebo stisknutí tlačítka <br />
se nastavení fotografování zobrazené na displeji LCD vypne.
- Pokud chcete některý snímek vymazat, přejděte na část "Mazání snímků" (str. 130).

# **Označení**

Názvy uvedené tučným písmem označují části přístroje vysvětlené v tématech předcházejících části "Jednoduché fotografování a přehrávání snímků" (do str. 54).

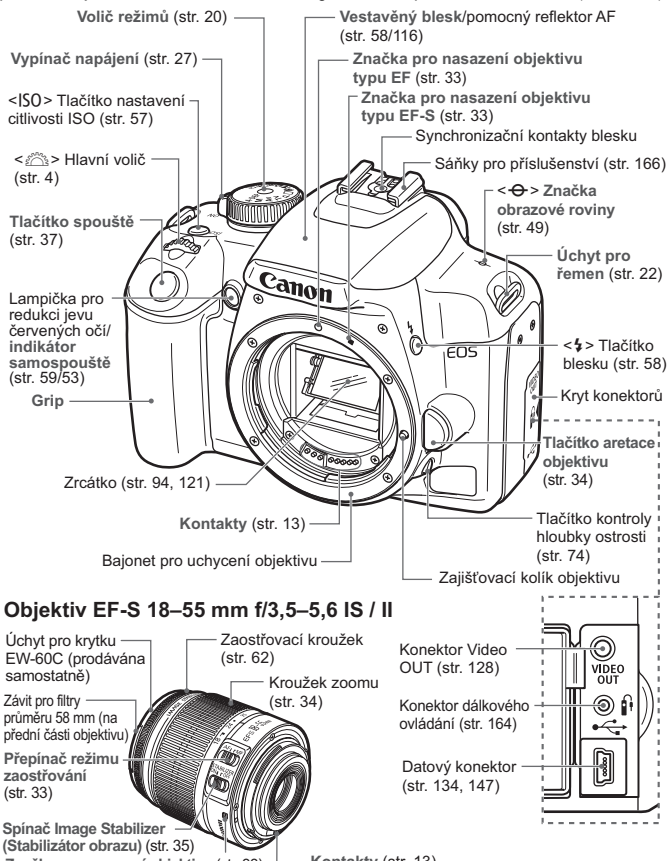

**Značka pro nasazení objektivu** (str. 33) **Kontakty** (str. 13)

\* Objektiv EF-S 18–55 mm f/3,5–5,6 II nemá spínač Image Stabilizer (Stabilizátor obrazu).

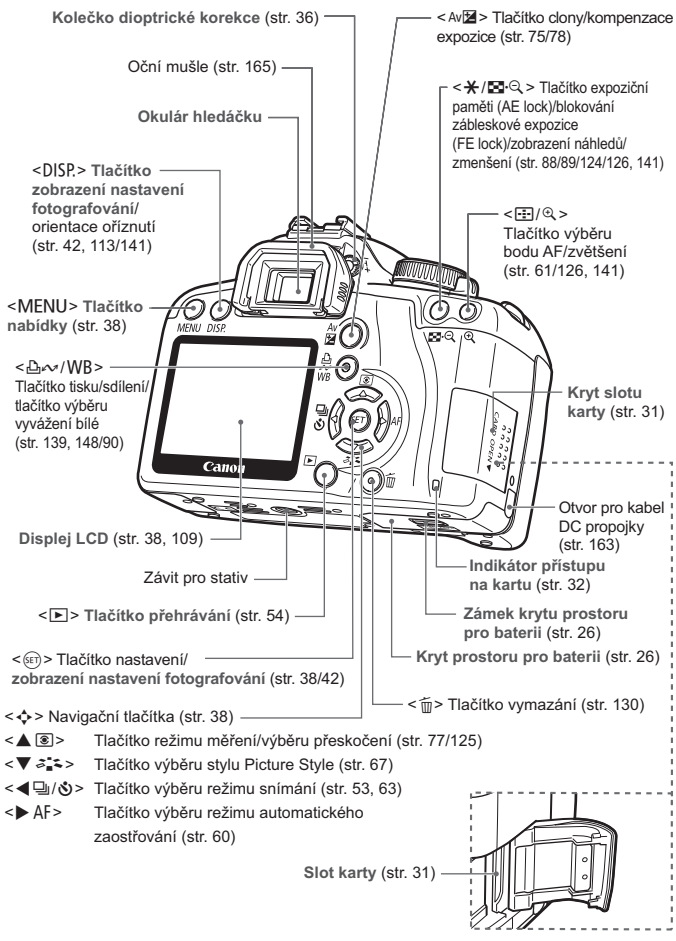

### **Zobrazení nastavení fotografování**

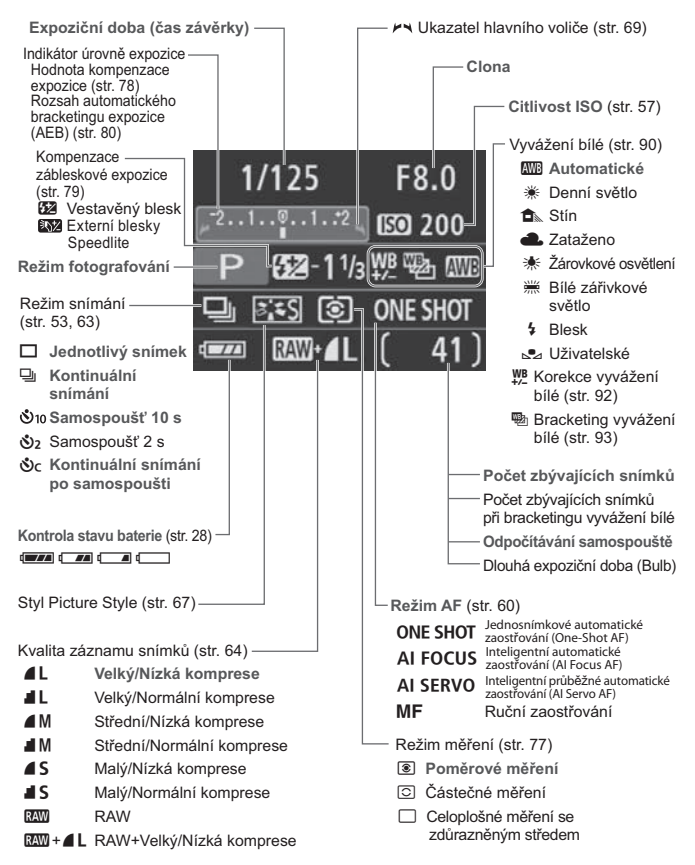

Na displeji se zobrazí pouze nastavení, která jsou aktuálně použita.

#### **Informace v hledáčku**

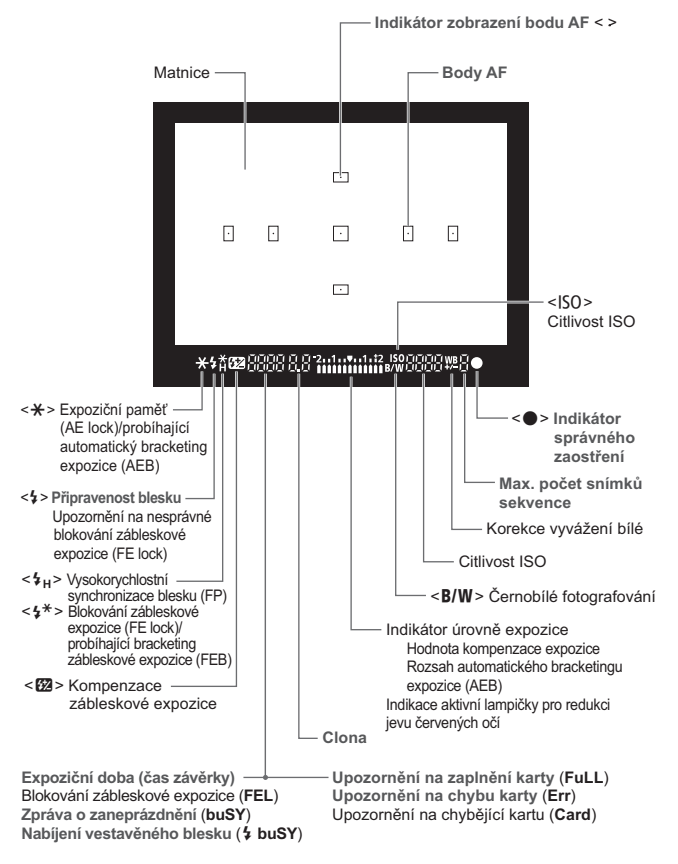

Na displeji se zobrazí pouze nastavení, která jsou aktuálně použita.

#### **Volič režimů**

Volič režimů má označeny režimy základní zóny a kreativní zóny.

#### **Kreativní zóna**

V těchto režimech máte větší možnost ovlivnit výsledek požadovaným způsobem.

- P : Programová automatická expozice (str. 56)
- Tv : Automatická expozice s předvolbou času (str. 70)
- **Plně automat.** Av : Automatická expozice s předvolbou clony (str. 72)
- M : Ruční nastavení expozice (str. 75)
- A-DEP : Automatická expozice na hloubku ostrosti (str. 76)

### **Základní zóna**

Stačí stisknout tlačítko spouště. Plně automatické fotografování určitých typů motivů.

1: **Plně automat.** (str. 44)

### **Motivové programy**

- 2 : Portrét (str. 47)
- **34:** Krajina (str. 48)
- **1** : Detail (str. 49)
- **8**: Sport (str. 50)
- 6 : Noční portrét (str. 51)
- 7: Blesk vyp (str. 52)

#### **Nabíječka baterií LC-E5**

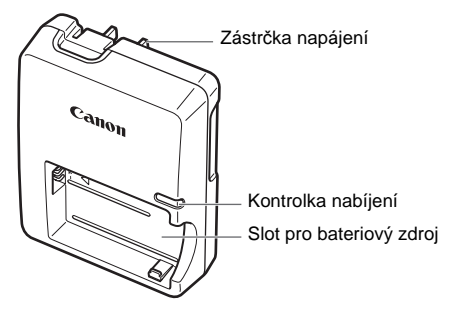

Správná orientace této napájecí jednotky je ve vertikální poloze nebo při položení na zemi.

### **Nabíječka baterií LC-E5E**

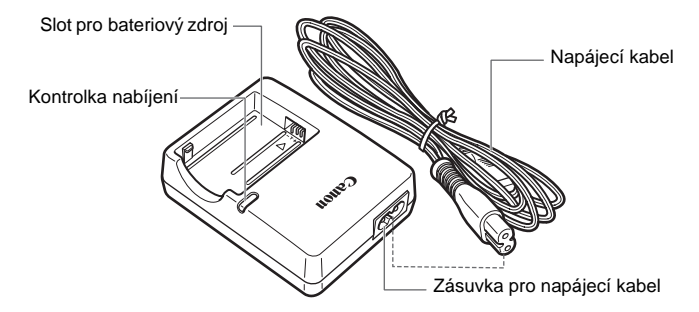

# **Připevnění řemenu**

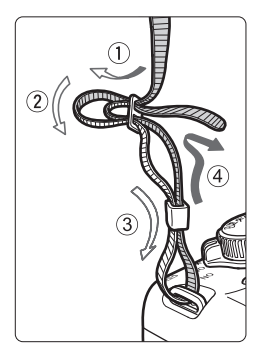

Provlékněte jeden konec řemenu zespoda okem úchytu pro řemen na fotoaparátu. Potom jej provlékněte přezkou na řemenu podle obrázku. Zatáhněte za řemen, abyste jej napnuli, a zkontrolujte, zda se nemůže z přezky uvolnit.

 K řemenu je také připevněn kryt okuláru. (str. 165)

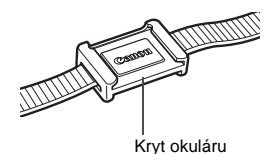

22

# **Začínáme**

**1**

V této kapitole jsou popsány úvodní úkony a základní operace s fotoaparátem.

# **Nabíjení baterie**

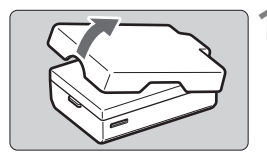

# **1 Sejměte ochranný kryt.**

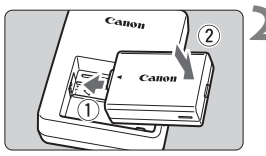

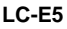

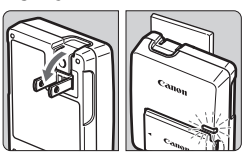

**LC-E5E**

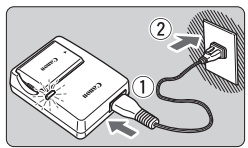

# **2 Zasuňte baterii.**

- Zasuňte bezpečně baterii způsobem znázorněným na obrázku.
- Chcete-li baterii z nabíječky vyjmout, postupujte obráceným způsobem.

# **3 Nabijte baterii. Model LC-E5**

 Vyklopte kolíky vidlice nabíječky baterií ve směru šipky na obrázku a zasuňte kolíky do zásuvky elektrické sítě.

# **Model LC-E5E**

- Připojte napájecí kabel k nabíječce a zasuňte zástrčku napájecího kabelu do zásuvky elektrické sítě.
- $\blacktriangleright$  Automaticky bude zahájeno nabíjení a kontrolka nabíjení se rozsvítí oranžově.
- $\blacktriangleright$  Po úplném nabití baterie se barva kontrolky nabíjení změní na zelenou.
- **Úplné nabití zcela vybité baterie trvá 2 hodiny. Doba nutná k nabití baterie závisí na okolní teplotě a stavu nabití baterie.**

# **Tipy k používání baterie a nabíječky**

- **Nabíjejte baterii v den, kdy ji budete používat, nebo o den dříve.** Nabitá baterie se postupně vybije a ztratí svůj náboj i během doby, po kterou ji nepoužíváte nebo skladujete.
- **Po nabití baterie ji vyjměte a odpojte nabíječku ze zásuvky elektrické sítě.**

#### **Pokud fotoaparát nepoužíváte, vyjměte baterii.**

Je-li baterie ponechána ve fotoaparátu delší dobu, protéká jí stále malý proud a v důsledku této skutečnosti se může snížit životnost baterie. Skladujte baterii s nasazeným ochranným krytem. Uložením baterie po jejím plném nabití můžete snížit výkon baterie.

**Nabíječku baterií můžete používat i v zahraničí.**

Nabíječku lze připojit do elektrické sítě napájení se střídavým proudem a napětím 100 V až 240 V 50/60 Hz. V případě potřeby připojte volně prodejný adaptér zástrčky vhodný pro danou zemi nebo oblast. Nepřipojujte k nabíječce přenosný transformátor. Mohlo by dojít k poškození nabíječky.

 **Pokud se baterie rychle vybije i po úplném nabití, došlo k jejímu opotřebení.**

Zakupte novou baterii.

 $\bigoplus$  Nenabíjejte žádnou jinou baterii než bateriový zdroj LP-E5.

 Bateriový zdroj LP-E5 je určen pouze pro produkty společnosti Canon. Jeho použití s nekompatibilní nabíječkou baterií či produktem může způsobit závadu nebo nehodu, za které společnost Canon nebude nést odpovědnost.

# **Vložení a vyjmutí baterie**

# **Vložení baterie**

Vložte plně nabitý bateriový zdroj LP-E5 do fotoaparátu.

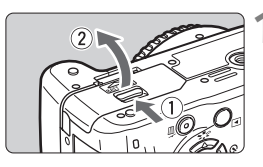

# **1 Otevřete kryt prostoru pro baterii.**

 Posuňte zámek krytu ve směru šipky, jak je znázorněno na obrázku, a otevřete kryt.

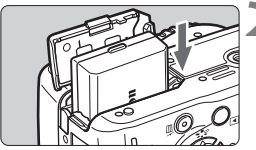

# **2 Vložte baterii.**

- Vložte baterii koncem s kontakty.
- Zasunujte baterii, dokud nezapadne na místo.

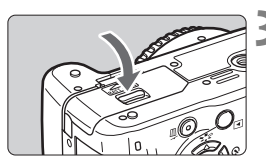

# **3 Zavřete kryt.**

● Zatlačte na kryt, dokud nezaklapne.

# **Vyjmutí baterie**

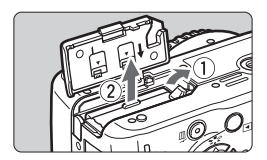

# **Otevřete kryt a vyjměte baterii.**

- Zatlačte na páčku zámku baterie ve směru šipky, jak je znázorněno na obrázku, a vyjměte baterii.
- Nezapomeňte na baterii opět nasadit kryt, abyste předešli jejímu zkratování.

Po otevření krytu prostoru pro baterii dávejte pozor, abyste jej zcela nevyklopili. Mohl by se rozbít závěs.

# **Zapnutí napájení**

Pokud zapnete vypínač napájení a **zobrazí se obrazovka s nastavením data a času, nastavte datum a čas podle informací na stránce** 29.

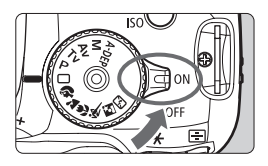

- <0N> : Fotoaparát se zapne.
- <0FF> : Fotoaparát je vypnutý a nepracuje. Nastavte vypínač do této polohy, jestliže fotoaparát nepoužíváte.

# **Automatické samočištění snímače**

- $\bullet$  Kdykoli přesunete vypínač napájení do polohy <0N> nebo <0FF>. bude automaticky aktivováno čištění snímače. Během čištění snímače se na displeji LCD zobrazí ikona <  $\tau$  >. Fotografovat je možné i během čištění snímače. Stisknutím tlačítka spouště do poloviny (str. 37) zastavte čištění a pořiďte snímek.
- $\bullet$  Pokud vypínač napájení zapnete a vypnete <0N>/<0FF> v krátké době, nemusí se ikona <  $\tau$  > zobrazit. Nejde o závadu, ale o standardní chování.

# **Automatické vypnutí**

- Z důvodu úspory baterie se fotoaparát automaticky vypne přibližně po 30 sekundách nečinnosti. Chcete-li fotoaparát znovu zapnout, stačí stisknout tlačítko spouště.
- Dobu do automatického vypnutí můžete upravit pomocí nastavení nabídky [**I' Aut. vyp. napáj.**]. (str. 109)

 $\boxed{3}$  Pokud přesunete vypínač napájení do polohy < OFF > v době, kdy probíhá ukládání snímku na kartu, zobrazí se na displeji upozornění [**Záznam...**] a k vypnutí napájení dojde, jakmile bude uložení snímku na kartu dokončeno.

### **Kontrola stavu baterie**

Pokud jste vypínač napájení přesunuli do polohy <0N>, zobrazí se stav baterie jedním ze čtyř následujících způsobů:

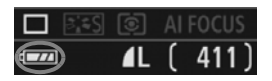

- **za :** Baterie je v pořádku.
	- **za** : Baterie je částečně vybitá, ale k dispozici zůstává dostatek energie.
- **C** : Baterie je téměř zcela vybitá.
- **n** : Baterii je nutné nabít.

**Životnost baterie** [Přibližný počet snímků]

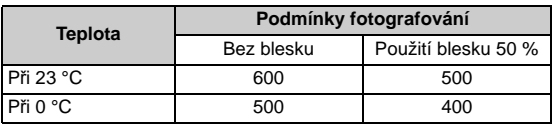

 Hodnoty uvedené výše platí pro plně nabitý bateriový zdroj LP-E5, bez fotografování v režimu živého náhledu Live View, a vychází ze způsobu měření stanoveného asociací CIPA (Camera & Imaging Products Association).

- ħ Skutečný počet snímků může být nižší, než je uvedeno výše v závislosti na podmínkách fotografování.
	- Stisknutí tlačítka spouště do poloviny na delší dobu nebo práce pouze s automatickým zaostřováním může také vést ke snížení počtu možných snímků.
	- Počet možných snímků se sníží při častém použití displeje LCD.
	- Činnost ústrojí objektivu je závislá na napájení z baterie fotoaparátu. Při použití některých typů objektivů se může počet možných snímků snížit.
	- Při použití funkce Image Stabilizer (Stabilizátor obrazu) objektivu se snižuje počet možných snímků (životnost baterie je kratší).
	- Životnost baterie při fotografování v režimu živého náhledu Live View je uvedena na straně 100.

# 3 **Nastavení data a času**

Po prvním zapnutí fotoaparátu nebo v případě vynulování data a času se zobrazí obrazovka nastavení Datum/čas. Nastavte datum a čas provedením kroků 3 a 4. **Je nutné upozornit, že hodnoty data a času připojené k zaznamenaným snímkům vycházejí z tohoto nastavení data a času. Nezapomeňte čas a datum nastavit.**

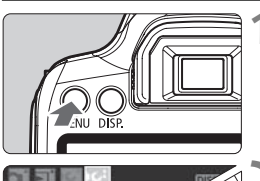

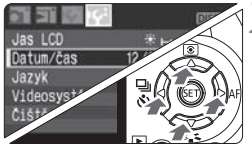

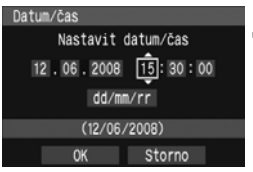

### **1 Zobrazte nabídku.**

Stisknutím tlačítka <MFNU> zobrazte nabídku.

### **2 Na kartě [**6**] vyberte položku [Datum/čas].**

- $\bullet$  Stisknutím tlačítka  $\lt \blacktriangle$ vyberte kartu [IY<sup>:</sup>].
- $\bullet$  Pomocí tlačítka < $\blacktriangle$  > vyberte položku [**Datum/čas**] a stiskněte  $t$ lačítko < $(s_{F})$ >.

# **3 Nastavte datum a čas.**

- $\bullet$  Pomocí tlačítka < $\bullet$  > vyberte hodnotu data nebo času.
- Stisknutím tlačítka  $\leq$   $\sqrt{5}$ =1)  $>$ zobrazte značku  $\hat{\mathbb{C}}$ .
- Pomocí tlačítka <V> nastavte požadovanou hodnotu a stiskněte tlačítko <  $(F)$ >. (Na displeji se znovu zobrazí ikona  $\Box$ .)

# **4 Zavřete nabídku.**

- Pomocí tlačítka <<**▶**> vyberte tlačítko  $[OK]$  a stiskněte tlačítko  $\lt$   $(sF)$  >.
- ▶ Nastavili jste datum a čas.
- $\bullet$  Stisknutím tlačítka  $\lt$ MFNU $\gt$ se vrátíte k zobrazení nastavení fotografování.
- Nastavení data a času začne platit po stisknutí tlačítka <<sup>13</sup> v kroku 4. Pokud skladujete fotoaparát bez baterie nebo pokud se baterie vybije, budou hodnoty data a času pravděpodobně vynulovány. Jestliže k tomu dojde, nastavte datum a čas znovu.

# 3 **Výběr jazyka rozhraní**

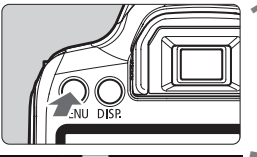

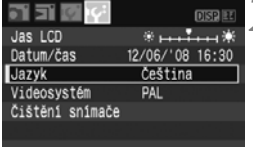

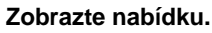

Stisknutím tlačítka <MENU> zobrazte nabídku.

# **2 Na kartě [**6**] vyberte položku [Jazyk].**

- $\bullet$  Stisknutím tlačítka  $\lt \blacktriangle$ vyberte kartu [IY'].
- $\bullet$  Pomocí tlačítka < $\blacktriangle$  > vyberte možnost [**Jazyk**] (třetí položka shora) a stiskněte tlačítko  $\lt$   $\leq$   $\leq$   $\geq$ .

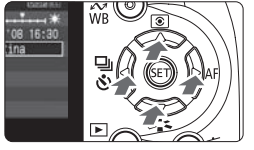

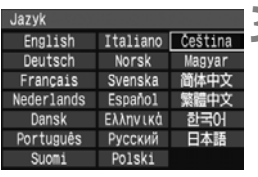

# **3 Vyberte požadovaný jazyk.**

- $\bullet$  Pomocí tlačítka < $\Leftrightarrow$  > vyberte požadovaný jazyk a stiskněte tlačítko  $\lt$   $(sF)$  >.
- $\blacktriangleright$  Jazyk nabídek se změní.
- $\bullet$  Stisknutím tlačítka <MENU> se vrátíte k zobrazení nastavení fotografování.

# **Vložení a vyjmutí karty**

Zachycený snímek je zaznamenán na kartu (prodávána samostatně).

**Přesvědčte se, zda je přepínač ochrany proti zápisu karty nastaven do polohy, která zápis nebo vymazání umožňuje.**

# **Vložení karty**

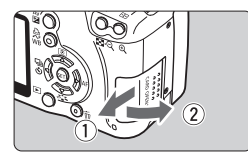

# **1 Otevřete kryt.**

 Posuňte kryt ve směru šipky, jak je znázorněno na obrázku, a otevřete jej.

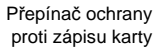

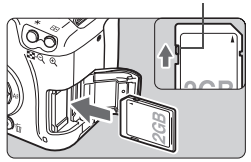

# **2 Vložte kartu.**

 **Otočte kartu štítkem směrem k sobě a vložte ji tak, aby zapadla na místo, jak je znázorněno na obrázku.**

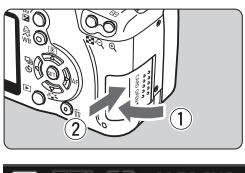

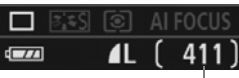

Počet zbývajících snímků

# **3 Zavřete kryt.**

- Zavřete kryt a posuňte jej ve směru šipky, jak je znázorněno na obrázku, dokud nezaklapne.
- Jakmile přesunete vypínač napájení do polohy <0N>, zobrazí se na displeji LCD počet zbývajících snímků.
- 围 Počet zbývajících snímků závisí na zbývající kapacitě karty, kvalitě záznamu snímků, citlivosti ISO a dalších faktorech.
	- Jestliže nechcete na vložení karty zapomenout, nastavte možnost [ $\Delta$ <sup>\*</sup> Sním. bez karty] na hodnotu [Vyp]. (str. 108)

# **Vyjmutí karty**

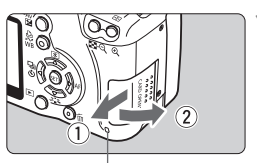

Indikátor přístupu na kartu

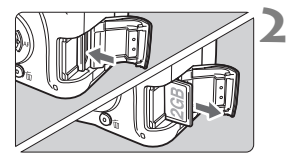

# **1 Otevřete kryt.**

- Přesuňte vypínač napájení  $do$  polohy  $<$  OFF $>$ .
- Zkontrolujte, zda se na displeji LCD nezobrazuje upozornění "Záznam...".
- **Zkontrolujte, zda nesvítí indikátor přístupu na kartu, a pak otevřete kryt.**

# **2 Vyjměte kartu.**

- Jemně na kartu zatlačte a uvolněte ji. Karta se vysune.
- Vytáhněte ji přímo ven a zavřete kryt.

- **Pokud indikátor přístupu na kartu svítí či bliká, probíhá zápis snímků na kartu, čtení snímků z karty, mazání snímků nebo přenos dat. Jestliže indikátor přístupu na kartu svítí či bliká, vyhněte se následujícím činnostem. Mohlo by dojít k poškození dat snímku. Zároveň by mohlo dojít k poškození karty nebo fotoaparátu.** 
	- **Otevření krytu slotu karty.**
	- **Otevření krytu prostoru pro baterii.**
	- **Vystavení fotoaparátu otřesům nebo nárazům.**
	- Pokud jsou na kartě již zaznamenány snímky, nemusí jejich číslování začínat od hodnoty 0001. (str. 110)
	- Nedotýkejte se kontaktů karty prsty ani kovovými předměty.
	- Jestliže se na displeji LCD zobrazí chybová zpráva týkající se karty, vyjměte kartu a znovu ji vložte. Pokud chyba trvá, použijte jinou kartu. Jestliže však můžete přenést všechny snímky na kartě do osobního počítače, přeneste je, a pak kartu naformátujte (str. 40). Je možné, že karta pak bude opět normálně fungovat.

# **Nasazení a sejmutí objektivu**

# **Nasazení objektivu**

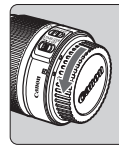

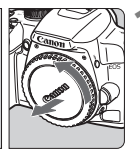

Značka pro nasazení objektivu typu EF-S

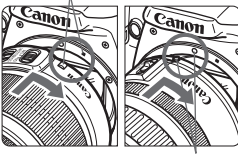

Značka pro nasazení objektivu typu EF

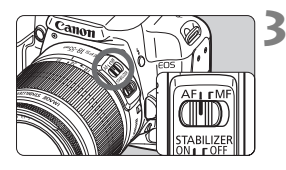

# **1 Sejměte krytky.**

 Sejměte zadní krytku objektivu a krytku těla otočením ve směru znázorněném šipkou na obrázku.

# **2 Nasaďte objektiv.**

- Při nasazování objektivu typu EF-S zarovnejte značku na objektivu s bílou značkou pro objektivy EF-S na těle fotoaparátu a otočte objektivem ve směru šipky, jak je znázorněno na obrázku, až zaklapne.
- V případě jiného objektivu než EF-S zarovnejte značku na objektivu s červenou značkou pro objektivy typu EF.

#### **3 <sup>P</sup>řesuňte přepínač režimu zaostřování na objektivu do polohy <AF> (automatické zaostřování).**

 Jestliže je přepínač nastaven do polohy <**MF**> (ruční zaostřování), nebude automatické zaostřování fungovat.

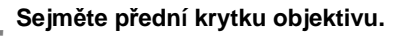

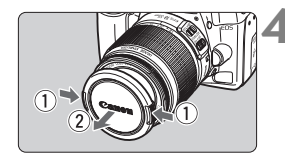

- Nedívejte se žádným objektivem přímo do slunce. Mohli byste si poškodit zrak.
	- Pokud se přední část objektivu (zaostřovací kroužek) během automatického zaostřování otáčí, nedotýkejte se jí.

### **Nastavení zoomu**

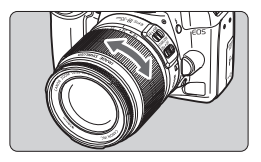

Chcete-li nastavit zoom, otáčejte prsty kroužkem zoomu objektivu. **Chcete-li měnit nastavení zoomu, změňte je před zaostřením. Otočením kroužku zoomu po zaostření může dojít k mírnému posunutí roviny zaostření.**

# **Sejmutí objektivu**

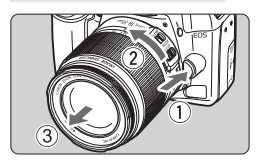

**Stiskněte tlačítko aretace objektivu a otočte objektivem ve směru šipky, jak je znázorněno na obrázku.**

 Otočte objektivem až na doraz a sejměte jej.

#### **Pokyny k minimalizaci výskytu prachových částic**

- Objektivy vyměňujte na místech s minimální prašností.
- Při ukládání fotoaparátu bez nasazeného objektivu nezapomeňte nasadit na fotoaparát krytku těla.
- Před nasazením krytky těla z ní odstraňte prach.

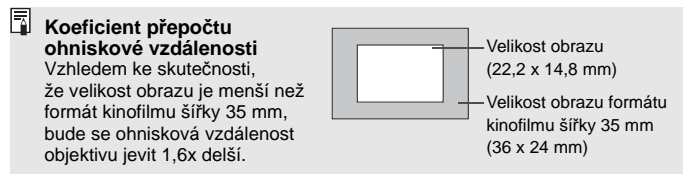

# **Funkce Image Stabilizer (Stabilizátor obrazu) objektivu**

Zde vysvětlený postup používá jako příklad objektiv EF-S 18–55 mm f/3,5–5,6 IS.

- \* IS označuje Image Stabilizer (Stabilizátor obrazu).
- \* Objektiv EF-S 18–55 mm f/3,5–5,6 II nemá spínač Image Stabilizer (Stabilizátor obrazu).

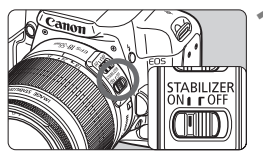

# **1 <sup>P</sup>řesuňte přepínač IS**  do polohy < $0N$ .

 Přesuňte vypínač napájení na fotoaparátu do polohy <0N>.

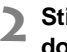

### **2 Stiskněte tlačítko spoušt<sup>ě</sup> do poloviny.**

- $\blacktriangleright$  Dojde k aktivaci funkce Image Stabilizer (Stabilizátor obrazu).
- **3 Vyfotografujte snímek.**
	- Jakmile se obraz v hledáčku stabilizuje, stiskněte tlačítko spouště úplně a pořiďte snímek.
- $\bigoplus$  Funkce Image Stabilizer (Stabilizátor obrazu) není vhodná pro pohyblivé objekty.
	- Funkce Image Stabilizer (Stabilizátor obrazu) nemusí být účinná v případě příliš velkých otřesů, jako například na houpající se lodi.
- Funkce Image Stabilizer (Stabilizátor obrazu) funguje po přesunutí přepínače režimu zaostřování do polohy  $\langle AF \rangle$  nebo  $\langle MF \rangle$ .
	- Při upevnění fotoaparátu na stativ můžete šetřit baterii přesunutím přepínače IS do polohy <0FF>.
	- Funkce Image Stabilizer (Stabilizátor obrazu) může fungovat i v případě upevnění fotoaparátu na monopod.
	- Některé objektivy IS umožňují ruční přepínání režimu IS podle podmínek fotografování. Objektiv EF-S 18–55 mm f/3,5–5,6 IS však režim IS přepíná automaticky.

# **Základní operace**

# **Nastavení obrazu v hledáčku**

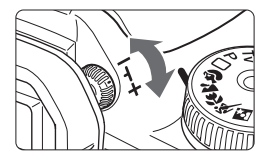

# **Otáčejte kolečkem dioptrické korekce.**

 Otáčejte kolečkem doleva nebo doprava, dokud nezaostříte sedm bodů AF v hledáčku.

Pokud nelze dosáhnout ostrého zobrazení obrazu v hledáčku pomocí dioptrické korekce na fotoaparátu, doporučujeme použít dioptrickou korekční čočku řady E (10 typů, prodávány samostatně).

# **Držení fotoaparátu**

Chcete-li získat ostré snímky, držte fotoaparát pevně, abyste omezili jeho chvění.

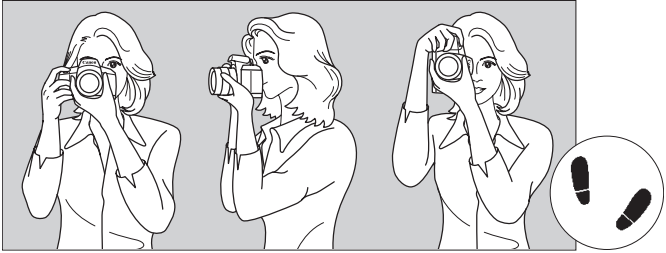

Fotografování na šířku Fotografování na výšku

- 1. Pevně uchopte grip fotoaparátu pravou rukou.
- 2. Levou rukou podepřete zespodu objektiv.
- 3. Ukazováčkem pravé ruky lehce stiskněte tlačítko spouště.
- 4. Paže a lokty mírně přitiskněte k přední části těla.
- 5. Fotoaparát přitiskněte k obličeji a podívejte se do hledáčku.
- 6. Abyste dosáhli stabilního postoje, nakročte jednou nohou mírně dopředu.

Informace o fotografování pomocí displeje LCD získáte na straně 95.
#### **Tlačítko spouště**

Tlačítko spouště má dvě polohy. Lze jej stisknout do poloviny. Potom je možné tlačítko spouště stisknout dále úplně.

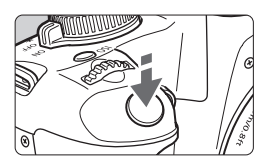

## **Stisknutí do poloviny**

Dojde k aktivaci automatického zaostřování a automatického měření expozice, díky čemuž se nastaví čas závěrky a clona.

Nastavení expozice (čas závěrky a clona) se zobrazí v hledáčku. ( $\ddot{\Diamond}4$ )

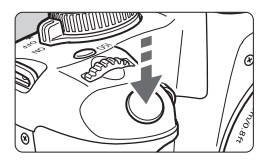

#### **Úplné stisknutí**

Dojde ke spuštění závěrky a vyfotografování snímku.

#### **Zamezení rozhýbání fotoaparátu**

Pohyb fotoaparátu v okamžiku expozice označujeme jako rozhýbání fotoaparátu. Rozhýbání fotoaparátu může způsobit rozmazání snímků. Chcete-li rozhýbání fotoaparátu zamezit, zapamatujte si následující pokyny:

- **•** Uchopte fotoaparát a stabilizujte jej způsobem uvedeným na předchozí stránce.
- **•** Automaticky zaostřete stisknutím tlačítka spouště do poloviny, a pak stiskněte tlačítko spouště úplně.
- 同 Pokud stisknete tlačítko spouště úplně bez předchozího stisknutí do poloviny nebo stisknete tlačítko spouště do poloviny a bezprostředně potom jej stisknete úplně, vyfotografuje fotoaparát snímek až po malém okamžiku.
	- Stisknutím tlačítka spouště do poloviny lze přejít okamžitě zpět do režimu fotoaparátu připraveného k fotografování i během zobrazení nabídky, přehrávání snímků či záznamu snímků.

# **Použití a nastavení nabídek**

Pomocí různých volitelných nastavení v nabídkách lze určit kvalitu záznamu snímků, datum a čas a další možnosti. Sledujte displej LCD a současně používejte tlačítko <MENU>, navigační tlačítka < $\Leftrightarrow$ > a tlačítko  $\langle \widehat{\mathfrak{so}} \rangle$  na zadní straně fotoaparátu.

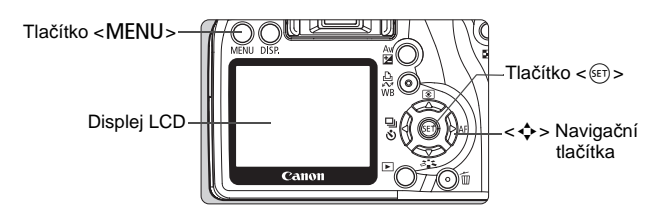

**Obrazovka nabídky režimů základní zóny**

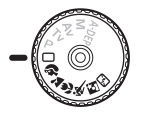

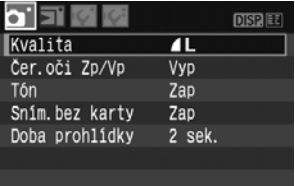

\* **Karty [**2/7/9**] se nezobrazí v režimech Plně automat. a základní zóny.** Některé položky nabídky se při nastavení režimu základní zóny nezobrazují.

#### **Obrazovka nabídky režimů kreativní zóny**

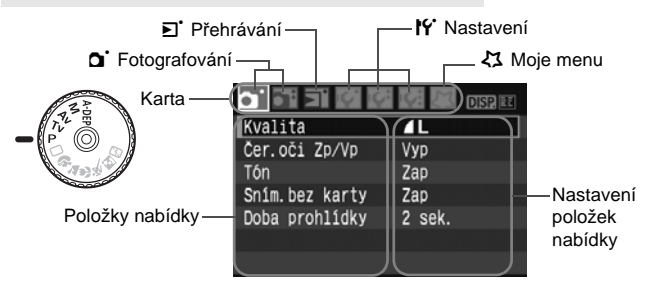

## **Postup při nastavení položek nabídky**

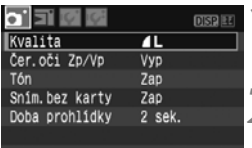

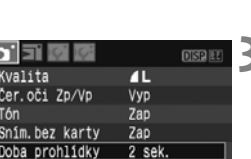

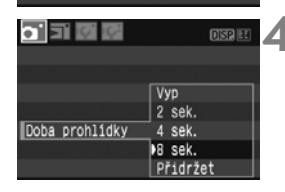

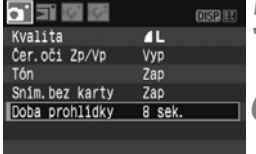

#### **1 Zobrazte nabídku.**

Stisknutím tlačítka <MFNU> zobrazte nabídku.

## **2 Vyberte příslušnou kartu.**

- $\bullet$  Stisknutím tlačítka  $\lt \blacktriangle$ vyberte kartu nabídky.
- Kartu je také možné vybrat otočením voliče  $\leq 65$

## **3 Vyberte položku nabídky.**

 $\bullet$  Pomocí tlačítka < $\blacktriangleright$  vyberte požadovanou položku nabídky a stiskněte tlačítko  $\lt$   $\leq$   $\leq$   $\geq$ .

## **4 Vyberte nastavení.**

- $\bullet$  Stisknutím tlačítka  $\lt\mathbf{N}$ nebo <<>>
vyberte požadované nastavení. (Některé položky nastavení lze vybrat pouze stisknutím tlačítka <**W** > nebo jen pomocí tlačítka  $\langle \blacktriangle \blacktriangleright \rangle$ .)
- Některé položky nabídky označují aktuální nastavení modrou barvou.

## **5 Nastavte požadované nastavení.**

Stisknutím tlačítka <<br/> $\epsilon$ Fi>nastavení potvrďte.

## **6 Zavřete nabídku.**

- Stisknutím tlačítka <MENU> se vrátíte k zobrazení nastavení fotografování.
- h. Vysvětlení funkcí obsažených v nabídkách vychází z předpokladu, že bylo stisknuto tlačítko <MENU> a je zobrazena obrazovka s nabídkou.
	- Seznam funkcí nabídek najdete na straně 168.

# 3 **Formátování karty**

Pokud je karta nová nebo byla formátována v jiném fotoaparátu či v osobním počítači, naformátujte ji v tomto fotoaparátu.

**Formátováním karty vymažete všechna její data. Vymazány budou i snímky opatřené ochranou proti vymazání, zkontrolujte proto, zda se na kartě nenachází data, která chcete uchovat. V případě potřeby přeneste před formátováním karty snímky do osobního počítače.**

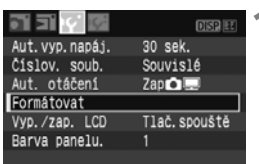

## **1 Vyberte položku [Formátovat].**

 $\bullet$  Na kartě [ $\uparrow$ ] vyberte položku [**Formátovat**] a stiskněte  $t$ lačítko < $(s_{ET})$ >.

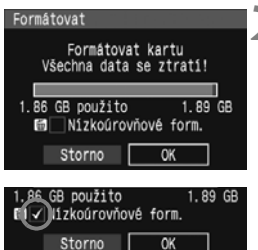

# **2 Naformátujte kartu.**

- Vyberte položku [**OK**] a stiskněte tlačítko  $\lt$   $(sF)$  >.
- Proběhne formátování karty.
- $\blacktriangleright$  Po dokončení formátování se opět zobrazí nabídka.
- Při nízkoúrovňovém formátování stiskněte tlačítko <m>, zaškrtněte políčko [**Nízkoúrovňové form.**] pomocí znaku <v > a stiskněte tlačítko [**OK**].

#### **Nízkoúrovňové formátování**

- Nízkoúrovňové formátování je vhodné v případě, že je pomalá rychlost záznamu nebo čtení karty.
- Vzhledem k tomu, že nízkoúrovňové formátování vymaže všechny sektory karty, na které lze zaznamenávat, bude trvat déle než standardní formátování.
- Nízkoúrovňové formátování lze zastavit pomocí tlačítka [**Storno**]. I v tomto případě již bude dokončeno standardní formátování, takže kartu můžete používat obvyklým způsobem.

Při formátování karty se mění pouze informace týkající se správy souborů. Vlastní data nejsou zcela vymazána. Nezapomeňte na tuto skutečnost při prodeji nebo likvidaci karty. Při likvidaci karty proveďte nízkoúrovňové formátování nebo kartu fyzicky zničte, aby nemohlo dojít ke zneužití dat.

Kapacita karty uvedená na obrazovce formátování může být nižší než kapacita uvedená na samotné kartě.

# **Přepnutí obrazovky displeje LCD**

Na displeji LCD lze zobrazit obrazovku nastavení fotografování, obrazovku nabídek, snímek a další položky.

#### **Nastavení fotografování**

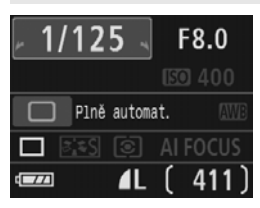

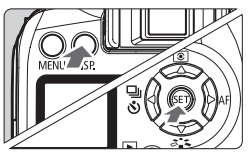

- Je-li fotoaparát zapnutý, jsou zobrazena nastavení fotografování.
- **Při stisknutí tlačítka spouště do poloviny toto zobrazení zmizí**  (str. 37)**. Při uvolnění tlačítka spouště se toto zobrazení znovu objeví.**
- **Zobrazení můžete rovněž vypnout stisknutím tlačítka <**B**> nebo <**0**>**. Opětovným stisknutím tlačítka jej znovu zobrazíte.

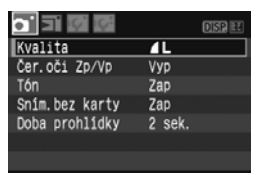

 Zobrazí se po stisknutí tlačítka <MFNU>. Dalším stisknutím tlačítka se vrátíte na předchozí obrazovku.

## **Nabídky Vyfotografovaný snímek**

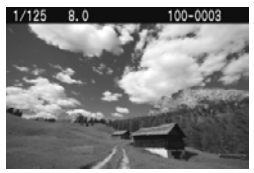

- Zobrazí se po stisknutí tlačítka <**E**>. Dalším stisknutím tlačítka se vrátíte na předchozí obrazovku.
- R. **• Pomocí nabídky [If' Vyp./zap. LCD]** můžete nastavit způsob zapnutí či vypnutí zobrazení hodnot nastavení fotografování. (str. 115)
	- Je-li zobrazena nabídka nebo vyfotografovaný snímek, můžete se okamžitě vrátit k fotografování stisknutím tlačítka spouště.

# **Jednoduché fotografování a přehrávání snímků**

Tato kapitola vysvětluje způsoby použití režimů základní zóny na voliči režimů umožňující dosažení co nejlepších výsledků a postup přehrávání snímků.

Při použití režimů základní zóny stačí namířit fotoaparát na fotografovaný objekt a stisknout spoušť. Vše ostatní bude nastaveno automaticky. V režimech základní zóny zároveň nelze změnit nastavení fotografování, aby se předešlo vzniku nepovedených snímků z důvodu chybné manipulace. Možnosti nastavení (funkce nastavené automaticky), které uživatel nemůže nastavit, se zobrazují šedě.

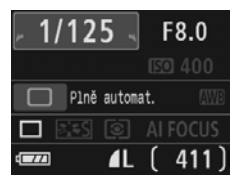

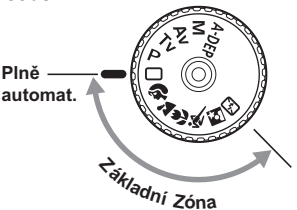

**2**

#### **Automatická optimalizace jasu**

V režimech základní zóny je aktivována automatická optimalizace jasu, která automaticky upravuje snímek za účelem dosažení optimálního jasu a kontrastu. Ve výchozím nastavení je také aktivována u režimů kreativní zóny (str. 156).

# 1 **Plně automatické fotografování**

Bod AF

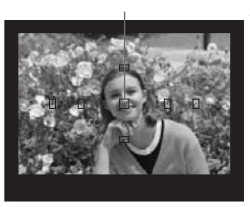

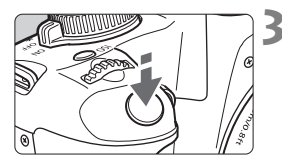

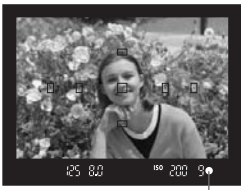

Indikátor správného zaostření

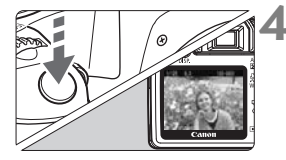

**1 <sup>P</sup>řesuňte volič režim<sup>ů</sup>**  $d$ **o** polohy  $\leq \square$ >.

#### **2 Namiřte jeden z bodů AF na fotografovaný objekt.**

- Aktivují se všechny body AF a ve většině případů dojde k zaostření na bodu AF, který je umístěn na objektu nacházejícím se nejblíže k fotoaparátu.
- Zaostření usnadníte, pokud na fotografovaný objekt zaměříte středový bod AF.

## **3 Zaostřete na fotografovaný objekt.**

- Stiskněte tlačítko spouště do poloviny. Ústrojí objektivu nastaví zaostření.
- ▶ Tečka uvnitř bodu AF, pomocí kterého zaostřujete, krátce červeně zabliká. Současně zazní zvuková signalizace a rozsvítí se indikátor správného zaostření <■ > v hledáčku.
- $\triangleright$  V případě potřeby se automaticky vyklopí vestavěný blesk.

## **4 Vyfotografujte snímek.**

- Úplným stisknutím tlačítka spouště vyfotografujte snímek.
- ▶ Vyfotografovaný snímek bude na displeji LCD zobrazen na dobu asi 2 s.
- Pokud se vyklopil vestavěný blesk, můžete jej zatlačit prsty zpět.

#### **Časté otázky**

- **Indikátor správného zaostření <**o**> bliká a nelze správně zaostřit.** Namiřte bod AF na místo s vysokým kontrastem světlých a tmavých tónů a stiskněte tlačítko spouště do poloviny. (str. 162) Pokud jste příliš blízko fotografovaného objektu, posuňte se dále od objektu a opakujte akci.
- **Někdy současně bliká více bodů AF.** To znamená, že k zaostření byly použity všechny tyto body AF. Pokud bliká bod AF umístěný na fotografovaném objektu, můžete vyfotografovat snímek.
- **Zvuková signalizace stále vydává tichý signál. (Nesvítí ani indikátor správného zaostření <<sup>•</sup>** Tento stav označuje, že fotoaparát průběžně zaostřuje na pohybující se objekt. (Indikátor správného zaostření <● > nesvítí.) V době. kdy je slyšet zvuková signalizace, můžete úplným stisknutím spouště vyfotografovat zaostřený pohyblivý objekt.
- **Po stisknutí tlačítka spouště do poloviny nedojde k zaostření na fotografovaný objekt.**

Pokud je přepínač režimu zaostřování na objektivu přesunut do polohy <**MF**> (ruční zaostřování), fotoaparát nezaostřuje. Přesuňte přepínač režimu zaostřování do polohy <**AF**>.

- **Došlo k vyklopení blesku i při dostatku denního světla.** Při fotografování v protisvětle se může blesk vyklopit za účelem omezení tvrdých stínů na fotografovaném objektu.
- **Při nedostatku světla emitoval vestavěný blesk několik záblesků.** Stisknutím tlačítka spouště do poloviny může dojít k aktivaci zabudovaného blesku, který vydá několik záblesků pomáhajících při automatickém zaostření. Tato funkce se označuje jako pomocný reflektor AF. Je účinná do vzdálenosti přibližně 4 metry.
- **Snímek je příliš tmavý, přestože byl použit blesk.** Fotografovaný objekt byl příliš daleko. Objekt by se neměl nacházet dále než 5 metrů od fotoaparátu.
- **Při použití blesku je dolní část snímku nepřirozeně tmavá.** Fotografovaný objekt byl příliš blízko fotoaparátu a na snímku se zobrazil stín od objektivu. Objekt by se měl nacházet ve vzdálenosti nejméně 1 metr od fotoaparátu. Pokud je na objektivu nasazena sluneční clona, před fotografováním snímku s bleskem ji sejměte.

## 1 **Technika fotografování v režimu Plně automat.**

#### **Změna kompozice snímku**

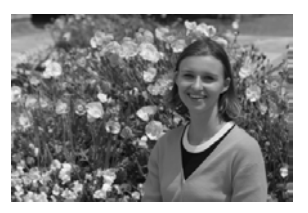

U některých motivů může umístění fotografovaného objektu více doleva či doprava pomoci vytvořit vyváženější snímek s příjemným pozadím a perspektivou.

V režimu <□ > (Plně automat.) dojde po stisknutí tlačítka spouště do poloviny při zaostření na nepohyblivý objekt k blokování zaostření. Pak můžete změnit kompozici snímku a vyfotografovat snímek úplným stisknutím tlačítka spouště. Tato funkce se označuje jako "blokování zaostření". Blokování zaostření lze používat i v jiných režimech základní zóny (s výjimkou režimu Sport < $\langle 3 \rangle$ .).

#### **Fotografování pohyblivých objektů**

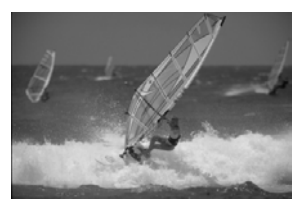

Pokud se v režimu < $\Box$ > (Plně automat.) začne během zaostřování nebo po zaostření fotografovaný objekt pohybovat (mění se vzdálenost od fotoaparátu), dojde k aktivaci inteligentního průběžného automatického zaostřování AI Servo AF, které zajistí průběžné zaostřování na daný objekt. Dokud bude bod AF umístěn na tomto pohybujícím se objektu a tlačítko spouště bude stisknuté do poloviny, bude fotoaparát stále zaostřovat. Jakmile budete chtít snímek vyfotografovat, stiskněte tlačítko spouště úplně.

# 2 **Fotografování portrétů**

Režim < $\lozenge$  > (Portrét) zajišťuje rozmazání pozadí, aby lépe vynikla fotografovaná osoba. Také podání pleťových odstínů a barvy vlasů bude jemnější než v režimu  $\subset \square$  / (Plně automat.).

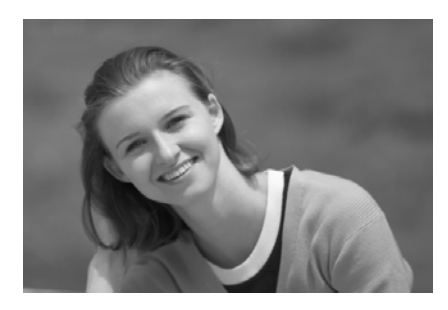

## $\gg$  **Tipy pro fotografování**

 **Nejlepších výsledků dosáhnete při co největší vzdálenosti fotografovaného objektu od pozadí.**

Čím větší bude vzdálenost fotografovaného objektu od pozadí, tím rozmazanější bude vzhled pozadí. Fotografovaný objekt také lépe vynikne na jednoduchém a tmavém pozadí.

#### **• Použijte teleobjektiv.**

Pokud používáte objektiv se zoomem, použijte co nejdelší ohniskovou vzdálenost tak, aby byl snímek tvořen obrazem fotografované osoby od pasu nahoru. V případě potřeby se přesuňte blíže.

#### **Zaostřete na tvář.**

Zkontrolujte, zda bod AF umístěný na tváři bliká červeně.

- $\boxed{5}$  Pokud budete stále držet tlačítko spouště stisknuté, můžete pomocí sekvenčního snímání získat snímky v různých pozicích a s jinými výrazy obličeje. (Max. přibližně 3 snímky/s)
	- V případě potřeby se automaticky vyklopí vestavěný blesk.

# 3 **Fotografování krajiny**

Režim <2> (Krajina) je vhodný pro širokoúhlé záběry, noční snímky nebo v případech, kdy chcete mít ostré popředí i pozadí snímku. Ve srovnání s režimem < $\Box$ > (Plně automat.) dojde také ke zvýraznění zelených a modrých tónů.

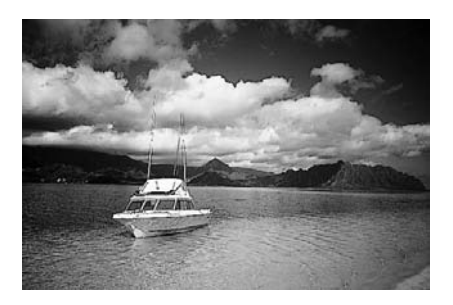

## **Tipy pro fotografování**

#### **Při použití objektivu se zoomem využijte jeho širokoúhlé nastavení.**

Pokud používáte objektiv se zoomem, nastavte co nejkratší ohniskovou vzdálenost. Dosáhnete tak vyšší ostrosti objektů v popředí i v pozadí než při použití teleobjektivu. Snímky krajin také získají při tomto nastavení lepší perspektivu.

#### **Fotografování nočních snímků.**

V tomto režimu je deaktivován vestavěný blesk a je proto vhodný i pro noční snímky. Chcete-li zabránit rozhýbání fotoaparátu v tomto režimu, vždy použijte stativ. Pokud chcete vyfotografovat osobu na pozadí noční scenérie, přesuňte volič režimů do polohy <6> (Noční portrét) a použijte stativ. (str. 51)

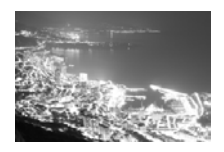

# 4 **Fotografování detailů**

Chcete-li zblízka fotografovat květiny nebo malé předměty, použijte režim < $\mathbf{L}$  > (Detail). Pokud chcete, aby se malé objekty jevily mnohem větší, použijte makroobjektiv (prodáván samostatně).

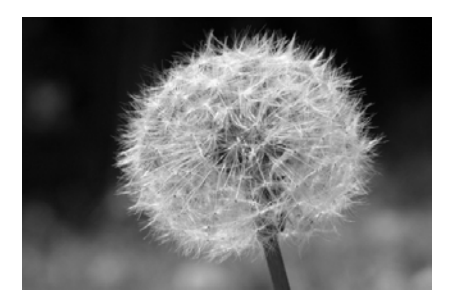

## $\gg$  **Tipy pro fotografování**

#### **Použijte jednoduché pozadí.**

Pozadí, které není příliš členité, umožní lépe vyniknout květinám či jiným objektům fotografovaným v tomto režimu.

#### **Přesuňte se co nejblíže k fotografovanému objektu.**

Ověřte, jaká je minimální zaostřovací vzdálenost objektivu. Na některých objektivech je označení, například <4**0.25 m**>. Minimální zaostřovací vzdálenost objektivu se měří od značky (obrazové roviny)  $<\Theta$  > na fotoaparátu k fotografovanému objektu. Pokud jste příliš blízko objektu, bude indikátor správného zaostření <**·** blikat.

Při nedostatku světla se aktivuje vestavěný blesk. Jste-li příliš blízko fotografovaného objektu a dolní část snímku je tmavá, přesuňte se dále od objektu.

 **Při použití objektivu se zoomem využijte nastavení pro teleobjektiv.**

Pokud používáte objektiv se zoomem, bude se při nastavení delší ohniskové vzdálenosti jevit fotografovaný objekt větší.

# 5 **Fotografování pohyblivých objektů**

Chcete-li vyfotografovat pohybující se objekt, například běžící dítě nebo jedoucí automobil, použijte režim  $\langle 8 \rangle$  (Sport).

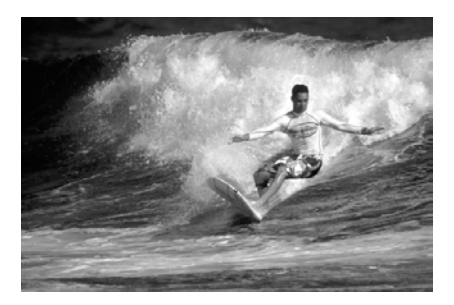

## $\gg$  **Tipy pro fotografování**

#### **Použijte teleobjektiv.**

Doporučujeme použití teleobjektivu, který vám umožní fotografovat z větší vzdálenosti.

#### **K zaostřování použijte středový bod AF.**

Namiřte středový bod AF na fotografovaný objekt a stisknutím tlačítka spouště do poloviny aktivujte automatické zaostřování. Během automatického zaostřování bude zvuková signalizace stále vydávat tichý signál. Pokud nelze dosáhnout správného zaostření, bude indikátor správného zaostření <● > blikat. Jakmile budete chtít snímek vyfotografovat, stiskněte tlačítko spouště úplně. Pokud podržíte tlačítko spouště stisknuté, aktivuje se kontinuální snímání (max. přibližně 3 snímky za sekundu) a automatické zaostřování.

Při nedostatku světla, kdy hrozí nebezpečí rozhýbání fotoaparátu, bude v hledáčku vlevo dole blikat zobrazení nastaveného času závěrky. Držte fotoaparát co nejpevněji a vyfotografujte snímek.

# 6 **Fotografování portrétů v noci**

Pokud chcete vyfotografovat osobu v noci a dosáhnout přirozeného vzhledu pozadí, použijte režim  $\leq N$  (Noční portrét).

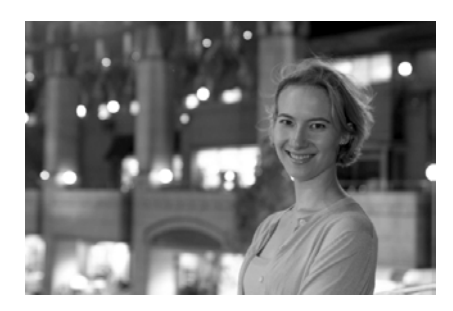

## $\exists$  **Tipy pro fotografování**

#### **Použijte širokoúhlý objektiv a stativ.**

Jestliže používáte objektiv se zoomem, nastavte co nejkratší ohniskovou vzdálenost, abyste dosáhli širokoúhlého nočního záběru. Chcete-li zabránit rozhýbání fotoaparátu v tomto režimu, vždy použijte stativ.

 **Fotografovaná osoba by se neměla nacházet dále než 5 metrů od fotoaparátu.**

Při nedostatku světla se automaticky aktivuje vestavěný blesk tak, aby bylo dosaženo správné expozice fotografované osoby. Dosah vestavěného blesku je 5 metrů od fotoaparátu.

#### **Můžete fotografovat i v režimu <**1**> (Plně automat).**

U nočních snímků se zvyšuje riziko rozhýbání fotoaparátu, doporučujeme proto fotografovat také v režimu  $\langle \Box \rangle$ (Plně automat.).

- $\boxed{5}$   $\bullet$  Požádejte fotografovaný objekt, aby vydržel nehybný i po emitování záblesku.
	- Pokud současně použijete samospoušť, bude po vyfotografování snímku blikat indikátor samospouště.

# 7 **Vypnutí blesku**

Na místech, kde je zakázáno fotografování s bleskem, použijte režim < $\mathbb{Z}$ > (Blesk vyp). Tento režim je vhodný také v situacích, kdy chcete zachovat původní světelnou atmosféru, například při osvětlení svíčkami.

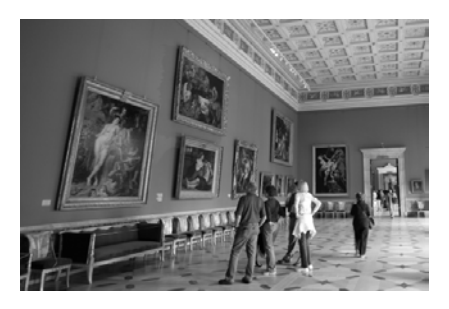

## **Tipy pro fotografování**

- **Pokud bliká zobrazení číselných údajů v hledáčku, věnujte zvýšenou pozornost omezení rozhýbání fotoaparátu.** Při nedostatku světla, kdy hrozí nebezpečí rozhýbání fotoaparátu, bude v hledáčku blikat zobrazení nastaveného času závěrky. Držte fotoaparát co nejpevněji nebo použijte stativ. Jestliže používáte objektiv se zoomem, omezte riziko rozmazání snímku způsobené rozhýbáním fotoaparátu pomocí co nejkratší ohniskové vzdálenosti.
- **Fotografování portrétů bez blesku.**

V případě nedostatku světla se nesmí fotografovaná osoba po dobu otevření závěrky pohybovat. V opačném případě může být na snímku rozmazaná.

# j **Použití samospouště**

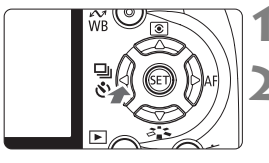

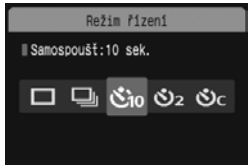

## **1 Stiskněte tlačítko <**Yij**>.**

#### **2 Vyberte požadovanou možnost samospouště.**

- $\bullet$  Pomocí tlačítka < $\bullet$  > vyberte požadovanou možnost samospouště a stiskněte tlačítko  $\lt$   $\varepsilon$ F)  $>$ .
	- : **Samospoušť 10 s**
	- $\mathbb{S}_2$ **: Samospoušť 2 s**<sup>\*</sup> (str. 94)
	- q: **Samospoušť 10 s a kontinuální snímání**

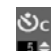

Stisknutím tlačítka  $\lt \blacktriangleright$ nastavte počet snímků sekvenčního snímání (2 až 10), které chcete pomocí samospouště vyfotografovat.

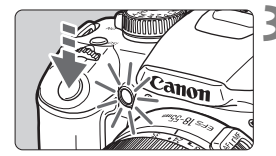

## **3 Vyfotografujte snímek.**

- Zaostřete na objekt a úplně stiskněte tlačítko spouště.
- Funkci samospouště lze kontrolovat pomocí indikátoru samospouště, zvukové signalizace a odpočítávání (v sekundách) na displeji LCD.
- $\triangleright$  Dvě sekundy před vyfotografováním snímku zůstane indikátor samospouště svítit a zvuková signalizace se bude ozývat s vyšší frekvencí.

 $\bigoplus$  V režimu samospouště < $\Diamond$ c > lze prodloužit interval mezi jednotlivými snímky sekvenčního snímání v závislosti na kvalitě záznamu snímků a blesku.

- R. Po dokončení fotografování se samospouští byste měli zkontrolovat správné zaostření a expozici snímků (str. 54).
	- Pokud se při stisknutí tlačítka spouště nebudete dívat do hledáčku, nasaďte kryt okuláru (str. 165). Jestliže při stisknutí tlačítka spouště vnikne do hledáčku náhodné světlo, může dojít ke znehodnocení expozice.
	- Pokud pomocí samospouště fotografujete jen sebe sama, použijte blokování zaostření (str. 46) pomocí objektu, který se nachází v přibližně stejné vzdálenosti, v jaké se budete nacházet vy.
	- Chcete-li samospoušť po její aktivaci zrušit, stiskněte tlačítko  $\lt\blacktriangleleft\bigcup_{i} \mathcal{S}_{\gt}$ .

# x **Přehrávání snímků**

Následuje popis nejsnadnějšího způsobu přehrávání snímků. Další podrobnosti o způsobech přehrávání snímků získáte na straně 123.

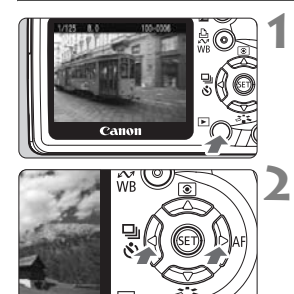

#### **1 Zobrazte snímek.**

 $\bullet$  Po stisknutí tlačítka < $\square$ > se zobrazí naposledy pořízený snímek.

## **2 Vyberte požadovaný snímek.**

 Chcete-li snímky prohlížet v pořadí od posledního snímku, stiskněte tlačítko  $\epsilon$   $\blacktriangleleft$ 

Chcete-li snímky prohlížet v pořadí od prvního (nejstaršího) snímku, stiskněte tlačítko  $\epsilon$  $\rightarrow$ 

Stisknutím tlačítka <BISP > můžete změnit formát zobrazení.

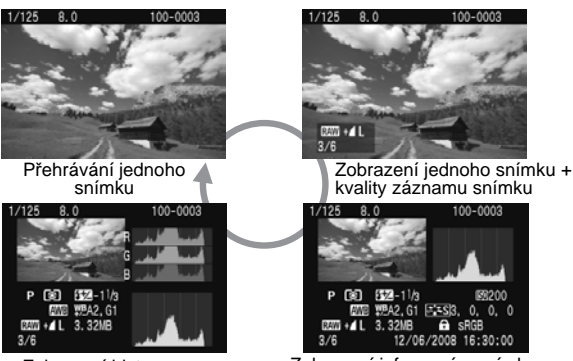

Zobrazení histogramu

Zobrazení informací o snímku

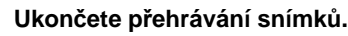

Stisknutím tlačítka < $\square$ > přehrávání snímků ukončíte a vrátíte se k zobrazení nastavení fotografování.

# **Pokročilé techniky fotografování**

**3**

V režimech základní zóny je z důvodu zamezení vzniku nepovedených snímků většina funkcí nastavena automaticky a nelze je změnit. V režimu <P > (Program AE) můžete nastavit různé funkce a zapojit vlastní tvořivost.

- $\bullet$  V režimu  $\lt P$  > (Program AE) fotoaparát automaticky nastaví čas závěrky a clonu a tímto způsobem zajistí standardní expozici.
- $\bullet$  Rozdíl mezi režimy základní zóny a režimem  $\lt P$ je vysvětlen na straně 170.
- $*$  < $\mathsf{P}$  > označuje Program.
- \* **AE** označuje automatickou expozici (Auto Exposure).

# d**: Programová automatická expozice**

Správná expozice (čas závěrky a clona) fotografovaného objektu je zajištěna tím, že ji fotoaparát nastaví automaticky. Tato funkce se označuje jako programová automatická expozice – Program AE.

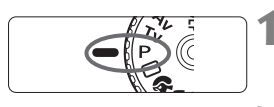

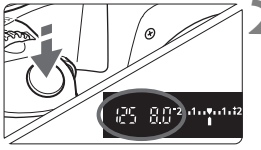

## **1 <sup>P</sup>řesuňte volič režim<sup>ů</sup>** do polohy <P>.

## **2 Vyfotografujte snímek.**

- Stiskněte tlačítko spouště do poloviny. Fotoaparát zaostří.
- $\blacktriangleright$  Automaticky nastavené hodnoty expozice (čas závěrky a clona) se zobrazí v hledáčku.
- Stiskněte úplně tlačítko spouště.

## **Tipy pro fotografování**

 **Změna citlivosti ISO a použití vestavěného blesku:** Chcete-li přizpůsobit úroveň osvětlení fotografovanému objektu, můžete změnit citlivost ISO (str. 57) nebo použít vestavěný blesk (str. 58). V režimu  $\langle P \rangle$  se vestavěný blesk neaktivuje automaticky. V případě nedostatku světla vyklopte blesk stisknutím tlačítka <4> (Blesk).

#### **Posun programu: (Flexibilní program)**

Po stisknutí tlačítka spouště do poloviny změňte pomocí voliče < $\leq$  kombinaci času závěrky a clony (program). Po vyfotografování snímku bude posun programu zrušen. Posun programu nelze nastavit společně s bleskem.

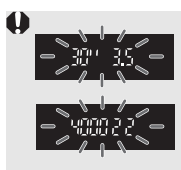

Při nedostatku nebo naopak přebytku světla budou zobrazené hodnoty času závěrky a clony při stisknutí spouště do poloviny blikat, jak je znázorněno na obrázku. V případě nedostatku světla (**30" 3.5**) buď zvyšte citlivost ISO (str. 57), nebo použijte blesk (str. 58). Při jasném osvětlení (**4000 22**) citlivost ISO snižte.

# Z**: Změna citlivosti ISO**N

Ekvivalent citlivosti ISO (citlivost snímače na světlo) nastavte tak, aby odpovídala úrovni okolního osvětlení. V režimech základní zóny je citlivost ISO nastavena automaticky.

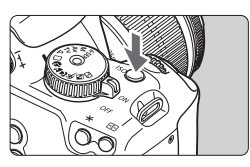

**1 Stiskněte tlačítko <** $|SO$ >. ( $\ddot{\circ}6$ ) ▶ Zobrazí se obrazovka **[Citlivost ISO**].

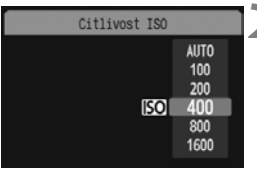

#### **2 Vyberte požadovanou citlivost ISO.**

- Otočením voliče <<<br >
debo stisknutím tlačítka <**W** > vyberte požadovanou citlivost ISO.
- Citlivost ISO se také zobrazuje v hledáčku při otáčení voličem < $\mathscr{E}^{\mathbb{R}}$ >.

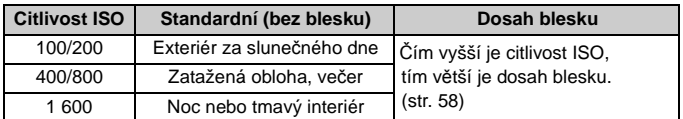

#### **Přehled citlivosti ISO**

#### **Režim Auto citlivosti ISO**

V tomto režimu je citlivost ISO nastavena automaticky v rozsahu hodnot ISO 100–800 podle režimu fotografování a úrovně okolního osvětlení. U blesku a (ručně nastavených) expozic  $\langle M \rangle$  je zadána citlivost ISO 400. Jakmile stisknete tlačítko spouště do poloviny, zobrazí se automaticky nastavená citlivost ISO v hledáčku a na displeji LCD.

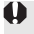

Při použití vysoké citlivosti ISO nebo fotografování při vysokých teplotách se na snímcích může vyskytovat vyšší šum. Dlouhé expozice mohou mít také za následek nerovnoměrnost barev na snímku.

# D **Použití vestavěného blesku**

Pokud chcete fotografovat s bleskem v interiérech, při nedostatku světla nebo v protisvětle, stačí vyklopit vestavěný blesk a stisknout tlačítko spouště. V režimu  $\langle P \rangle$  bude automaticky nastaven čas závěrky (1/60 s–1/200 s), aby se zamezilo rozhýbání fotoaparátu.

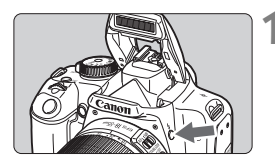

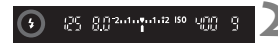

## **1 Stiskněte tlačítko <**D**>.**

- V režimech kreativní zóny můžete kdykoli stisknout tlačítko  $\lt\!$  > a fotografovat s bleskem.
- Během nabíjení blesku se v hledáčku zobrazí upozornění "**\$ buSY**" a na displeji LCD upozornění [BUSY 4].

#### **2 Stiskněte tlačítko spoušt<sup>ě</sup> do poloviny.**

 Zkontrolujte, zda v levé dolní části hledáčku stále svítí ikona  $<$  5>.

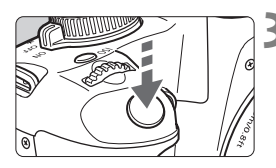

**Dosah blesku** 

#### **3 Vyfotografujte snímek.**

 Po zaostření a úplném stisknutí tlačítka spouště bude emitován záblesk pro daný snímek.

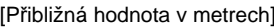

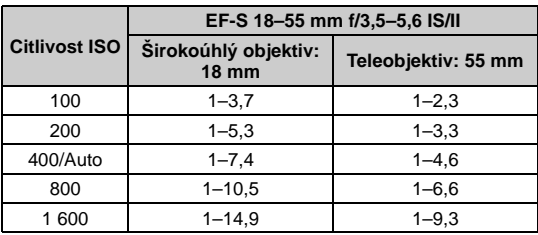

## **Tipy pro fotografování**

- **Jestliže je fotografovaný objekt velmi vzdálen, zvyšte citlivost ISO.** Zvýšením citlivosti ISO můžete rozšířit dosah blesku.
- **Při jasném osvětlení citlivost ISO snižte.** Pokud v hledáčku bliká nastavení expozice, snižte citlivost ISO.
- **Sejměte z objektivu sluneční clonu a udržujte vzdálenost nejméně 1 metr od fotografovaného objektu.** Jestliže je na objektivu nasazena sluneční clona nebo se nacházíte příliš blízko objektu, může vyjít dolní část snímku tmavě. Důležité snímky zkontrolujte na displeji LCD a přesvědčte se, zda záběry s bleskem vypadají dobře (nejsou tmavé v dolní části).

#### 3 **Použití funkce redukce jevu červených očí**

Pomocí lampičky pro redukci jevu červených očí lze před vyfotografováním snímku s bleskem omezit vznik červených očí fotografovaných osob na snímku. Funkci redukce jevu červených očí lze použít ve všech režimech fotografování kromě <2><<<<<<>>
<<<<<<<<<<<

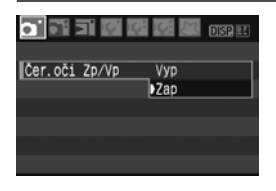

- $\bullet$  Na kartě  $\sigma$ ' vyberte položku [**Čer. oči Zp/Vp**] a stiskněte tlačítko < (ET) >. Vyberte položku **[Zap]** a stiskněte tlačítko < $(F)$ .
- Při fotografování s bleskem se po stisknutí tlačítka spouště do poloviny rozsvítí lampička pro redukci jevu červených očí. Potom, po úplném stisknutí tlačítka spouště bude vyfotografován snímek.
- $\blacksquare$  Funkce redukce jevu červených očí je nejúčinnější, pokud se fotografovaná osoba dívá přímo na lampičku pro redukci jevu červených očí, je-li místnost dobře osvětlena nebo pokud se přesunete blíže k fotografovanému objektu.
	- Jakmile stisknete tlačítko spouště do poloviny, zobrazení v dolní části hledáčku se postupně vypne. Nejlepších výsledků dosáhnete, pokud snímek vyfotografujete až po vypnutí indikátoru v hledáčku.
	- Efektivita funkce redukce jevu červených očí se u různých objektů liší.

# E**: Změna režimu AF**N

Režim automatického zaostřování (AF) můžete změnit tak, aby odpovídal různým objektům, jako jsou skupinové fotografie, zvířata nebo sport.

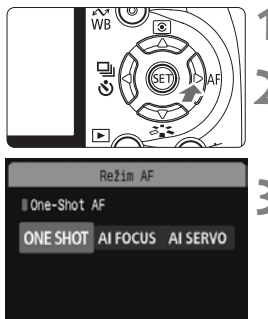

## **12 Stiskněte tlačítko <** $\blacktriangleright$  **AF>.**

▶ Zobrazí se obrazovka [**Režim AF**].

## **2 Vyberte režim AF.**

- $\bullet$  Pomocí tlačítka < $\bullet$  > vyberte požadovaný režim AF a stiskněte  $t$ lačítko < $(s_{\text{ET}})$ >.
- **3 Zaostřete na fotografovaný objekt.**
	- Namiřte bod AF na fotografovaný objekt a stiskněte tlačítko spouště do poloviny. Fotoaparát automaticky zaostří ve vybraném režimu AF.

#### **Výběr nejvhodnějšího režimu AF**

 X**(Jednosnímkové automatické zaostřování One-Shot AF)** Tento režim je vhodný pro statické objekty. Po stisknutí tlačítka spouště do poloviny zaostří fotoaparát pouze jednorázově. Můžete také změnit kompozici snímku.

## 9**(Inteligentní automatické zaostřování AI Focus AF)**

Tento režim je vhodný v případě, že se nemůžete rozhodnout mezi režimem jednosnímkového automatického zaostřování One-Shot AF a režimem inteligentního průběžného automatického zaostřování AI Servo AF. V závislosti na pohybu fotografovaného objektu se fotoaparát bude automaticky přepínat na režim jednosnímkového automatického zaostřování One-Shot AF nebo režim inteligentního průběžného automatického zaostřování AI Servo AF.

- \* Po zaostření v režimu AI SERVO AF uslyšíte tlumenou zvukovou signalizaci. Indikátor správného zaostření <● > v hledáčku se nerozsvítí.
- \* Zkratka AI zastupuje spojení Artificial Intelligence (Umělá inteligence).
- Z **(Inteligentní průběžné automatické zaostřování AI Servo AF)**

Tento režim je vhodný pro pohyblivé objekty. Dokud budete držet tlačítko spouště stisknuté do poloviny, bude nepřetržitě probíhat zaostřování a úprava nastavení expozice.

\* Zvukovou signalizaci neuslyšíte ani v případě, že došlo k zaostření. Nerozsvítí se ani indikátor správného zaostření < ·> v hledáčku.

# **EIVýběr** bodu AF<sup>\*</sup>

V režimech základní zóny jsou aktivní všechny body AF. Obvykle je pro zaostřování vybrán bod AF umístěný na nejbližším fotografovaném objektu. Z tohoto důvodu se může stát, že fotoaparát někdy nezaostří objekt, který chcete.

V režimech <**P**> (Program AE), <**Tv**>, <**Av**> a <**M**> můžete vybrat jeden bod AF pro zaostření na libovolný požadovaný objekt.

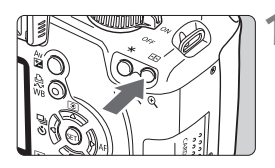

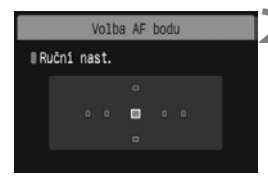

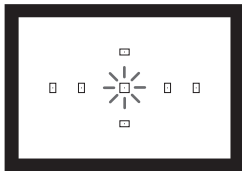

## **1 Stiskněte tlačítko <**S**>.** (9)

- ▶ Vybraný bod AF je označen na displeji LCD i v hledáčku.
- Pokud se rozsvítí všechny body AF, bude nastaven automatický výběr bodu AF.

## **2 Vyberte požadovaný bod AF.**

- $\bullet$  Pomocí tlačítka < $\diamond$  > vyberte požadovaný bod AF.
- Jestliže se díváte do hledáčku, můžete bod AF vybrat otáčením voliče < $\mathcal{E}^{\text{max}}$ >, dokud požadovaný bod AF nezačne červeně blikat.
- Stisknutím tlačítka < $(F)$  > přepnete nastavení na středový bod AF nebo na automatický výběr bodu AF.
- **3 Zaostřete na fotografovaný objekt.**
	- Namiřte vybraný bod AF na fotografovaný objekt a stisknutím tlačítka spouště do poloviny zaostřete.

## $\gg$  **Tipy pro fotografování**

- **Při fotografování portrétu zblízka použijte režim jednosnímkového automatického zaostřování One-Shot AF a zaostřete na oči.** Pokud nejprve zaostříte na oči, můžete pak změnit kompozici a tvář zůstane zaostřená.
- **Jestliže je zaostření obtížné, použijte středový bod AF.** Tento středový bod AF zaostřuje ze sedmi bodů AF nejlépe.
- **Chcete-li si usnadnit zaostření pohyblivého objektu, nastavte fotoaparát na automatický výběr bodu AF a na režim inteligentního průběžného automatického zaostřování (AI Servo AF).**

K zaostřování nejprve použijte středový bod AF. Jestliže se objekt od středového bodu AF vzdaluje, budou objekt dále automaticky zaostřovat a sledovat další body AF.

#### **Ruční zaostřování**

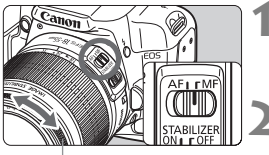

Zaostřovací kroužek

- **1 <sup>P</sup>řesuňte přepínač režimu zaostřování na objektivu do polohy <MF>.**
- **2 Zaostřete na fotografovaný objekt.**
- Zaostřete otáčením zaostřovacího kroužku objektivu, dokud nebude fotografovaný objekt v hledáčku ostrý.

- ħ Po stisknutí tlačítka spouště do poloviny v režimu ručního zaostřování v hledáčku krátce zabliká bod AF, pomocí kterého zaostřujete, a rozsvítí se indikátor správného zaostření < ...
	- <**AF**> označuje automatické zaostřování. <**MF**> označuje ruční zaostřování.

# **□ Kontinuální snímání**\*

Můžete vyfotografovat až 3 snímky za sekundu. Tento režim je vhodný při fotografování dítěte běžícího směrem k vám a k zachycení různých výrazů tváře.

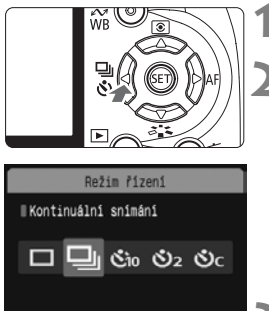

## **1 Stiskněte tlačítko <**Yij**>.**

## **Vyberte ikonu <<sup>[1]</sup><sub>2</sub>.**

- $\bullet$  Pomocí tlačítka < $\bullet$  > vyberte ikonu  $\langle \Box$  > a stiskněte tlačítko <
- Rychlost kontinuálního snímání se bude lišit v závislosti na kvalitě záznamu snímků, která byla nastavena (str. 64).
	- **JPEG : Max. přibl. 3 snímky/s**
	- 1 **: Max. přibl. 1,5 snímků/s**
	- 1+73**: Max. přibl. 1,5 snímků/s**

#### **3 Vyfotografujte snímek.**

 Fotoaparát bude stále vytvářet snímky po celou dobu, kdy budete držet tlačítko spouště úplně stisknuté.

## $\exists$  **Tipy pro fotografování**

 **Nastavte také režim AF vhodný pro daný objekt. Pohyblivý objekt**

Při nastavení režimu inteligentního průběžného automatického zaostřování AI Servo AF bude zaostřování probíhat po celou dobu kontinuálního snímání.

#### **Statické objekty**

Při nastavení jednosnímkového automatického zaostřování One-Shot AF bude fotoaparát během kontinuálního snímání zaostřovat pouze jednou.

#### **Lze použít také blesk.**

Vzhledem k tomu, že blesk vyžaduje určitou dobu pro nabíjení, bude rychlost kontinuálního snímání pomalejší.

- $\bigoplus$  **Jestliže je v nabídce [K: Uživatel. funkce (C. Fn)**] nastavena funkce [**Potlačení šumu při vysokém ISO**] (str. 155) na hodnotu [**1: Zap**], nebude kontinuální snímání možné.
	- V režimu inteligentního průběžného automatického zaostřování AI Servo AF může být rychlost kontinuálního snímání trochu pomalejší v závislosti na daném objektu a použitém objektivu.

# 3**Nastavení kvality záznamu snímků**

Můžete vybrat počet pixelů (přibližně 10,1, 5,3 nebo 2,5 megapixely) a kvalitu snímků.

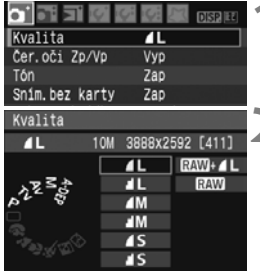

## **1 Vyberte položku [Kvalita].**

 $\bullet$  Na kartě  $\lceil \bullet \rceil$  vyberte položku **[Kvalita]** a stiskněte tlačítko <<sup>6FT</sup>)>.  $\triangleright$  Zobrazí se obrazovka [**Kvalita**].

# **2 Vyberte požadovanou kvalitu záznamu snímků.**

- Pro vaši orientaci se zobrazí odpovídající počet megapixelů (**\*\*\*M**), velikost snímku v pixelech (**\*\*\*\*x\*\*\*\***) a počet možných snímků **[\*\*\*]** dané kvality. Vyberte požadovanou kvalitu a stiskněte tlačítko  $\langle s_F \rangle$ >.
- **V režimech základní zóny se jako možnost nezobrazí položky** 1 **a**  $\mathbb{R}\mathbb{W}$ +4L.
- Pro režimy základní zóny a kreativní zóny lze zvlášť nastavit odlišnou kvalitu záznamu snímků.

#### **Přehled nastavení kvality záznamu snímků**

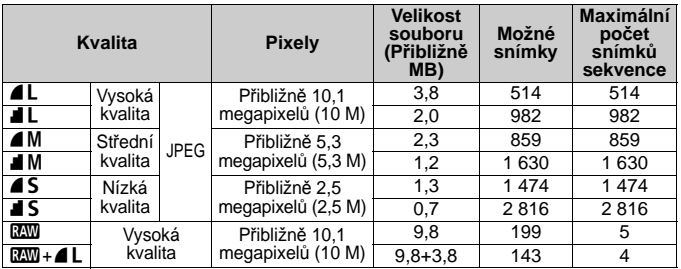

\* Údaje vychází ze způsobů měření stanovených společností Canon pro kartu 2 GB, ISO 100 a styl Picture Style s názvem Standardní.

\* **Velikost souboru, počet možných snímků a maximální počet snímků sekvence se budou lišit podle konkrétního objektu, značky karty, citlivosti ISO, uživatelských funkcí a dalších možností nastavení.**

\* **V závislosti na kvalitě záznamu snímků** (str. 63) **se bude lišit rychlost kontinuálního snímání.**

#### **Časté otázky**  $\overline{P}$

#### **Chci vybrat kvalitu odpovídající velikosti papíru pro tisk.**

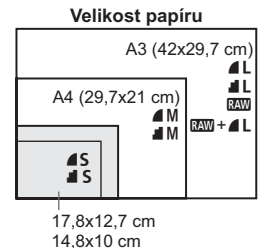

Při volbě kvality záznamu snímku se řiďte podle diagramu vlevo. Jestliže chcete snímek oříznout, doporučujeme vybrat vyšší kvalitu (více pixelů), jako isou například možnosti  $\blacksquare L$ ,  $\blacksquare L$ . RAW  $nebo$   $\mathbb{R}\mathbb{N}+1$ .

● Jaký je rozdíl mezi možnostmi **4** a **4**?

Označuje rozdílnou kvalitu snímku z důvodu odlišného poměru komprese. I při stejném počtu pixelů má snímek v případě možnosti ▲ vyšší kvalitu. Pokud vyberete možnost ■, snížíte mírně kvalitu, ale na kartu bude možné uložit více snímků.

 **Podařilo se mi vyfotografovat více záběrů než uvedený počet možných snímků.**

V závislosti na podmínkách fotografování je možné vyfotografovat více snímků, než bylo uvedeno. Také však můžete vyfotografovat méně snímků, než bylo uvedeno. Zobrazený počet možných snímků představuje pouze odhad.

 **Zobrazuje fotoaparát informace o maximálním počtu snímků sekvence?**

Maximální počet snímků sekvence najdete v hledáčku na pravé straně. Vzhledem k tomu, že se jedná pouze o jednociferný indikátor v rozsahu 0–9, zobrazí se jakékoli číslo vyšší než 9 jako hodnota "**9**". Stejné číslo se zobrazí také v případě, že ve fotoaparátu není vložena žádná karta. Dbejte na to, abyste nefotografovali bez karty ve fotoaparátu.

#### **Kdy lze použít režim <b>1200**?

Snímky režimu **RW** vyžadují zpracování pomocí osobního počítače. Podrobnosti získáte v části "Režim **RW**I" a "Režim RWI+4L" na další stránce.

Snímky v jiném režimu než **RW** budou uloženy jako typ JPEG, který se běžně používá u digitálních fotoaparátů.

#### **Režim** 1

Režim **12W** představuje data typu RAW před převedením na snímky režimu ▲ L nebo jiné typy. Přestože snímky režimu **RW** vyžadují k zobrazení v počítači software, jako je program Digital Photo Professional (k dispozici), nabízejí zároveň flexibilitu při úpravách, které umožňuje pouze režim **12W**. Režim 12W je vhodný, jestliže chcete vytvořit snímek a zapojit vlastní tvořivost nebo vyfotografovat důležitý objekt. Se snímkem v režimu **1200** je například možné pracovat v dodaném softwaru a vytvořit jeho různé verze s odlišným stylem Picture Style. Nebo pokud jste snímek pořídili s nesprávným nastavením vyvážení bílé (str. 90), můžete toto nastavení změnit, aniž by došlo ke snížení kvality snímku.

Je nutné upozornit, že snímky v režimu **12W** nelze použít s funkcemi přímého tisku nebo označení snímků k tisku (DPOF).

#### **Režim**  $\mathbb{R}\mathbb{W}$ **+4L**

V režimu **EW**+4L se po jediném stisknutí spouště zaznamená snímek v režimu **RW** i **4L**. Oba snímky jsou uloženy na kartu. Vzhledem k tomu, že snímek v režimu  $\blacktriangle$  L je zaznamenán jako zpracovaný snímek, můžete jej zobrazit v osobním počítači bez softwaru v dodávce nebo vytisknout v dané podobě. V režimu **RW+4 L** jsou oba snímky uloženy se stejným číslem souboru ve stejné složce. Rozlišíte je pomocí typu snímku (neboli přípony). Snímku v režimu RAM je přiřazena přípona "CR2" a snímku v režimu 4L přípona "JPG".

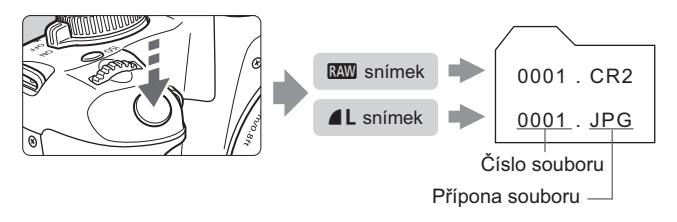

Automatická optimalizace jasu (str. 156) nebude fungovat u snímků v režimu  $\overline{R}$ 3. a  $\overline{R}$ 3.  $\overline{4}$ 1

# **a<sup>z</sup> Výběr stylu Picture Style**<sup>★</sup>

Výběrem některého ze stylů Picture Style můžete dosáhnout různého vzhledu snímku a docílit požadovaného vyznění fotografovaného objektu.

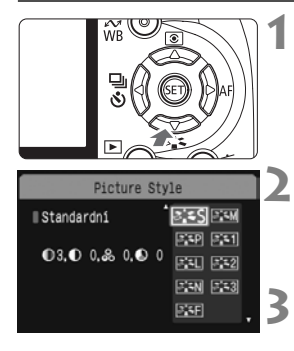

## **1 Stiskněte tlačítko <**XA**>.**

 $\triangleright$  Zobrazí se obrazovka [**Picture Style**].

#### **2 Vyberte styl Picture Style.**

 $\bullet$  Pomocí tlačítka < $\blacktriangledown$  > vyberte požadovaný styl Picture Style a stiskněte tlačítko  $\lt$   $\leq$   $\leq$   $\geq$ .

#### **3 Vyfotografujte snímek.**

 Zaostřete a úplně stiskněte tlačítko spouště. Snímek bude vyfotografován s vybraným stylem Picture Style.

## **Účinek stylů Picture Style**

#### P**Standardní**

Snímek obsahuje živé barvy a je ostrý a výrazný. Jedná se o obecně použitelný styl Picture Style vhodný pro většinu prostředí.

#### Q **Portrét**

Umožňuje dosažení přirozených odstínů pleti. Snímek je mírně doostřen a jeho vzhled je výrazný. Hodí se pro detailní snímky žen nebo dětí. Tento styl Picture Style je také vybrán automaticky, jestliže je volič režimu přesunut do polohy  $\langle \mathbf{\mathcal{L}} \rangle$ . Změnou nastavení [**Tón barvy**] (str. 83) můžete upravit odstín pleti.

#### **EE** Krajina

Snímky s živými odstíny modré a zelené barvy a se silným doostřením a výrazným vzhledem. Je vhodný pro působivou krajinu. Tento styl Picture Style je také vybrán automaticky, jestliže je volič režimu přesunut do polohy  $\langle 2 \rangle$ .

#### S **Neutrální**

Tento styl je určen pro uživatele, kteří dávají přednost zpracování snímků v osobním počítači. Snímky s přirozenými, tlumenými barvami.

#### U **Věrný**

Tento styl je určen pro uživatele, kteří dávají přednost zpracování snímků v osobním počítači. Pokud je fotografovaný objekt zachycen při světle s teplotou chromatičnosti 5 200 K, bude barva kolorimetricky upravena tak, aby odpovídala barvě objektu. Snímky s nižším kontrastem a tlumenými tóny barev.

#### V**Černobílý**

K získání černobílých fotografií.

 $\bigoplus$  V jiném režimu než  $\boxtimes$  nelze převést černobílý snímek na barevný. Pokud chcete později fotografovat barevné snímky, nezapomeňte nastavení [**Černobílý**] zrušit. Po výběru možnosti [**Černobílý**] se v hledáčku zobrazí symbol <**B/W**>.

#### W **Uživ. def. 1–3**

Můžete uložit vlastní styl Picture Style pro režimy [**Portrét**], [**Krajina**] a další (str. 85). U každého uživatelsky definovaného stylu Picture Style, který jste nenastavili, budou zadány stejné hodnoty jako u stylu Picture Style s názvem Standardní.

# **Pokro čilejší techniky**

**4**

Tato kapitola vychází z předchozí kapitoly a představuje další způsoby kreativního fotografování.

- Její první polovina se věnuje vysvětlení způsobů použití režimů <Tv > <Av > <M > <A-DEP > na voliči režimů. S výjimkou režimu <A-DEP > lze všechny režimy fotografování použít v kombinaci s funkcemi popsanými v kapitole 3.
- Druhá polovina této kapitoly začínající částí "Změna režimu měření" vysvětluje způsoby úprav expozice a stylů Picture Styles. Všechny funkce uvedené v této kapitole lze také použít společně s režimem  $\langle P \rangle$  (Program AE), se kterým jste se seznámili v kapitole 3.

#### **Ukazatel hlavního voliče**

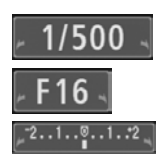

Ikona ukazatele <**/> </> <** zobrazená společně s časem závěrky, nastavenou hodnotou clony nebo hodnotou kompenzace expozice označuje, že můžete upravit dané nastavení otočením voliče  $\langle \hat{\ell}^m \rangle$ >.

# s**: Snímky pohybu**

Pohyb lze "zmrazit" nebo pomocí režimu < Tv > (Priorita závěrky AE) voliče režimů můžete nastavit efekt rozmazání pohybu.

 $*$  <  $Tv$  > označuje hodnotu času (Time value).

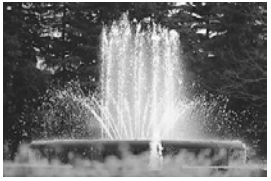

"Zmrazený" pohyb (Krátký čas závěrky)

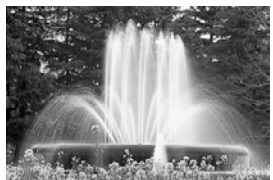

Rozmazaný pohyb (Dlouhý čas závěrky)

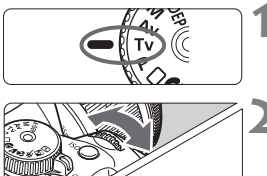

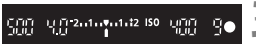

#### **1 <sup>P</sup>řesuňte volič režim<sup>ů</sup>** do polohy <Tv>.

#### **2 Nastavte požadovaný čas závěrky.**

- Rady týkající se nastavení času závěrky získáte v části "Tipy pro fotografování".
- Otočením voliče < come> doprava nastavíte kratší čas závěrky a otočením doleva zadáte delší čas.

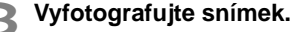

 Po zaostření a úplném stisknutí spouště dojde k vyfotografování snímku s vybraným časem závěrky.

#### **Zobrazený údaj času závěrky**

Displej LCD zobrazuje čas závěrky jako zlomek. V hledáčku se však zobrazí pouze jmenovatel. Údaj "**0"5**" označuje čas 0,5 s a údaj "**15"**" označuje čas 15 s.

## **Tipy pro fotografování**

 **"Zmrazení" pohybu nebo pohybujícího se objektu:** Nastavte krátký čas závěrky, jako je například 1/4 000 s až 1/500 s.

 **Efekt rozmazání u běžícího dítěte nebo zvířete umocňující dojem rychlého pohybu:**

Nastavte střední čas závěrky, jako je například 1/250 s až 1/30 s. Sledujte pohybující se objekt v hledáčku a stisknutím tlačítka spouště pořiďte snímek. Jestliže používáte teleobjektiv, držte jej co nejpevněji, abyste zamezili rozhýbání fotoaparátu.

**Efekt rozmazání u tekoucí řeky nebo vodní fontány:**

Nastavte dlouhý čas závěrky, například 1/15 s nebo delší. Chcete-li zabránit rozhýbání fotoaparátu v tomto režimu, vždy použijte stativ.

#### **Čas závěrky nastavte tak, aby zobrazená hodnota clony v hledáčku neblikala.**

Pokud stisknete tlačítko spouště do poloviny a změníte čas závěrky během zobrazení clony, změní se také zobrazená hodnota clony z důvodu zachování stejné expozice (množství světla dopadající na obrazový snímač). Jestliže překročíte upravitelný rozsah clony, začne zobrazená hodnota

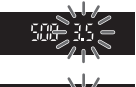

blikat, což znamená, že nelze zajistit standardní expozici. Pokud bude expozice příliš tmavá, bude blikat nejnižší hodnota clony. V takovém případě otočte voličem < $\frac{1}{2}$ > doleva a nastavte delší čas závěrky nebo zvyšte citlivost ISO.

Pokud bude expozice příliš světlá, bude blikat nejvyšší hodnota clony. V takovém případě otočte voličem  $\leq \frac{1}{2}$  > doprava a nastavte kratší čas závěrky nebo snižte citlivost ISO.

#### **Použití vestavěného blesku**

Správná záblesková expozice je zajištěna tím, že je požadovaný výkon blesku určen podle automaticky nastavené clony (expozice automatického zábleskového režimu). Čas synchronizace blesku lze nastavit v rozsahu 1/200 s až 30 s.

# f**: Změna hloubky ostrosti**

Pokud chcete dosáhnout rozmazaného pozadí nebo zajistit ostrost všech objektů v popředí i pozadí, přesuňte volič režimů do polohy <**Av**> (Priorita clony AE), abyste mohli upravit hloubku ostrosti (rozsah zobrazení s přijatelnou ostrostí).

\* < Av > označuje hodnotu clony, což je velikost otvoru clony uvnitř objektivu.

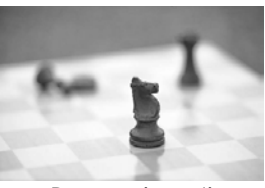

Rozmazané pozadí (S velkým otvorem clony)

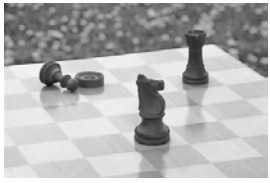

Ostré popředí i pozadí (S malým otvorem clony)

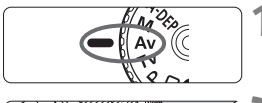

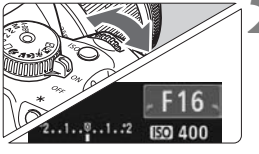

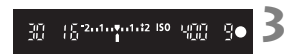

## **1 <sup>P</sup>řesuňte volič režim<sup>ů</sup>** do polohy <Av>.

## **2 Nastavte požadovanou clonu.**

- Čím vyšší je clona, tím ostřejší bude vzhled snímku s vyšší hloubkou ostrosti.
- Otočením voliče <<<<<<<<<<>>
doprava nastavíte vyšší číslo f, zatímco otočením doleva nižší číslo f.

## **3 Vyfotografujte snímek.**

 Zaostřete a úplně stiskněte tlačítko spouště. Snímek bude vyfotografován s vybranou clonou.

#### **Zobrazený údaj clony**

Čím větší je číslo f/, tím menší je otvor clony. Zobrazené hodnoty clony se budou u různých objektivů lišit. Pokud není na fotoaparát nasazen žádný objektiv, zobrazí se jako clona hodnota "**00**".
# $\frac{1}{200}$ . Tipy pro fotografování

- **Po nastavení vysoké hodnoty clony může v prostředí s nedostatkem světla docházet k rozhýbání fotoaparátu.** Vyšší clona prodlouží čas závěrky. Při nedostatku světla se může čas závěrky zvýšit až na 30 s. V takových případech zvyšte citlivost ISO a držte fotoaparát co nejpevněji nebo použijte stativ.
- **Hloubka ostrosti nezávisí jen na cloně, ale také na objektivu a vzdálenosti fotografovaného objektu.**

Vzhledem k tomu, že se širokoúhlé objektivy vyznačují vysokou hloubkou ostrosti (rozsah zobrazení s přijatelnou ostrostí v popředí i za zaostřovacím bodem), nemusíte nastavovat vysokou hodnotu clony, abyste získali ostrý snímek v popředí i pozadí. Teleobjektivy mají naopak nízkou hloubku ostrosti.

A čím je objekt blíže, tím je hloubka ostrosti nižší. U vzdálenějšího objektu bude hloubka ostrosti vyšší.

#### **Nastavte clonu tak, aby zobrazená hodnota času závěrky v hledáčku neblikala.**

Pokud stisknete tlačítko spouště do poloviny a změníte clonu během zobrazení času závěrky, změní se také zobrazená hodnota času závěrky z důvodu zachování stejné expozice (množství světla dopadající na obrazový snímač). Jestliže překročíte upravitelný rozsah času závěrky, začne zobrazená hodnota blikat a tímto způsobem označuje, že nelze zajistit standardní expozici.

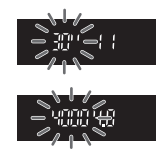

Pokud bude snímek příliš tmavý, bude blikat zobrazená hodnota času závěrky **30"** (30 s). V takovém případě otočte voličem <6> doleva a nastavte nižší clonu nebo zvyšte citlivost ISO.

Pokud bude snímek příliš světlý, bude blikat zobrazená hodnota času závěrky **4000** (1/4 000 s). V takovém případě otočte voličem <<<<<<<<br/>S doprava a nastavte vyšší clonu nebo snižte citlivost ISO.

#### **Použití vestavěného blesku**

Správná záblesková expozice je zajištěna tím, že je požadovaný výkon blesku určen automaticky podle nastavené clony (expozice automatického zábleskového režimu). Expoziční doba bude nastavena automaticky v rozsahu 1/200 s–30 s podle jasu fotografované scény. Při nedostatku světla je hlavní objekt exponován pomocí automaticky nastaveného blesku a pozadí je exponováno pomocí automaticky nastaveného dlouhého času závěrky. Objekt i pozadí jsou správně exponovány (automatická synchronizace záblesku s dlouhým časem závěrky). Pokud fotoaparát držíte v rukou, uchopte jej co nejpevněji, abyste zamezili jeho rozhýbání. Doporučujeme použít stativ. Chcete-li znemožnit pomalou synchronizaci (s delšími časy), vyberte v nabídce [**]': Uživatel. funkce (C. Fn)**] funkci [Rychlá synchronizace **blesku v režimu Av**] (str. 154) a nastavte ji na hodnotu [**1: 1/200sek. (pevná)**].

#### Kontrola hloubky ostrosti<sup>\*</sup>

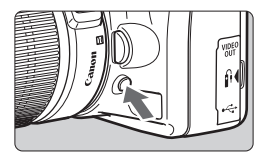

Stisknutím tlačítka kontroly hloubky ostrosti zacloníte objektiv na aktuálně nastavenou hodnotu. Tímto způsobem můžete v hledáčku ověřit hloubku ostrosti (rozsah zobrazení s přijatelnou ostrostí).

Jestliže je obtížné posoudit hloubku ostrosti, nastavte nejprve nejnižší číslo f. Pak podržte stisknuté tlačítko kontroly hloubky ostrosti, dívejte se do hledáčku a otáčejte voličem < $\hat{s}$ s doprava. Můžete sledovat, že zároveň se zmenšováním clony hledáček postupně tmavne. Rovněž vzrůstá hloubka ostrosti.

# a**: Ruční nastavení expozice**

Čas závěrky i clonu můžete nastavit podle svých požadavků. V případě použití blesku bude záblesková expozice nastavena automaticky v závislosti na nastavené cloně. Čas synchronizace blesku lze nastavit v rozsahu 1/200 s až 1/30 s nebo na dlouhou expozici (Bulb).

\* <M> označuje ruční nastavení (Manual).

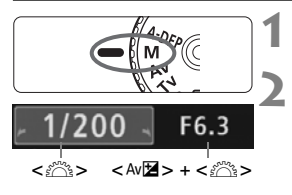

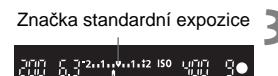

Značka úrovně expozice

#### **1 <sup>P</sup>řesuňte volič režim<sup>ů</sup>** do polohy <M>. **2 Nastavte čas závěrky a clonu.**

- Chcete-li nastavit čas závěrky, otáčejte voličem < $\mathcal{E}^*$ >.
- Jestliže chcete nastavit clonu, podržte stisknuté tlačítko < Av⊠ > a otáčejte voličem <*i*neses.

#### **3 Nastavte expozici a vyfotografujte snímek.**

**· Indikátor úrovně expozice v hledáčku** uvádí úroveň expozice až do ±2 kroků od středové značky standardní expozice. Při změnách času závěrky a clony se přesunuje značka úrovně expozice. Sami můžete rozhodnout, kterou úroveň expozice nastavíte.

# **Dlouhé expozice (Bulb)**

V kroku 2 otočte voličem <*š*<sub>pe</sub>sive doleva a nastavte hodnotu <**BULB**>. Při dlouhé expozici (Bulb) zůstane závěrka otevřená po celou dobu, kdy budete držet stisknuté tlačítko spouště. Tato funkce je užitečná při fotografování ohňostrojů a dalších objektů. Uplynulá doba expozice se zobrazí na displeji LCD.

Při dlouhých expozicích se doporučuje použít dálková spoušť (str. 164).

- Při použití dlouhých expozičních dob (Bulb) dochází ke zvýšenému výskytu šumu, snímek proto může být zrnitý. Tento šum můžete redukovat, jestliže v nabídce [**[Y: Uživatel. funkce (C. Fn)**] nastavíte funkci [**Potlačení šumu dlouhé expozice**] (str. 155) na hodnotu [**1: Auto**] nebo [**2: Zap**].
	- Automatická optimalizace jasu (str. 156) nebude fungovat.

# 8**: Automatická expozice na hloubku ostrosti**

Umožňuje automaticky dosáhnout toho, aby byly ostré předměty v popředí i v pozadí. Aktivují se všechny body AF, pomocí kterých bude detekován fotografovaný objekt, a automaticky se nastaví clona umožňující dosáhnout požadované hloubky ostrosti.

\* < A-DEP > označuje automatickou hloubku ostrosti. V tomto režimu se automaticky nastavuje hloubka ostrosti.

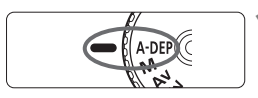

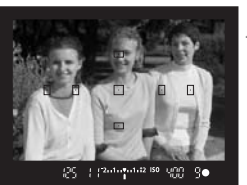

# **1 <sup>P</sup>řesuňte volič režim<sup>ů</sup> do polohy <**8**>.**

- **2 Zaostřete na fotografovaný objekt.**
	- Namiřte body AF na fotografované objekty a stiskněte tlačítko spouště do poloviny.  $(\mathring{\bigcirc}4)$
	- Všechny objekty v dosahu bodů AF blikajících červeně budou ostré.

# **3 Vyfotografujte snímek.**

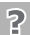

# **Časté otázky**

- **V hledáčku bliká zobrazená hodnota clony.** Expozice je správná. Nelze však dosáhnout požadované hloubky ostrosti. Použijte širokoúhlý objektiv nebo se přesuňte dále od fotografovaných objektů.
- **V hledáčku bliká zobrazená hodnota času závěrky.**

Pokud bliká hodnota času závěrky "30"", znamená to, že fotografovaný objekt je příliš tmavý. Zvyšte citlivost ISO. Pokud bliká hodnota času závěrky "4000", znamená to, že fotografovaný objekt je příliš světlý. Snižte citlivost ISO.

- **Nastavili jste dlouhý čas závěrky.** Použiite stativ.
- **Chci použít blesk.**

Blesk je možné použít. Výsledek však bude stejný jako v případě použití režimu <P> s bleskem. Nedosáhnete požadované hloubky ostrosti.

# q **Změna režimu měření**N

Režim měření představuje způsob měření jasu fotografovaného objektu. Obvykle se doporučuje poměrové měření.

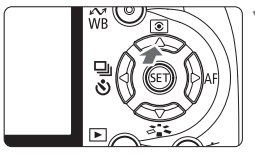

# **1 Stiskněte tlačítko <
A**  $\boxed{\circ}$

 $\blacktriangleright$  Zobrazí se obrazovka [**Režim měření**].

### Režim měření # Poměrové měření 回 ඏ **CJ**

#### **2 Vyberte režim měření.**

Pomocí tlačítka <**W** > vyberte požadovaný režim měření a stiskněte tlačítko  $\lt$   $\left(\sin\right)$   $\gt$ .

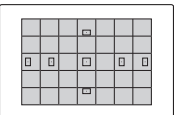

#### q **Poměrové měření**

Univerzální režim měření vhodný pro portréty i objekty v protisvětle. Fotoaparát nastaví expozici automaticky tak, aby odpovídala fotografované scéně. Tento režim měření je automaticky nastaven u režimů základní zóny.

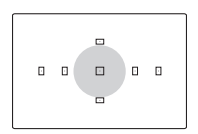

#### w **Částečné měření**

Tento způsob je vhodný v případě, že pozadí je v důsledku protisvětla nebo jiných faktorů výrazně jasnější než fotografovaný objekt. Šedá oblast na obrázku vlevo označuje místo, kde je prováděno měření za účelem dosažení standardní expozice.

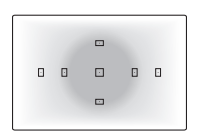

### e **Celoplošné měření se zdůrazněným středem**

Měření je prováděno ve středu pole a naměřené hodnoty jsou pak zprůměrovány s ohledem na celou scénu. Tento režim měření je určen pro pokročilé uživatele.

# Nastavení kompenzace expozice **\***

Kompenzace expozice slouží k úpravám standardní expozice nastavené fotoaparátem. Můžete tak dosáhnout světlejších snímků (zvýšená expozice) nebo tmavších snímků (snížená expozice). **Nastavení kompenzace expozice nebude automaticky zrušeno po vypnutí fotoaparátu. Po vyfotografování snímku kompenzaci expozice vynulujte.**

#### Av**E** Nastavení kompenzace expozice

Kompenzaci expozice nastavte v případě, že expozice (bez blesku) nevychází podle vašich představ. Tuto funkci lze použít v režimech kreativní zóny (s výjimkou režimu  $\langle M \rangle$ ).

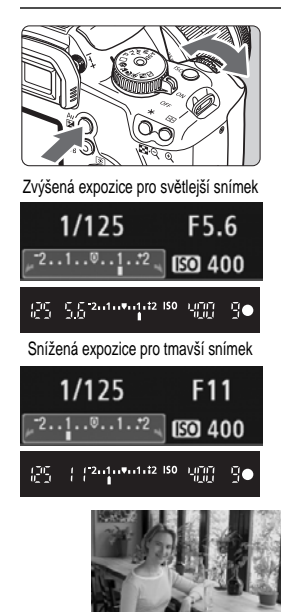

#### **Zesvětlení**

Podržte stisknuté tlačítko  $\lt$  Av $\boxtimes$ a otočte voličem < $\mathbb{R}^n$ > doprava. (Zvýšená expozice)

#### **Ztmavení**

Podržte stisknuté tlačítko < Av⊠> a otočte voličem < ses doleva (Snížená expozice)

- $\triangleright$  Úroveň expozice se zobrazí na displeji LCD i v hledáčku, jak je znázorněno na obrázku.
- Po vyfotografování snímku podržte tlačítko  $\langle A \times B \rangle$  stisknuté a otočením voliče <<br />  $\mathcal{S}^{\text{max}}$ > kompenzaci expozice vynulujte.

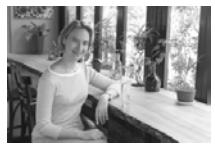

Tmavá expozice Kompenzace expozice, která snímek zesvětluje

#### **<sup>₹2</sup> Kompenzace zábleskové expozice** ★

Kompenzaci zábleskové expozice nastavte, pokud záblesková expozice fotografovaného objektu nevychází podle vašich představ. Tuto funkci lze také použít u externích blesků Speedlite řady EX.

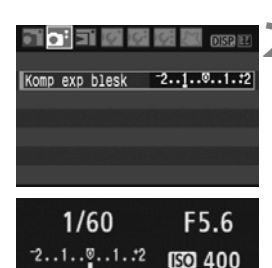

**®** 80 563 domina se v@ 9

# **1 Vyberte položku [Komp exp blesk].**

 Na kartě [2] vyberte položku [**Komp exp blesk**] a stiskněte tlačítko < $(F)$ >.

#### **2 Nastavte hodnotu kompenzace expozice.**

- Chcete-li zábleskovou expozici zesvětlit, stiskněte tlačítko < $\blacktriangleright$  >. (Zvýšená expozice) Pokud ji chcete naopak ztmavit, stiskněte tlačítko < $\blacktriangleleft$ >. (Snížená expozice)
- Po nastavení hodnoty kompenzace zábleskové expozice stiskněte  $t$ lačítko < $(s_{ET})$ >.
- Jakmile stisknete tlačítko spouště do poloviny, zobrazí se na displeji LCD  $ikona < 2$  > a hodnota kompenzace zábleskové expozice a v hledáčku ikona  $\epsilon$  $\mathbb{Z}$ >.
- Po vyfotografování snímku proveďte krok 2 a hodnotu kompenzace zábleskové expozice vynulujte.

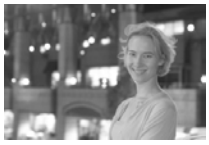

AWE

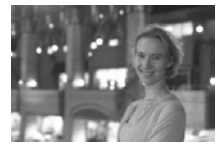

Světlá záblesková expozice Kompenzace zábleskové expozice, která snímek ztmavuje

**Pokud je v nabídce [K: Uživatel. funkce (C. Fn)]** nastavena funkce [**Automatická optimalizace jasu**] (str. 156) na hodnotu [**0: Povolit**], nebude pravděpodobně možné použít kompenzaci expozice a kompenzaci zábleskové expozice. Nastavte jej na hodnotu [**1: Zakázat**], pokud chcete dosáhnout výsledků nastavení kompenzace expozice.

# **MENU** Automatický bracketing expozice<sup>\*</sup>

Tato funkce posunuje kompenzaci expozice na další úroveň, protože zajišťuje automatickou změnu expozice u tří snímků. Viz níže. Pak můžete zvolit nejlepší expozici. Jde o automatický bracketing expozice (Auto Exposure Bracketing – AEB).

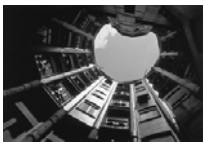

Standardní expozice Tmavější expozice

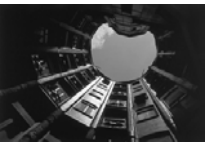

(Snížená expozice)

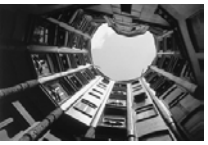

Světlejší expozice (Zvýšená expozice)

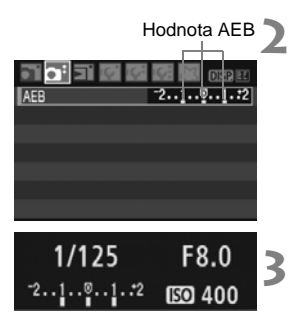

# **1 Vyberte položku [AEB].**

- Na kartě [2] vyberte položku [**AEB**] a stiskněte tlačítko  $\lt$   $\leq$   $\leq$   $\geq$ .
- **2 Nastavte požadovanou hodnotu AEB.**
	- $\bullet$  Pomocí tlačítka < $\bullet$  > nastavte hodnotu AEB a stiskněte tlačítko  $\lt$   $(sF)$  >.
	- Po stisknutí tlačítka spouště do poloviny se hodnota AEB zobrazí na displeji LCD.

# **3 Vyfotografujte snímek.**

 Zaostřete a úplně stiskněte tlačítko spouště. S aktuálním režimem řízení (str. 63) budou pořízeny tři snímky s různou expozicí v následujícím pořadí: Standardní expozice, snížená expozice, zvýšená expozice.

# **Zrušení funkce AEB**

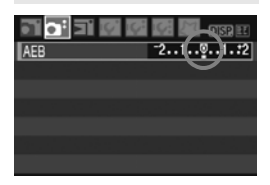

- Postupujte podle kroků 1 a 2 a nastavte hodnotu AEB  $na < 2...1...9...1...2$
- Nastavení AEB bude automaticky zrušeno po přesunutí vypínače napájení do polohy <0FF>. dosažení připravenosti blesku a dalších operacích.

### $\gg$  **Tipy pro fotografování**

- **Automatický bracketing expozice při kontinuálním snímání:** Po nastavení < < b>>
kontinuálního snímání (str. 63) a úplném stisknutí tlačítka spouště budou pořízeny tři snímky s různou expozicí v následujícím pořadí: Standardní expozice, snížená expozice, zvýšená expozice.
- **Automatický bracketing expozice u jednotlivých snímků <** $\square$ **>:** Stiskněte třikrát tlačítko spouště a vyfotografujte tři snímky s různou expozicí. Uvedené tři snímky jsou exponovány v následujícím pořadí: Standardní expozice, snížená expozice, zvýšená expozice.
- **Automatický bracketing expozice s kompenzací expozice:** Automatický bracketing expozice bude použit s ohledem na hodnotu kompenzace expozice.
- **Automatický bracketing expozice se samospouští.** Při nastavení samospouště <  $\&$ n> nebo < $\&$ z> můžete pořídit tři kontinuální snímky. Při nastavení samospouště  $\langle\mathcal{N}\rangle$ c bude počet kontinuálních snímků trojnásobný než nastavené číslo (str. 53).
- Při použití funkce AEB nelze použít blesk ani dlouhé expoziční doby (Bulb). **• Pokud je v nabídce [I': Uživatel, funkce (C, Fn)**] nastavena funkce [**Automatická optimalizace jasu**] (str. 156) na hodnotu [**0: Povolit**], nebude pravděpodobně možné automatický bracketing (AEB) expozice použít. Nastavte jej na hodnotu [**1: Zakázat**], pokud chcete dosáhnout výsledků nastavení AEB.

# **a<sup>-</sup> Uživatelské nastavení stylu Picture Style**<sup>★</sup>

Styl Picture Style můžete upravit nastavením jednotlivých parametrů, jako je [**Ostrost**] a [**Kontrast**]. Chcete-li zjistit výsledný efekt, vytvořte několik zkušebních snímků. Jestliže chcete upravit nastavení položky [**Černobílý**], vyhledejte informace na straně 84.

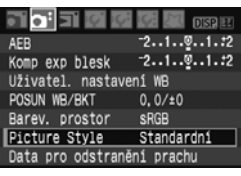

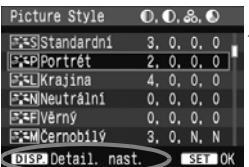

# **1 Vyberte položku [Picture Style].**

- $\bullet$  Na kartě  $[\Delta^{\sharp}]$  vyberte položku [**Picture Style**] a stiskněte tlačítko  $\lt$   $(sF)$  >.
- $\triangleright$  Zobrazí se obrazovka výběru stylu Picture Style.

#### **2 Vyberte styl Picture Style.**

- Vyberte styl Picture Style a stiskněte tlačítko <DISP>.
- ▶ Zobrazí se obrazovka Detail. nast.

# **3 Vyberte příslušný parametr.**

 Vyberte parametr, jako například **[Ostrost]**, a stiskněte tlačítko < $(F)$ >.

#### Detail. nast. EEPPortrét **O**Ostrost OKontrast **Saturace** ●Tón barvy Vých. nast. **MENULS**

#### Detail, nast. EEPPortrét **O**Ostrost

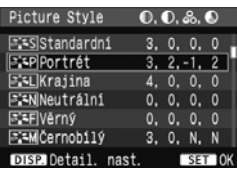

#### **4 Nastavte parametr.**

- Pomocí tlačítka <U> podle potřeby upravte daný parametr a stiskněte tlačítko  $\langle \overline{\text{SET}} \rangle$ .
- Stisknutím tlačítka <MENU> upravenou hodnotu parametru uložte. Opět se zobrazí obrazovka výběru stylu Picture Style.
- X Každá hodnota parametru, která se liší od výchozího nastavení, se zobrazí modře.

#### **Nastavení parametrů a jejich účinek**

#### **Ostrost**

#### **Upravuje ostrost snímku.**

Chcete-li nastavit nižší ostrost, posuňte ukazatel směrem ke konci **O**. Čím blíže je ukazatel konci **O**, tím jemnější bude vzhled snímku. Chcete-li nastavit vyšší ostrost, posuňte ukazatel směrem ke konci  $\blacksquare$ **.** Čím blíže je ukazatel konci  $\blacksquare$ , tím ostřejší bude vzhled snímku.

#### **Kontrast**

#### **Upravuje kontrast snímku a živost barev.**

Jestliže chcete kontrast snížit, posuňte ukazatel směrem ke konci se znaménkem minus. Čím blíže je ukazatel konci  $\blacksquare$ , tím méně výrazný bude vzhled snímku.

Jestliže chcete kontrast zvýšit, posuňte ukazatel směrem ke konci se znaménkem plus. Čím blíže je ukazatel konci  $\blacksquare$ , tím výraznější bude vzhled snímku.

#### **Saturace**

#### **Umožňuje úpravu sytosti barev snímku.**

Pokud chcete sytost barev snížit, posuňte ukazatel směrem ke konci se znaménkem minus.

Čím blíže je ukazatel konci ■, tím světlejší bude vzhled barev. Pokud chcete sytost barev zvýšit, posuňte ukazatel směrem ke konci se znaménkem plus. Čím blíže je ukazatel konci  $\square$ , tím sytější bude vzhled barev.

#### **Tón barvy**

#### **Umožňuje úpravu odstínů pleti.**

Chcete-li nastavit červenější odstín pleti, posuňte ukazatel směrem ke konci se znaménkem minus. Čím blíže je ukazatel konci ■, tím červenější bude odstín pleti.

Chcete-li nastavit méně červený odstín pleti, posuňte ukazatel směrem ke konci se znaménkem plus. Čím blíže je ukazatel konci  $\blacksquare$ , tím žlutější bude odstín pleti.

Výběrem položky [**Vých. nast.**] v kroku 3 lze u daného stylu Picture Style opět nastavit výchozí hodnoty parametrů.

#### **Nastavení monochromatického efektu**

U položky Černobílý lze kromě parametrů [**Ostrost**] a [**Kontrast**] popsaných na předchozí stránce nastavit také parametry [**Efekt filtru**] a [**Efekt tónování**].

#### **Efekt filtru**

Při aplikaci efektu filtru na monochromatický snímek mohou lépe vyniknout bílé mraky či zelené stromy.

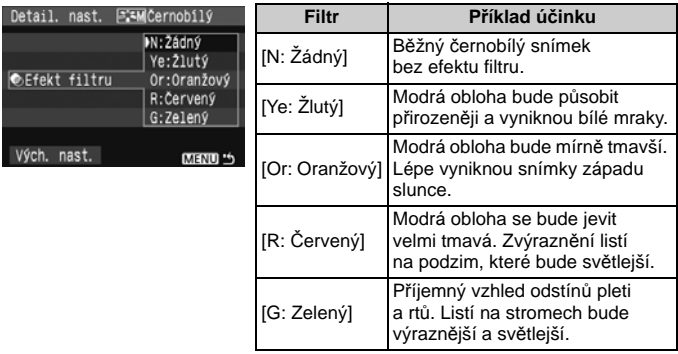

Nastavením položky [**Kontrast**] na vyšší hodnoty efekt filtru zvýrazníte.

### **Efekt tónování**

Pomocí efektu tónování lze vytvořit monochromatický snímek v příslušném tónu. Je tak možné umocnit působení snímku.

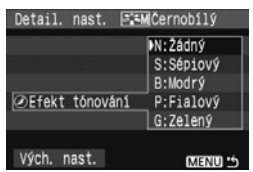

Na výběr jsou následující možnosti: [**N:Žádný**] [**S:Sépiový**] [**B:Modrý**] [**P:Fialový**] [**G:Zelený**].

# **a<sup>-</sup> Uložení stylu Picture Style**<sup>★</sup>

Je možné vybrat některý ze základních stylů Picture Style, jako je [**Portrét**] nebo [**Krajina**], upravit jeho parametry požadovaným způsobem a uložit jej pomocí položky [**Uživ. def. 1**], [**Uživ. def. 2**] nebo [**Uživ. def. 3**].

Můžete vytvořit styly Picture Styles s odlišným nastavením parametrů, jako je například ostrost a kontrast. Můžete rovněž upravit styl Picture Style, který byl zaregistrován do fotoaparátu pomocí poskytnutého softwaru.

**1 Vyberte položku [Picture Style].**

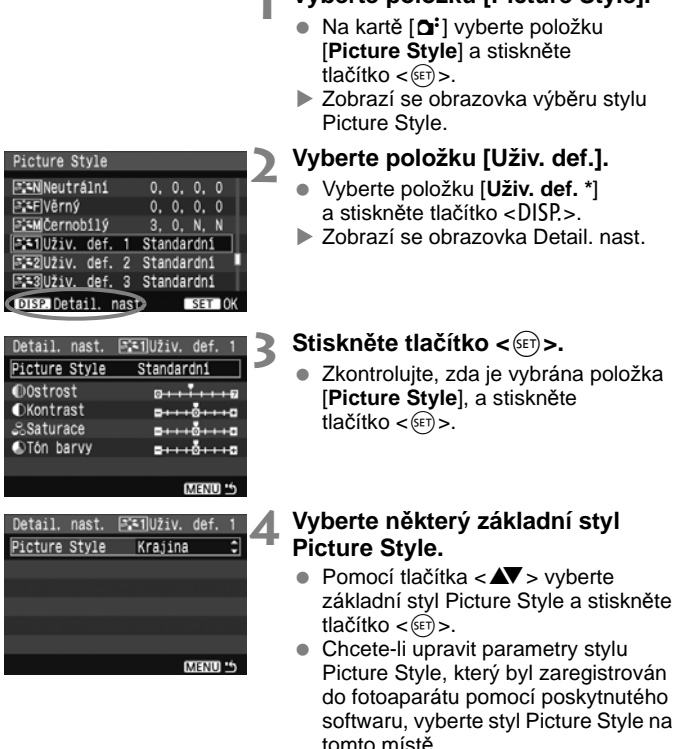

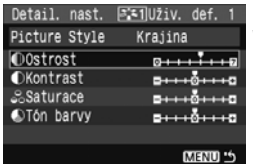

#### Detail, nast.  $Ex1$ def Picture Style Kraiins **OOstrost** MENU<sup>14</sup>

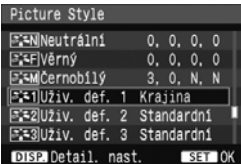

#### **5 Vyberte příslušný parametr.**

 Vyberte parametr, jako například **[Ostrost**], a stiskněte tlačítko <<sup>(er)</sup>>.

#### **6 Nastavte parametr.**

- $\bullet$  Pomocí tlačítka < $\bullet$  > podle potřeby upravte požadovaný parametr a stiskněte tlačítko  $\lt$   $\left(\sin\right)$  >. Podrobnosti získáte v části "Uživatelské nastavení stylu Picture Style" na stranách 82–84.
- $\bullet$  Stisknutím tlačítka  $\lt MFNIJ$ nový styl Picture Style uložte. Opět se zobrazí obrazovka výběru stylu Picture Style.
- $\blacktriangleright$  Základní styl Picture Style bude uveden napravo od položky [**Uživ. def. \***].
- $\triangleright$  Název stylu Picture Style s upravenými nastaveními (odlišnými od výchozího nastavení) uložený pod položkou [**Uživ. def. \***] se zobrazí modrou barvou.

Pokud již byl pod některou položkou [**Uživ. def. \***] určitý styl Picture Style uložen, dojde po změně základního stylu Picture Style v kroku 4 k vynulování hodnot parametrů tohoto uloženého stylu.

# **MENU Nastavení barevného prostoru**\*

Barevný prostor představuje soubor reprodukovatelných barev (gamut). U tohoto fotoaparátu lze nastavit pro fotografované snímky barevný prostor sRGB nebo Adobe RGB. U běžných snímků doporučujeme použít barevný prostor sRGB.

V režimech základní zóny je automaticky nastaven barevný prostor sRGB.

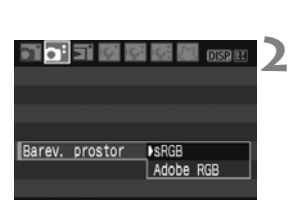

#### **1 Vyberte položku [Barev. prostor].**

- Na kartě [2] vyberte položku [**Barev. prostor**] a stiskněte tlačítko < $(F)$ >.
- **2 Nastavte požadovaný barevný prostor.**
- Vyberte [**sRGB**] nebo [**Adobe RGB**] a stiskněte tlačítko  $\lt$   $(sF)$  >.

#### **Barevný prostor Adobe RGB**

Tento barevný prostor se nejčastěji používá v komerčních tiskových provozech a podobných oblastech profesionálního nasazení.

Nedoporučujeme toto nastavení používat, pokud se dobře neorientujete v problematice dodatečného zpracování snímků, specifikách barevného prostoru Adobe RGB a obsahu specifikace Design rule for Camera File System 2.0 (Exif 2.21).

Pokud v počítači použijete barevný prostor sRGB a tiskárnu, která není kompatibilní se specifikací Design rule for Camera File System 2.0 (Exif 2.21), jsou barvy snímku velmi tlumené, takže je nutné jeho další zpracování pomocí softwaru.

- 围 U snímků pořízených s nastaveným barevným prostorem Adobe RGB bude název souboru začínat znaky "\_MG\_". (Prvním znakem je podtržítko.)
	- Profil ICC není do snímku vložen. Problematika profilů ICC je vysvětlena v příslušném návodu k použití softwaru na disku CD-ROM.

# $\star$  Expoziční paměť (AE lock)<sup>\*</sup>

Expoziční paměť se používá v případech, kdy je oblast zaostření jiná než oblast, na základě které probíhá měření expozice, nebo v situacích, kdy chcete pořídit několik snímků se stejně nastavenou expozicí. Stisknutím tlačítka  $\langle \overrightarrow{X} \rangle$  expoziční paměť aktivujete, pak můžete změnit kompozici a vyfotografovat snímek. Tato funkce se označuje jako expoziční paměť (AE lock). Lze ji účinně použít u objektů fotografovaných v protisvětle.

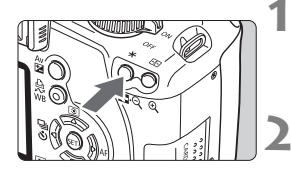

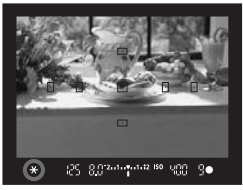

#### **1 Zaostřete na fotografovaný objekt.**

- **Stiskněte tlačítko spouště do poloviny.**
- $\blacktriangleright$  Zobrazí se nastavené hodnoty expozice.

### **22 Stiskněte tlačítko <** $\star$  **>.** ( $\circled{0}$ 4)

- $\blacktriangleright$  V hledáčku se rozsvítí ikona < $\bigstar$ >, která označuje, že je funkce expoziční paměti aktivní (AE lock).
- $\bullet\,$  Při každém stisknutí tlačítka < $\},{\bf k}>$ dojde k uložení aktuálního nastavení automatické expozice do paměti.

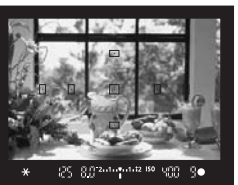

#### **3 Změňte kompozici a vyfotografujte snímek.**

 Pokud chcete zachovat expoziční paměť při pořizování více fotografií, přidržte tlačítko < $\bigstar$  > a stiskněte tlačítko spouště a pořiďte další snímek.

### **Účinek expoziční paměti**

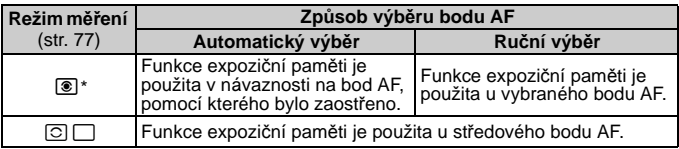

\* Pokud je přepínač režimu zaostřování na objektivu přesunut do polohy <**MF**>, je funkce expoziční paměti použita u středového bodu AF.

# A **Blokování zábleskové expozice (FE lock)**N

Funkce blokování zábleskové expozice (FE lock) zablokuje nastavení zábleskové expozice v rámci požadované oblasti fotografovaného objektu. Tuto funkci lze také použít u externích blesků Speedlite řady EX. \* Zkratka FE zastupuje spojení Flash Exposure (záblesková expozice).

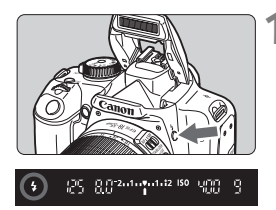

#### **1 Stisknutím tlačítka <4> vyklopte vestavěný blesk.**

**• Stiskněte tlačítko spouště do poloviny** a pohledem do hledáčku zkontrolujte, zda se rozsvítila ikona  $\lt\!$  >.

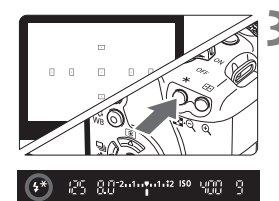

# **2 Zaostřete na fotografovaný objekt.**

# **3 Stiskněte tlačítko <**A**>.** (8)

- Zaměřte střed hledáčku na objekt, pro nějž chcete zábleskovou expozici zablokovat, a stiskněte tlačítko  $\lt \star$  >.
- $\blacktriangleright$  Blesk emituje měřicí předzáblesk, na základě kterého fotoaparát vypočítá požadovaný výkon blesku a ten je uložen do paměti.
- $\blacktriangleright$  V hledáčku se na okamžik zobrazí údai "**FEL**" a rozsvítí se ikona < $4^*$ >.
- $\bullet$  Po každém stisknutí tlačítka  $\lt \n \bigstar$ je emitován měřicí předzáblesk a je vypočítán potřebný výkon blesku, který je uložen do paměti.

#### **4 Vyfotografujte snímek.**

- Upravte kompozici snímku a úplně stiskněte tlačítko spouště.
- $\blacktriangleright$  Při fotografování snímku je emitován záblesk.

Pokud je fotografovaný objekt příliš daleko, mimo dosah blesku, bude ikona < $\frac{1}{2}$  blikat. Přesuňte se blíže k objektu a opakujte kroky 2 až 4.

# WB: Nastavení vyvážení bílé<sup>\*</sup>

Vyvážení bílé (WB) slouží k tomu, aby bílé oblasti snímku neměly žádný barevný nádech. Za normálních okolností lze správného vyvážení bílé dosáhnout pomocí nastavení < $\mathbb{R}^n$ > (Auto). Pokud nelze přirozených barev dosáhnout s nastavením <**WB**>, můžete zvolit vyvážení bílé pro každý světelný zdroj nebo jej nastavit ručně tak, že vyfotografujete bílý objekt. V režimech základní zóny bude automaticky zvoleno nastavení  $\langle \frac{d}{dx} \rangle$ .

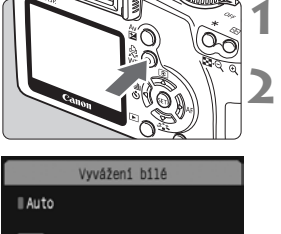

### **1 Stiskněte tlačítko <**B**>.**

X Zobrazí se obrazovka [**Vyvážení bílé**].

#### **2 Vyberte vyvážení bílé.**

- Pomocí tlačítka <<>>v<</>v<br/>perte požadované vyvážení bílé a stiskněte tlačítko  $\lt$   $(s_{ET})$  >.
- Hodnota "cca \*\*\*\*K" (K: stupně Kelvina) zobrazená pro vybrané vyvážení bílé  $\langle\mathbf{a}\rangle > \langle\mathbf{a}\rangle > \langle\mathbf{a}\rangle > 0$ < \* > < \* > představuje odpovídající teplotu chromatičnosti.

### O **Uživatelské nastavení vyvážení bílé**

 $4<sub>1</sub>$ 

Pomocí uživatelského nastavení vyvážení bílé lze ručně nastavit vyvážení bílé pro konkrétní světelný zdroj a dosáhnout tak vyšší přesnosti. Tento postup proveďte se skutečně požadovaným světelným zdrojem.

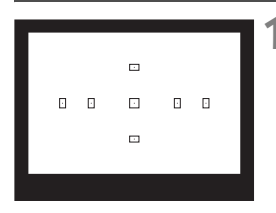

# **1 Vyfotografujte bílý objekt.**

- Tento bílý objekt, který by neměl být členitý, musí vyplňovat střed hledáčku.
- Zaostřete ručně a nastavte standardní expozici bílého objektu.
- $\bullet$  Je možné nastavit libovolné vyvážení bílé.

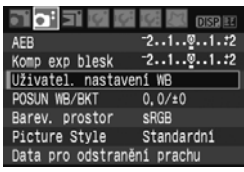

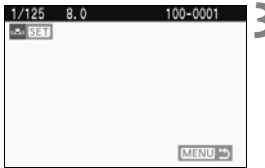

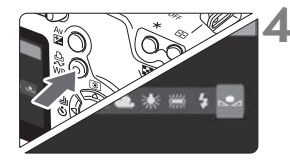

### **2 Vyberte položku [Uživatel. nastavení WB].**

- Na kartě [**a**<sup>2</sup>] vyberte položku [**Uživatel. nastavení WB**] a stiskněte tlačítko  $\lt$   $\leq$   $\leq$   $\geq$ .
- $\triangleright$  Zobrazí se obrazovka [NASTAVENÍ].

# **3 Importujte údaje o vyvážení bílé.**

- Vyberte snímek pořízený v kroku 1 a stiskněte tlačítko  $\lt$   $(sF)$  >.
- ▶ V zobrazeném dialogovém okně vyberte položku [**OK**] a následně dojde k importu dat.
- Jakmile se nabídka znovu zobrazí, ukončete ji stisknutím tlačítka <MENU>.

### **4 Vyberte uživatelské vyvážení bílé.**

- Stiskněte tlačítko  $\langle WB \rangle$ .
- $\bullet$  Pomocí tlačítka < $\bullet$  > vyberte položku <sa> a stiskněte tlačítko  $\lt$   $(sF)$  >.

- **O** pokud je expozice použitá při snímku v kroku 1 silně odlišná od správné expozice, nemusí se dosažení správného vyvážení bílé podařit.
	- Pokud byl snímek vyfotografován při použití stylu Picture Style [**Černobílý**] (str. 68), nelze jej v kroku 3 vybrat.

# **MENU Korekce vyvážení bílé<sup>\*</sup>**

Nastavenou hodnotu vyvážení bílé lze korigovat. Tímto nastavením je možné dosáhnout stejného účinku jako pomocí konverzního filtru teploty chromatičnosti nebo korekčního filtru barev, které jsou dostupné jako příslušenství. Každou z barev lze korigovat na jednu z devíti úrovní. Tato funkce je určena pro pokročilé uživatele, kteří mají zkušenosti s konverzí teploty chromatičnosti nebo korekčními barevnými filtry.

### **Korekce vyvážení bílé**

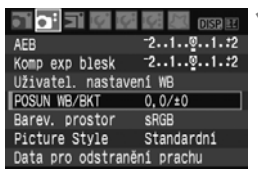

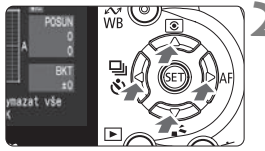

Ukázka nastavení: A2, G1

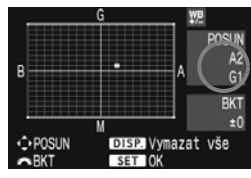

#### **1 Vyberte položku [POSUN WB/BKT].**

- $\bullet$  Na kartě  $\sigma$ i vyberte položku [**POSUN WB/BKT**] a stiskněte tlačítko  $\langle$ <sup>(sET</sup>) >.
- $\blacktriangleright$  Zobrazí se obrazovka pro korekci nebo bracketing vyvážení bílé.

#### **2 Nastavte korekci vyvážení bílé.**

- $\bullet$  Pomocí tlačítka < $\Leftrightarrow$  > přesuňte značku "" na požadovanou pozici.
- Písmeno B označuje modrou barvu, A jantarovou, M purpurovou a G zelenou. Korigována bude barva, v jejímž směru bude značka posunuta.
- Údaj "**POSUN**" vpravo nahoře označuje směr a intenzitu korekce.
- $\blacktriangleright$  Stisknutím tlačítka <DISP > se zruší všechna nastavení položky [**POSUN WB/BKT**].
- $\bullet$  Stisknutím tlačítka < $(F)$  > ukončíte zadávání nastavení a vrátíte se k nabídce.
- ħ Při použití korekce vyvážení bílé se v hledáčku a na displeji LCD zobrazí ikona  $\lt$  WB  $\gt$ 
	- Jedna úroveň korekce ve směru modrá/jantarová odpovídá hodnotě 5 mired korekčního barevného filtru. (Mired: Měrná jednotka označující hustotu korekčního barevného filtru.)

#### **Automatický bracketing vyvážení bílé**

Tato funkce umožňuje zaznamenat při vyfotografování jediného snímku tři snímky s odlišným barevným tónem současně. Na základě teploty chromatičnosti určené aktuálním nastavením vyvážení bílé budou kromě snímku odpovídajícímu tomuto nastavení vytvořeny snímky s posunem k modré/jantarové a purpurové/zelené. Tato funkce se označuje jako bracketing vyvážení bílé. Posun bracketingu lze nastavit v rozsahu ±3 úrovně v přírůstcích po jednotlivých úrovních.

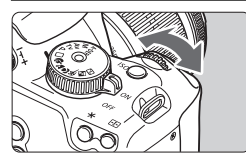

Posun směrem B/A ±3 úrovně

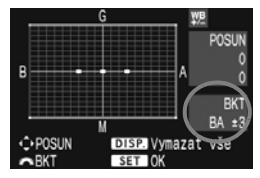

# **Nastavte přírůstek bracketingu vyvážení bílé.**

- V kroku 2 postupu korekce vyvážení bílé se při otáčení voliče < $6\frac{1}{2}$ > změní značka "■" na obrazovce na symboly " $\blacksquare$   $\blacksquare$  (3 body). Otáčením voliče <<br />  $\leq$  doprava nastavíte bracketing posunem ve směru B/A (modrá/jantarová) a otáčením doleva ve směru M/G (purpurová/zelená).
- ▶ Značka "**BKT**" na pravé straně obrazovky označuje směr a přírůstek bracketingu.
- $\bullet$  Stisknutím tlačítka <DISP > se zruší všechna nastavení položky [**POSUN WB/BKT**].
- $\bullet$  Stisknutím tlačítka < $(F)$ > ukončíte zadávání nastavení a vrátíte se k nabídce.

#### **Pořadí bracketingu**

ħ

Snímky budou zaznamenány s bracketingem v následujícím pořadí: 1. Standardní vyvážení bílé, 2. Posun směrem k modré (B) a 3. Posun směrem k jantarové (A), nebo 1. Standardní vyvážení bílé, 2. Posun směrem k purpurové (M), 3. Posun směrem k zelené (G).

Při použití funkce bracketingu vyvážení bílé se sníží maximální počet snímků při kontinuálním snímání a také počet možných snímků se sníží na třetinu. Jestliže je v nabídce [**[f: Uživatel. funkce (C. Fn)**] nastavena funkce [**Potlačení šumu při vysokém ISO**] (str. 155) na hodnotu [**1: Zap**], nebude možné použít bracketing vyvážení bílé.

- Vzhledem k tomu, že u každého snímku budou zaznamenány tři varianty, bude jeho záznam na kartu trvat déle.
- **BKT**" označuje bracketing.

# Zamezení rozhýbání fotoaparátu<sup>\*</sup>

Mechanické rozhýbání fotoaparátu způsobené sklopením zrcátka může ovlivnit snímky pořízené silnými teleobjektivy nebo makroobjektivy. V takových případech je vhodné využít předsklopení zrcátka. **Předsklopení zrcátka lze aktivovat výběrem položky [**7 **Uživatel.** 

**funkce (C. Fn)] a nastavením funkce [Blokování zrcadla]** (str. 157) **na hodnotu [1: Povoleno].**

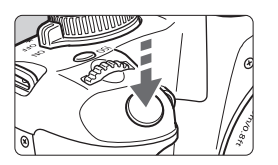

- Zaostřete na objekt a úplně stiskněte tlačítko spouště. Zrcátko se předsklopí.
- Dalším úplným stisknutím tlačítka spouště vyfotografujte snímek. Zrcátko se pak vrátí zpět do dolní polohy.

### $\gg$  **Tipy pro fotografování**

- **Použití samospouště <**l**> s předsklopením zrcátka:** Po úplném stisknutí tlačítka spouště dojde k předsklopení zrcátka. Snímek bude vyfotografován o 2 s později.
- Nemiřte fotoaparátem na slunce. Sluneční žár by mohl spálit a poškodit lamely závěrky.
	- Při použití kombinace funkcí dlouhé expozice (Bulb), samospouště a předsklopení zrcátka držte tlačítko spouště úplně stisknuté (doba prodlevy samospouště + doba dlouhé expozice Bulb). Jestliže během odpočítávání samospouště uvolníte tlačítko spouště, uslyšíte zvuk závěrky. Nejedná se však o skutečnou aktivaci závěrky (není vyfotografován žádný snímek).
- ħ ● Přestože byl nastaven režim < 
y (Kontinuální snímání), bude fungovat režim jednotlivých snímků.
	- Zrcátko se sklopí a po 30 sekundách se automaticky vrátí zpět. Zrcátko znovu předsklopíte dalším úplným stisknutím tlačítka spouště.

# **Režim živého náhledu Live View**

**5**

Tento fotoaparát umožňuje snímání při zobrazení reálného obrazu na displeji LCD fotoaparátu nebo na obrazovce osobního počítače. Tato funkce se označuje jako "režim živého náhledu Live View".

**Je užitečná v případě, že je fotoaparát upevněn na stativ, například při fotografování zátiší.**

- **Pokud budete fotoaparát držet v rukou podobně jako kompaktní digitální fotoaparát a fotografovat při pohledu na displej LCD, může dojít v důsledku rozhýbání fotoaparátu ke vzniku rozmazaných snímků.**
- **Dálkové fotografování v režimu živého náhledu Live View** Pomocí softwaru, který je součástí dodávky, nainstalovaného do osobního počítače lze propojit fotoaparát s osobním počítačem a fotografovat na dálku při sledování obrazovky počítače místo hledáčku fotoaparátu. Podrobné informace získáte v příslušném návodu k použití softwaru na disku CD-ROM.

# **Příprava na fotografování v režimu živého náhledu Live View** $\star$

Nastavte fotoaparát na fotografování v režimu živého náhledu Live View.

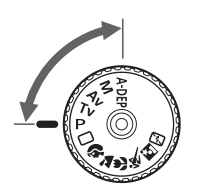

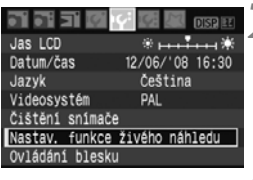

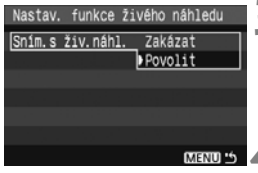

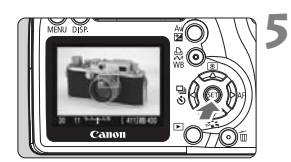

### **1 Nastavte režim fotografování.**

- **Nastavte režim fotografování** na některý z režimů kreativní zóny.
- **Fotografování v režimu živého náhledu Live View nefunguje v režimech základní zóny.**

# **2 Vyberte položku [Nastav. funkce živého náhledu].**

 $\bullet$  Na kartě [ $f$ '] vyberte položku [**Sním. s živ. náhl.**] a stiskněte  $t$ lačítko < $(s_{ET})$ >.

# **3 Vyberte položku [Sním. s živ. náhl.].**

 Vyberte položku [**Sním. s živ. náhl.**] a stiskněte tlačítko <<Fi) >. Vyberte možnost [**Povolit**] a stiskněte tlačítko  $\lt$   $(s_{ET})$  >.

# **4 Zavřete nabídku.**

 Ukončete nastavení stisknutím tlačítka <MFNU>.

#### **5 Zobrazte obraz živého náhledu Live View.**

- $\bullet$  Stiskněte tlačítko < $(F)$ >.
- ▶ Obraz živého náhledu Live View se zobrazí na displeji LCD.
- Úroveň jasu obrazu živého náhledu Live View odpovídá úrovni jasu skutečného snímku, který fotografujete.
- Pokud je obraz příliš světlý, otočte voličem < $\mathbb{Z}^n$ > doprava. Jestliže je příliš tmavý, otočte voličem < $\mathbb{Z}_2$ > doleva.
- **D** Při fotografování v režimu živého náhledu Live View nemiřte fotoaparátem na slunce. Sluneční žár by mohl poškodit vnitřní součásti fotoaparátu.
	- Při fotografování v režimu živého náhledu Live View budou deaktivovány některé hodnoty nastavení uživatelských funkcí. (str. 153)
	- Při nedostatku či přebytku světla se u obrazu živého náhledu Live View nemusí projevit správný jas pořízeného snímku.
	- Pokud se změní světelný zdroj v obrazu, může obraz zobrazený na displeji blikat. V takovém případě fotografování v režimu živého náhledu Live View přerušte a znovu v něm pokračujte se skutečně požadovaným světelným zdrojem.
	- Pokud v průběhu zobrazení obrazu živého náhledu Live View namíříte fotoaparát jiným směrem, může dojít ke chvilkovému zobrazení nesprávného jasu a obraz nemusí vypadat správně. Před pořízením snímku počkejte, dokud se jas obrazu nestabilizuje.
	- Pokud se v obrazu nachází velmi silný světelný zdroj, například slunce, může se oblast vysokého jasu na displeji LCD jevit černá. Na vyfotografovaném snímku však ve skutečnosti bude správně zobrazena jasná oblast.
	- **•** Jestliže při nedostatku světla nastavíte u položky [Y Jas LCD] vyšší hodnoty jasu, může se v obrazu živého náhledu Live View objevit šum chrominance. Tento šum chrominance se však neprojeví u pořízeného snímku.
	- Po zvětšení může být ostrost obrazu výraznější než ve skutečnosti.
	- **Pokud je v nabídce [I': Uživatel. funkce (C. Fn)]** nastavena funkce [**Automatická optimalizace jasu**] (str. 156) na hodnotu [**0: Povolit**], může se obraz s tmavou expozicí (nastavenou pomocí kompenzace expozice) zobrazit světleji.
- R Pokud nebude na fotoaparátu delší dobu použit žádný ovládací prvek, napájení se automaticky vypne v souladu s nastavením funkce [If Aut. vyp. napáj.]. (str. 109) Jestliže je funkce [If Aut. vyp. napáj] nastavena na hodnotu [**Vyp**], ukončí se fotografování v režimu živého náhledu Live View automaticky po 30 minutách. (Fotoaparát zůstane zapnutý.)
	- Zorné pole obrazu představuje přibližně 100 %.
	- Pokud pomocí videokabelu (součást dodávky) připojíte fotoaparát k televizoru, můžete snímky sledovat na televizoru. (str. 128)

# $R$ uční zaostřování<sup>\*</sup>

Přestože lze použít automatické zaostřování (str. 102, 104), doporučujeme zvětšovat a zaostřovat obraz ručně, abyste dosáhli přesného zaostření.

# **Zvětšení obrazu pro ruční zaostřování**

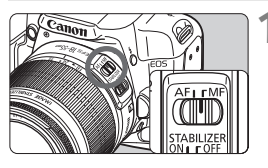

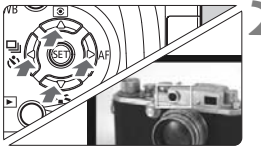

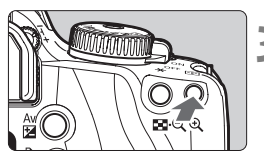

Zvětšení: 10x

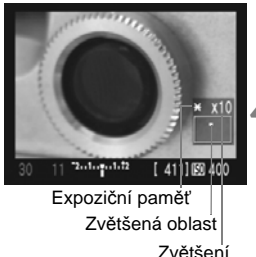

### **1 <sup>P</sup>řesuňte přepínač režimu zaostřování na objektivu do polohy <MF>.**

 Zhruba zaostřete otočením zaostřovacího kroužku objektivu.

### **2 <sup>P</sup>řesuňte rámeček zaostření na místo, kam chcete zaostřit.**

- $\bullet$  Pomocí tlačítka < $\diamondsuit$  > přesuňte rámeček zaostření.
- Chcete-li přejít na středový rámeček zaostření, stiskněte tlačítko < $\overline{m}$  >.

# **3 Zvětšete snímek.**

- $\bullet$  Stiskněte tlačítko  $\lt\oplus$  >
- X Dojde ke zvětšení oblasti v rámečku zaostření.
- Po každém stisknutí tlačítka <u> se změní formát zobrazení následujícím způsobem:

 $\rightarrow$  5x →10x →Zobrazení úplného záběru

# **4 Ručně zaostřete.**

- Sledujte zvětšený obraz a zaostřete otáčením zaostřovacího kroužku objektivu.
- Po správném zaostření se stisknutím tlačítka < ist > vraťte do zobrazení úplného záběru.

# **Fotografování**\*

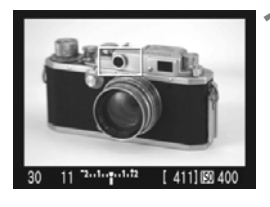

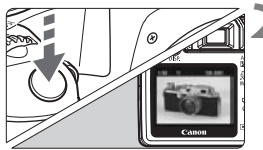

### **1 Zkontrolujte expozici.**

- Stiskněte tlačítko spouště do poloviny.
- ▶ Zobrazí se čas závěrky a clona.
- Pokud nastavíte kompenzaci expozice, změní se jas obrazu odpovídajícím způsobem.

#### **2 Vyfotografujte snímek.**

- Stiskněte úplně tlačítko spouště.
- $\blacktriangleright$  Snímek bude vyfotografován a zobrazí se na displeji LCD.
- ▶ Po ukončení zobrazení snímku se fotoaparát automaticky vrátí do režimu živého náhledu Live View.

#### **3 Ukončete fotografování v režimu živého náhledu Live View.**

 Během zobrazení obrazu živého náhledu Live View stiskněte tlačítko  $\langle \overline{\text{SET}} \rangle$ .

### **Nastavení fotografování**

- $\bullet$  Práce v režimu < $A$ -DEP > je stejná jako v režimu < $P$  >.
- Během fotografování v režimu živého náhledu Live View můžete nastavit citlivost ISO, vyvážení bílé a kompenzaci expozice.
- V tomto režimu fotografování však nelze změnit styl Picture Style, režim snímání, režim automatického zaostřování (AF) ani bod AF.
- Během fotografování v režimu živého náhledu Live View bude režim měření nastaven na poměrové měření bez ohledu na jeho aktuální nastavení.
- Hloubku ostrosti můžete ověřit stisknutím tlačítka kontroly hloubky ostrosti.
- Při kontinuálním snímání bude expozice nastavená pro první snímek použita i pro následující snímky.

#### **Životnost baterie při fotografování v režimu živého náhledu Live View** [Přibližný počet snímků]

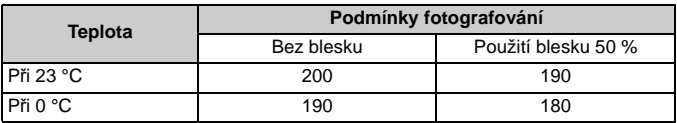

 Hodnoty uvedené výše platí pro plně nabitou baterii LP-E5 a vychází ze způsobu měření stanoveného asociací CIPA (Camera & Imaging Products Association).

Automatické zaostřování snižuje počet možných snímků.

 Jestliže v režimu živého náhledu Live View fotografujete dlouhou dobu, může se zvýšit vnitřní teplota fotoaparátu, což vede ke snížení kvality snímků. Pokud nepořizujete snímky, ukončete fotografování v režimu živého náhledu Live View. Před dlouhou expozicí přerušte dočasně fotografování v tomto režimu a počkejte několik minut, než začnete pořizovat snímky.

 Vysoké teploty, vysoké citlivosti ISO nebo dlouhé expozice mohou mít za následek šum či nerovnoměrnost barev na snímku vyfotografovaném v režimu živého náhledu Live View.

- Pokud vyfotografujete snímek v okamžiku, kdy je obraz zvětšen, nemusí expozice vyjít podle vašich představ. Před pořízením snímku se vraťte do zobrazení úplného záběru. Během zvětšeného zobrazení se čas závěrky a clona zobrazují červeně.
- Přestože budete fotografovat během zvětšeného zobrazení, bude pořízený snímek odpovídat zobrazení úplného záběru.
- Funkci přednastavení zaostření u silných teleobjektivů nelze použít.
- Při fotografování v režimu živého náhledu Live View nepoužívejte mezikroužky ani objektiv TS-E. Opačný postup může vést k nekonzistentním nebo nechtěným expozicím.
- Blokování zábleskové expozice (FE lock) není možné při použití vestavěného blesku nebo externího blesku Speedlite. Modelovací záblesk není možný při použití externího blesku Speedlite.
- Blesk jiné značky než Canon nebude fungovat.
- Ħ **• Lze zobrazit mřížku. U položky [K<sup>c</sup> Nastav. funkce živého náhledu]** nastavte možnost [**Zobrazení rastru**] na hodnotu [**Zap**].
	- **Můžete změnit dobu měření. U položky [K\* Nastav. funkce živého náhledu**] nastavte možnost [**Časovač měření**].
	- Při pořízení snímku s bleskem uslyšíte zvuk jako při vyfotografování dvou snímků. Byl však pořízen pouze jeden snímek.

#### **Informace na displeji**

● Po každém stisknutí tlačítka <DISP > se změní informace zobrazené na displeji.

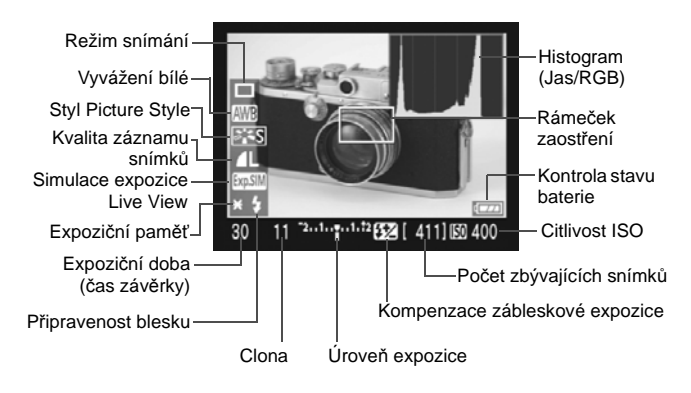

- R.  $\bullet$  Jestliže se ikona  $\leq$ m $\mathbb{N}$  > zobrazí bíle, znamená to, že jas obrazu živého náhledu Live View se blíží vzhledu snímku, který bude vyfotografován.
	- $\bullet$  Jestliže bliká ikona < $\overline{x}$  $\overline{x}$  >, znamená to, že se obraz živého náhledu Live View nezobrazuje s odpovídajícím jasem z důvodu nedostatku či přebytku světla. Snímek však bude vyfotografován s nastavenou expozicí.
	- $\bullet$  Při použití blesku nebo nastavení dlouhé expozice (Bulb) se ikona < $\overline{xy}$ a histogram zobrazí šedě. Při nedostatku či přebytku světla se nemusí histogram zobrazit správně.

# **Použití automatického zaostřování (AF)**\*

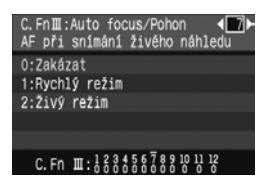

Pokud je v nabídce [**I'i: Uživatel. funkce (C. Fn)**] nastavena funkce [**AF při snímání živého náhledu**] (str. 157) na hodnotu [**1: Rychlý režim**] nebo [**2: Živý režim**], můžete zaostřovat v režimu automatického zaostřování (AF). Rychlý režim a živý režim využívají odlišný způsob automatického zaostřování. Jestliže chcete zaostřit přesně, zvětšete obraz a zaostřete ručně. (str. 98)

### **C. Fn-7-1: Rychlý režim**

Jde o stejný způsob jako standardní použití automatického zaostřování (str. 60, 61) pomocí vyhrazeného snímače AF. Přestože je možné zaostřit požadovanou oblast rychle, dojde během automatického zaostřování k dočasnému přerušení zobrazení obrazu živého náhledu Live View. **Nastavte možnost Rychlý režim, přesuňte přepínač režimu zaostřování na objektivu do polohy <**f**> a nastavte režim AF**  na hodnotu <ONF SHOT>.

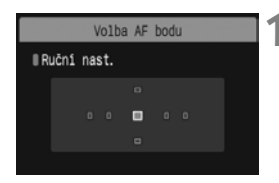

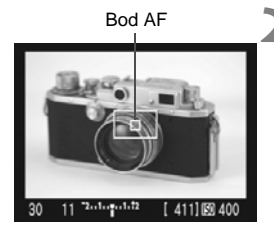

### **1 Vyberte požadovaný bod AF.**

- Před fotografováním v režimu živého náhledu Live View vyberte bod AF.
- Stiskněte tlačítko  $\leq$  $\geq$  > a pomocí tlačítka < $\triangle$  > vyberte bod AF.
- Stisknutím tlačítka spouště do poloviny připravte fotoaparát k fotografování.

#### **2 Zobrazte obraz živého náhledu Live View.**

- $\bullet$  Stiskněte tlačítko < $(s_{F} \bar{s})$ >.
- ▶ Obraz živého náhledu Live View se zobrazí na displeji LCD.
- Zobrazí se vybraný bod AF.
- Zároveň se zobrazí rámeček zaostření (větší rámeček).

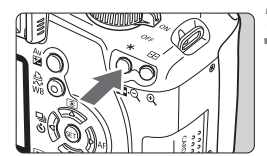

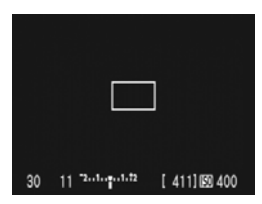

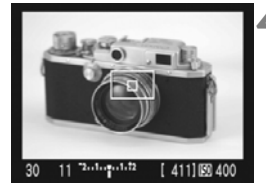

R.

### **3 Zaostřete na fotografovaný objekt.**

- Namiřte vybraný bod AF na fotografovaný objekt a podržte stisknuté tlačítko  $\lt \star$ >.
- ▶ Obraz živého náhledu Live View zmizí, zrcátko se vrátí zpět do dolní polohy a dojde k aktivaci automatického zaostřování.
- X Po dosažení správného zaostření zazní zvuková signalizace.
- **4 Vraťte se k zobrazení obrazu živého náhledu Live View a fotografujte.**
	- $\bullet$  Po uvolnění tlačítka  $\lt \frac{\mathcal{H}}{\mathcal{H}}$  se znovu zobrazí obraz živého náhledu Live View.
	- Zkontrolujte zaostření a expozici a stisknutím tlačítka spouště vyfotografujte snímek (str. 99).
- V průběhu automatického zaostřování nelze vyfotografovat snímek. Snímek můžete vytvořit pouze pokud je zobrazen obraz živého náhledu Live View.
- $\bullet$  Rámeček zaostření můžete přesunovat pomocí tlačítek < $\diamondsuit$  >. Chcete-li oblast v rámečku zaostření zvětšit, stiskněte tlačítko <u>.
- Přestože lze režim AF nastavit na možnost AI Servo AF nebo AI zaostř. AF, dojde po opětném zobrazení obrazu živého náhledu Live View fotoaparátem (krok 4) k ukončení režimu AF, takže nebude možné zaostřit pohyblivý objekt.
- Pokud chcete, aby automatické zaostřování a expoziční paměť (AE lock) fungovaly samostatně, vyberte v nabídce [**J'i: Uživatel. funkce (C. Fn)**] funkci [**Tlačítko závěrka/blokování AE**] (str. 158) a nastavte ji na hodnotu [**1: Blokování AE/AF**].
- Automatické zaostřování není možné s dálkovou spouští RS-60E3 (prodávána samostatně).

#### **C. Fn-7-2: Živý režim**

Zaostřování se provádí pomocí obrazového snímače. Přestože je automatické zaostřování možné při zobrazení obrazu živého náhledu Live View, bude trvat déle než u rychlého režimu. Také samotné zaostření může být obtížnější než u rychlého režimu. **Nastavte možnost Živý režim a přesuňte přepínač režimu zaostřování na objektivu do polohy <AF>.** 

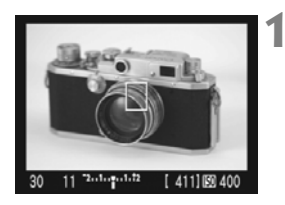

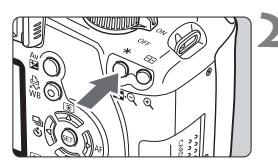

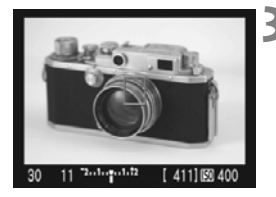

### **1 Zobrazte obraz živého náhledu Live View.**

- $\bullet$  Stiskněte tlačítko < $(s_{F} \bar{b})$ >.
- ▶ Obraz živého náhledu Live View se zobrazí na displeji LCD.
- Po nastavení živého režimu se zobrazí bod  $AF < \Box$ .

### **2 Zaostřete na fotografovaný objekt.**

- Namiřte bod AF na fotografovaný objekt a podržte stisknuté tlačítko  $\lt \mathbf{H}$ >.
- Po správném zaostření se barva bodu AF změní na zelenou a uslyšíte zvukovou signalizaci.
- ▶ Jestliže zaostřit nelze, změní se barva bodu AF na oranžovou.

# **3 Vyfotografujte snímek.**

 Zkontrolujte zaostření a expozici a stisknutím tlačítka spouště vyfotografujte snímek (str. 99).

#### **Bod AF v živém režimu**

- $\bullet$  Pomocí tlačítek < $\diamondsuit$  > můžete bod AF přesunout na požadované místo zaostření. (Nelze jej umístit na okraje snímku.) Chcete-li přejít na středový bod AF, stiskněte tlačítko <m>><m>
- Pokud chcete obraz v bodu AF zvětšit, stiskněte tlačítko < Q >.

 Pokud je zaostření u zvětšeného obrazu obtížné, vraťte se do zobrazení úplného záběru a použijte automatické zaostřování.

- Jestliže obraz bliká a tímto způsobem ztěžuje zaostření, přerušte fotografování v režimu živého náhledu Live View a znovu v něm pokračujte se skutečně požadovaným světelným zdrojem. Zkontrolujte, zda blikání přestalo, a pak použijte automatické zaostřování.
- Jestliže použijete automatické zaostřování v zobrazení úplného záběru, a pak obraz zvětšíte, může dojít k rozostření.
- **Pomocný reflektor AF se neaktivuje.**
- Automatické zaostřování není možné s dálkovou spouští RS-60E3 (prodávána samostatně).
- $\boxed{5}$   $\bullet$  V závislosti na objektu nebo použitém objektivu může být obtížné dosáhnout zaostření nebo to může nějakou dobu trvat. V takových případech zaostřete ručně (str. 98) nebo použijte automatické zaostřování pomocí rychlého režimu. (str. 102)
	- $\bullet$  Pokud po správném zaostření znovu stisknete tlačítko  $\lt \star$  >, začne objektiv znovu zaostřovat.
	- Jas obrazu se může během automatického zaostřování i po něm změnit.
	- Pokud chcete, aby automatické zaostřování a expoziční paměť (AE lock) fungovaly samostatně, vyberte v nabídce [Y: Uživatel. funkce (C. Fn)] funkci [**Tlačítko závěrka/blokování AE**] (str. 158) a nastavte ji na hodnotu [**1: Blokování AE/AF**].
	- Rychlost automatického zaostřování se může v zobrazení úplného záběru a ve zvětšeném zobrazení lišit.

#### **V živém režimu se automatické zaostření nepodaří v následujících případech:**

- Objekty s nízkým kontrastem, jako například modrá obloha a jednobarevné povrchy.
- Objekty fotografované při nedostatku světla.
- Pruhy a další vzory s kontrastem pouze ve vodorovném směru.
- Fotografování se světelným zdrojem, jehož jas, barva nebo způsob osvětlení se neustále mění.
- Noční snímky nebo světelné body.
- Fotografování při zářivkovém osvětlení nebo v případě blikání obrazu.
- Mimořádně malé objekty.
- Objekty silně odrážející světlo.
- Bod AF pokrývá blízké i vzdálené objekty (například zvíře v kleci).
- Objekty, které se neustále pohybují v rámci bodu AF a nemohou být statické z důvodu rozhýbání fotoaparátu nebo rozmazání objektu.
- Objekt, který se přibližuje k fotoaparátu nebo od něj vzdaluje.
- Automatické zaostřování v situaci, kdy je objekt mimo dosah zaostření.
- Je použit efekt rozostření pomocí rozostřeného objektivu.
- Je použit filtr zvláštního efektu.

# **Praktické funkce**

**6**

- Ztlumení zvukové signalizace (str. 108)
- Upozornění na fotografování bez karty (str. 108)
- Nastavení doby zobrazení snímku (str. 108)
- Nastavení doby do automatického vypnutí (str. 109)
- Nastavení jasu displeje LCD (str. 109)
- Způsob číslování souborů (str. 110)
- Automatické otáčení snímku (str. 112)
- Kontrola nastavení funkcí fotoaparátu (str. 113)
- Obnovení výchozího nastavení fotoaparátu (str. 114)
- Znemožnění automatického vypnutí displeje LCD (str. 115)
- Změna barvy obrazovky nastavení fotografování (str. 115)
- Ovládání blesku (str. 116)
- Automatické čištění snímače (str. 118)
- Vložení referenčních dat pro odstranění prachových částic (str. 119)
- Ruční čištění snímače (str. 121)

# **Praktické funkce**

#### **MENU Ztlumení zvukové signalizace**

Můžete vypnout zvukovou signalizaci při dosažení zaostření nebo během práce se samospouští.

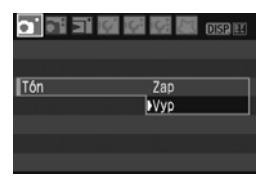

Na kartě [1] vyberte položku [**Tón**] a stiskněte tlačítko <(ET) >. Vyberte možnost [Vyp] a stiskněte tlačítko < $(F)$ >.

#### 3 **Upozornění na fotografování bez karty**

Pomocí této funkce znemožníte fotografování v případě, že ve fotoaparátu není vložena žádná karta.

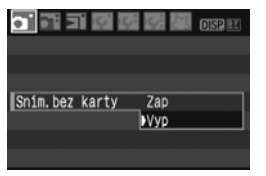

Na kartě [1] vyberte položku [**Sním. bez**  karty] a stiskněte tlačítko <<sup>(ET</sup>) >. Vyberte možnost [**Vvp**] a stiskněte tlačítko < $(F)$ >. Jestliže ve fotoaparátu není vložena žádná karta a stisknete tlačítko spouště, zobrazí se v hledáčku upozornění "**Card**" a tlačítko spouště nebude možné stisknout.

#### **MENU** Nastavení doby zobrazení snímku

Je možné nastavit dobu, po kterou budou snímky zobrazeny na displeji LCD bezprostředně po jejich vyfotografování. Pokud je nastavena možnost [**Vyp**], k zobrazení snímku nedojde. Jestliže je nastavena možnost [**Přidržet**], zobrazí se snímek po dobu, než uplyne čas zadaný u možnosti [**Aut. vyp. napáj.**]. Pokud budete během prohlížení snímků pracovat s jakýmikoli ovládacími prvky fotoaparátu, např. stisknete tlačítko spouště do poloviny, přehrávání snímků se ukončí.

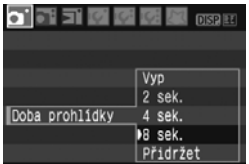

Na kartě [1] vyberte položku [**Doba prohlídky**] a stiskněte tlačítko < $(F)$ >. Nastavte čas a stiskněte tlačítko < $(F)$ >.
### **MENU** Nastavení doby do automatického vypnutí

Z důvodu úspory baterie se fotoaparát automaticky vypne po uplynutí nastavené doby nečinnosti. Uvedenou dobu do automatického vypnutí můžete nastavit. Po automatickém vypnutí je možné fotoaparát znovu aktivovat stisknutím tlačítka spouště do poloviny nebo pomocí libovolného z následujících tlačítek: <M> <B> <x> <0> atd.

**Jestliže byla nastavena možnost [Vyp], vypněte fotoaparát sami nebo pomocí tlačítka <**B**> vypněte zobrazení hodnot nastavení fotografování a šetřte tímto způsobem baterii.** 

**Pokud byla nastavena možnost [Vyp] a fotoaparát se nepoužívá po dobu 30 minut, vypne se automaticky displej LCD. Chcete-li displej LCD znovu zapnout, stiskněte tlačítko <**B**>.**

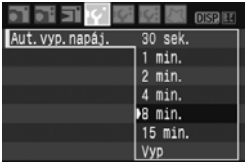

Na kartě [If'] vyberte položku [**Aut. vyp. napáj.**] a stiskněte tlačítko <<sup>62</sup>) >. Nastavte čas a stiskněte tlačítko  $\lt$   $\leq$   $(55)$   $>$ .

### **MENU Nastavení jasu displeje LCD**

Jas displeje LCD lze nastavit a dosáhnout tak optimální čitelnosti.

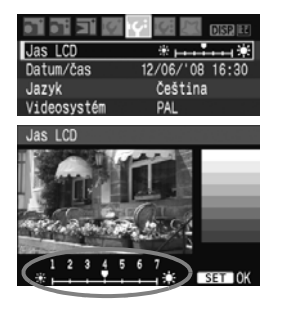

Na kartě [6] vyberte položku [**Jas LCD**] a stiskněte tlačítko <(E)>. Po zobrazení obrazovky úprav upravte jas pomocí tlačítka < $\blacklozenge$  > a stiskněte tlačítko < $\langle \overline{\text{sp}} \rangle$ >. Při kontrole expozice snímku nastavte jas displeje LCD na hodnotu 4 a zamezte vlivu okolního osvětlení na prohlížený snímek.

### 3 **Způsob číslování souborů**

Číslo souboru lze přirovnat k číslu snímku na roličce filmu. Vyfotografovaným snímkům jsou postupně přiřazena čísla od 0001 do 9999 a snímky jsou uloženy do jedné složky. Způsob přiřazování čísel souborů lze změnit.

Číslo souboru se v osobním počítači zobrazí v následujícím formátu: **IMG\_0001.JPG**.

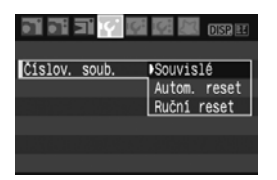

Na kartě [5] vyberte položku [**Číslov.**  soub.<sup>1</sup> a stiskněte tlačítko <<sup> $(F)$ </sup>>. Provedením následujících kroků vyberte způsob číslování souborů a stiskněte tlačítko  $\lt$   $(sF)$  >.

### **[Souvislé]: Po výměně karty pokračuje číslování souborů v nastavené řadě.**

Ivpřípadě, že do fotoaparátu vložíte jinou kartu, bude číslování souborů pokračovat v nastavené řadě až do hodnoty 9999. Tento způsob je vhodný v případě, že chcete ukládat snímky s čísly od 0001 do 9999 v jedné složce osobního počítače.

Pokud se na jiné kartě vložené do fotoaparátu nachází již dříve zaznamenané snímky, může číslování souborů u nových snímků navázat na čísla souborů snímků, které jsou na kartě uloženy. Chcete-li použít souvislé číslování souborů, měli byste pokaždé použít nově naformátovanou kartu.

### **Číslování souborů po výměně karty**

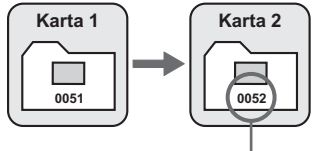

Následující číslo souboru v řadě

#### **[Autom. reset]: Při každé výměně karty vynuluje číslo souboru na hodnotu 0001.**

Při každé výměně karty začne číslování souborů znovu od hodnoty 0001. Tento způsob je vhodný v situacích, kdy chcete snímky uspořádat podle jednotlivých karet.

Pokud se na jiné kartě vložené do fotoaparátu nachází již dříve zaznamenané snímky, může číslování souborů u nových snímků navázat na čísla souborů snímků, které jsou na kartě uloženy. Chcete-li číslování souborů začínat hodnotou 0001, měli byste pokaždé použít nově naformátovanou kartu.

#### **Číslování souborů po výměně karty**

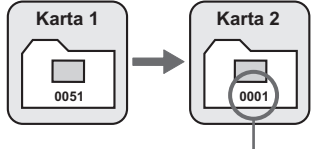

Číslování souborů je vynulováno

- **[Ruční reset]: Umožňuje vynulovat číslování souborů na hodnotu 0001 v libovolném okamžiku nebo u nové složky.** Pokud vynulujete číslování souborů ručně, bude automaticky vytvořena nová složka a číslování souborů snímků uložených do dané složky bude zahájeno od 0001. Tento způsob můžete použít, chcete-li použít samostatné složky podle data pořízení snímků, například jednu složku pro snímky vyfotografované včera a jinou pro snímky vytvořené dnes. Po ručním nulování se způsob číslování souborů vrátí na průběžné číslování nebo automatické nulování.
- Pokud je vytvořena složka č. 999, zobrazí se na displeji LCD zpráva [**Plný počet složek.**]. Pokud tato složka obsahuje snímky s čísly souborů až do hodnoty 9999, nebude fotografovaní možné ani v případě, že je na kartě ještě volné místo. Na displeji LCD se zobrazí zpráva s pokynem k výměně karty. Vložte novou kartu.
- $\overline{1}$ U snímků typu JPEG i RAW budou názvy souborů začínat znaky "IMG\_". Snímkům typu JPEG bude přiřazena přípona "JPG" a snímkům typu RAW přípona ".CR2".

### 3 **Automatické otáčení snímku**

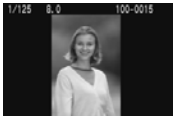

Snímky na výšku jsou otáčeny automaticky tak, aby se zobrazily na displeji LCD fotoaparátu a osobního počítače na výšku, nikoli na šířku. Nastavení této funkce lze změnit.

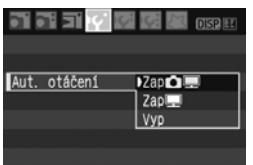

Na kartě [5] vyberte položku [**Aut. otáčení**] a stiskněte tlačítko <<sup> $(F)$ </sup>>. Provedením následujících kroků vyberte požadované nastavení a stiskněte tlačítko < $(s_{F})$ >.

- **[Zap白星]:** Snímek na výšku bude automaticky otočen jak na displeji LCD fotoaparátu, tak v osobním počítači.
- **[Zap]** : Snímek na výšku bude automaticky otočen pouze v osobním počítači.
- **[Vyp] :** Snímek na výšku nebude automaticky otočen.

### **Časté otázky**

 **Snímek na výšku se neotočí při zobrazení bezprostředně po jeho pořízení.**

Stiskněte tlačítko < $\square$ > a při přehrávání snímků se zobrazí otočený snímek.

 **Je nastavena možnost [Zap**PD**], snímek se však během přehrávání neotočí.**

Automatické otáčení nebude fungovat u snímků na výšku, které byly vyfotografovány při nastavení funkce [**Aut. otáčení**] na možnost [**Vyp**]. K otočení snímku při přehrávání nemusí také dojít, pokud je snímek na výšku fotografován s fotoaparátem namířeným směrem nahoru nebo dolů. V takovém případě vyhledejte informace v části "Otočení snímku" na straně 126.

- **Chci otočit snímek na displeji LCD fotoaparátu pořízený s nastavenou možností [Zap里].** Nastavte možnost [Zap**ie**] a spusťte přehrávání snímku. Bude otočen.
- **Snímek na výšku se neotáčí na obrazovce osobního počítače.** Použitý software není kompatibilní s funkcí otočení snímku. Použijte místo něj software pro fotoaparát v dodávce.

### B **Kontrola nastavení funkcí fotoaparátu**

Pokud se zobrazuje nabídka, zobrazíte aktuální nastavení fotoaparátu stisknutím tlačítka <DISP.>.

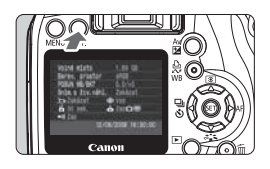

- Jestliže se zobrazuje nabídka, zobrazíte nastavení stisknutím tlačítka <DISP>.
- $\bullet$  Dalším stisknutím tlačítka <BISP > se vrátíte k zobrazení nabídky.
- Stisknutím tlačítka spouště do poloviny se vrátíte k zobrazení nastavení fotografování.

### **Zobrazení nastavení**

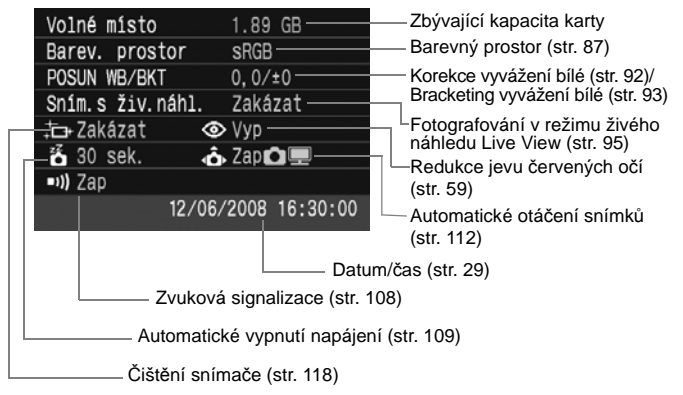

### **MENU** Obnovení výchozího nastavení fotoaparátu<sup>\*</sup>

Tato funkce je určena pro obnovení výchozích hodnot u veškerého nastavení fotografování a uživatelských funkcí fotoaparátu. Lze ji použít v režimu  $\langle P \rangle$  a dalších režimech kreativní zóny.

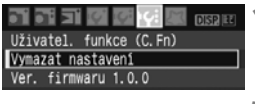

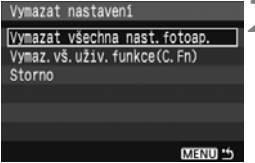

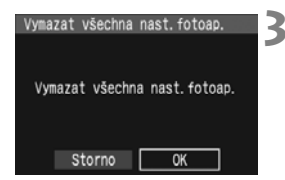

#### **Nastavení pro fotografování Nastavení pro snímky**

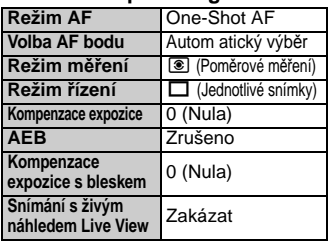

### **1 Vyberte položku [Vymazat nastavení].**

 $\bullet$  Na kartě [ $\uparrow$ ) vyberte položku [**Vymazat nastavení**] a stiskněte  $t$ lačítko < $(F)$ >.

### **2 Vyberte požadované nastavení.**

- Pokud chcete výchozí hodnoty obnovit u nastavení fotografování, vyberte položku [**Vymazat všechna nast. fotoap.**] a stiskněte tlačítko < $(F)$ >.
- Jestliže chcete výchozí hodnoty obnovit u uživatelských funkcí, vyberte položku [**Vymaz. vš. uživ. funkce (C. Fn)**] a stiskněte tlačítko <<sup>(ετ)</sup>>.
- **3 Vyberte položku [OK].**
- Vyberte tlačítko [**OK**] a stisknutím tlačítka  $\langle \widehat{N} \rangle$  vymažte nastavení fotoaparátu.
- ▶ Po zadání položky [**Vymazat všechna nast. fotoap.**] bude nastavení fotoaparátu obnoveno na hodnoty uvedené v následující tabulce.

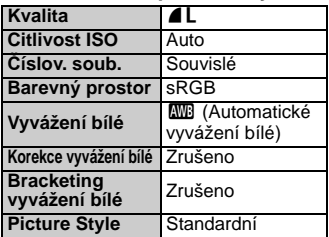

\* Údaje o vyvážení bílé (str. 90) získané pomocí funkce uživatelského nastavení vyvážení bílé a referenční data pro odstranění prachových částic (str. 119) budou vymazány.

### **MENU** Zapnutí/vypnutí zobrazení hodnot nastavení na displeji LCD

Při stisknutí tlačítka spouště do poloviny můžete povolit nebo zakázat zapnutí zobrazení hodnot nastavení fotografování na displeji LCD (str. 42).

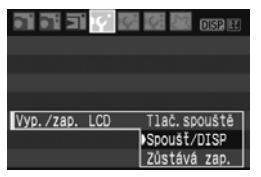

Na kartě [5] vyberte položku [**Vyp./zap. LCD**] a stiskněte tlačítko < (sET) >. Vyberte jedno z níže uvedených nastavení a stiskněte tlačítko  $\lt$   $(s_{ET})$  >.

- [**Tlač. spouště**]: zobrazení se vypne při stisknutí tlačítka spouště do poloviny a znovu objeví při uvolnění tlačítka spouště.
- [**Spoušť/DISP**]: zobrazení se vypne při stisknutí tlačítka spouště do poloviny a zůstane vypnuté po uvolnění tlačítka spouště. Zobrazení zapnete stisknutím tlačítka  $\langle$  DISP  $\rangle$  nebo  $\langle$   $\rangle$ s $\langle$ s $\rangle$   $\rangle$ .
- [**Zůstává zap.**]: Zobrazení se nevypne při stisknutí tlačítka spouště do poloviny. Zobrazení vypnete stisknutím tlačítka < DISP, > nebo < $(F)$ >.

### 3 **Změna barvy obrazovky nastavení fotografování**

Můžete změnit barvu pozadí obrazovky nastavení fotografování.

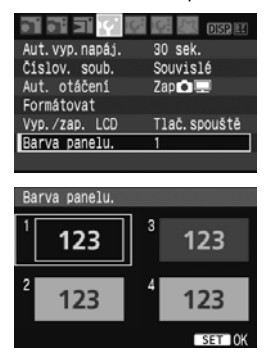

### **Vyberte položku [Barva panelu.].**

- **Na kartě [19]** vyberte položku [**Barva panelu.**] a stiskněte tlačítko < (ser) >.
- Vyberte požadovanou barvu a stiskněte tlačítko  $\lt$   $(s_{ET})$  >.
- Jakmile ukončíte nabídku, zobrazí se vybraná barva na obrazovce nastavení fotografování.

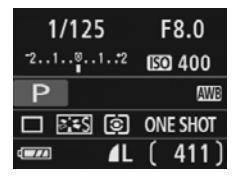

# **MENU Ovládání blesku**\*

Vestavěný blesk a externí blesk Speedlite lze nastavit také prostřednictvím nabídky. Nabídka pro externí blesk Speedlite je funkční pouze u blesků **Speedlite řady EX, jejichž funkce lze nastavit pomocí fotoaparátu**.

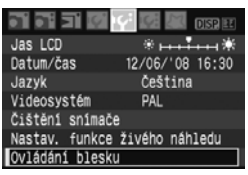

### **[Záblesk blesku]**

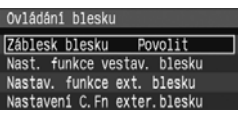

### **Vyberte položku [Ovládání blesku].**

- $\bullet$  Na kartě [ $f$ '] vyberte položku [**Ovládání blesku**] a stiskněte  $t$ lačítko < $(s_{F})$ >.
- $\triangleright$  Zobrazí se obrazovka ovládání blesku.
- Normálně je tato položka nastavena na hodnotu [**Povolit**].
- **Pokud je nastavena hodnota [Zakázat], nebudou vestavěný blesk ani externí blesk Speedlite aktivovány.** Toto nastavení lze použít v případech, kdy chcete využít pouze funkci pomocného reflektoru AF.

### **[Nast. funkce vestav. blesku]**

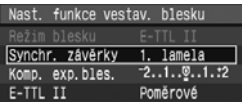

- Není možné vybrat položku [**Režim blesku**].
- Možnost [**Komp. exp. bles.**] lze nastavit podle postupu na straně 79.
- Položku [**E-TTL II**] můžete nastavit pomocí postupu uvedeného na následující straně.

### **Synchr. závěrky**

Normálně je tato položka nastavena na hodnotu [**1. lamela**], což znamená, že záblesk je emitován bezprostředně po začátku expozice.

Pokud je nastavena hodnota [**2. lamela**], bude záblesk emitován těsně před ukončením expozice. V kombinaci s dlouhým časem závěrky tak lze zachytit světelné stopy, například od reflektorů automobilu v noci. Při synchronizaci na 2. lamelu závěrky budou emitovány dva záblesky. Jeden po úplném stisknutí tlačítka spouště a druhý těsně před koncem expozice.

#### **E-TTL II**

U normální zábleskové expozice nastavte tuto položku na hodnotu [**Poměrové**]. Je-li nastavena hodnota [**Průměrové**], bude záblesková expozice zprůměrována pro celou měřenou scénu, podobně jako u blesku s externím měřením. V závislosti na fotografované scéně může být třeba nastavit kompenzaci expozice s bleskem. Tento postup je proto vhodný pro pokročilé uživatele.

### **Nastavení externích blesků Speedlite**

Vyberte položku [**Nastav. funkce ext. blesku**] nebo [**Nastavení C. Fn exter. blesku**]. **Podrobné informace o položkách, které je možné pro blesky Speedlite pomocí fotoaparátu nastavit, naleznete v návodu k použití pro kompatibilní blesky Speedlite řady EX** (například 580EX II)**.**

Nasaďte blesk Speedlite na fotoaparát a zapněte jej.

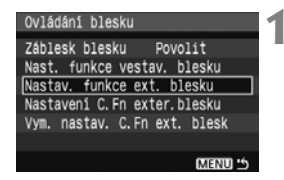

# Nastau funkce ext hlesk

#### **Nastav. funkce ext. blesku**

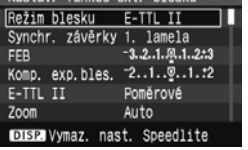

#### **Nastavení C. Fn exter. blesku**

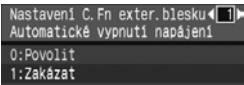

### **1 Vyberte položku [Nastav. funkce ext. blesku] nebo [Nastavení C. Fn exter. blesku].**

- Vyberte některou z uvedených položek a stiskněte tlačítko  $\lt$   $(s_{\text{ET}})$  $>$ .
- Nastavení, která nelze měnit, jsou zobrazena šedě.

### **2 Nastavte funkce externího blesku.**

- Vyberte funkci blesku a nastavte ji požadovaným způsobem. Postup je stejný jako u nastavení funkce nabídky.
- Položky, které lze nastavit, a aktuální nastavení na obrazovce nastavení funkcí blesku se mohou lišit v závislosti na aktuálním nastavení režimu blesku nebo nastavení uživatelských funkcí blesku.
- Pokud vymažete stisknutím tlačítka <br />
<br />
soll<br />
soll<br />
soll<br />
soll<br />
soll<br />
soll<br />
soll<br />
solld<br />
solld<br />
solld<br />
solld<br />
solld<br />
solld<br />
solld<br />
solld<br />
solld<br />
solld<br />
solld<br /> Speedlite, budou vymazána nastavení jak pro blesk Speedlite, tak pro vestavěný blesk.

# 3 **Automatické čištění snímače**

Kdykoli přesunete vypínač napájení do polohy <0N> nebo <0FF>, aktivuje se samočisticí jednotka senzoru, která automaticky setřese prach z přední části snímače. Obvykle není třeba věnovat této činnosti pozornost. Je však možné spustit čištění snímače kdykoli potřebujete a také lze tuto funkci zcela vypnout.

### **Čištění snímače na vyžádání**

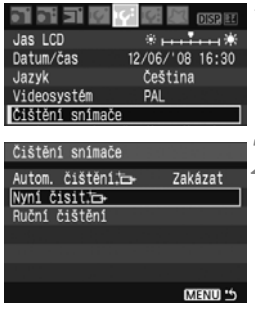

### **1 Vyberte položku [Čištění snímače].**

• Na kartě [Ki] vyberte položku [**Čištění snímače**] a stiskněte tlačítko < $(s_{ET})$ >.

# **2** Vyberte položku [Nyní čistit <del>ː</del>].

- **■** Vyberte položku [**Nyní čistit** řne] a stiskněte tlačítko  $\leq$   $\leq$   $\geq$ .
- Vyberte položku [**OK**] a stiskněte tlačítko  $\langle s_F \rangle$ .
- $\triangleright$  Na obrazovce se zobrazí symbol čištění snímače. Uslyšíte zvuk závěrky, žádný snímek však nebude vyfotografován.
- $\boxed{5}$  · Nejlepších výsledků dosáhnete prováděním čištění snímače s fotoaparátem položeným dolní částí na stole nebo jiném povrchu v pravém úhlu.
	- Přestože budete čištění snímače opakovat, výsledek se výrazně nezlepší. Bezprostředně po dokončení čištění snímače bude položka [**Nyní čistit**f] dočasně deaktivována.

### **Deaktivace automatického čištění snímače**

- V kroku 2 vyberte položku [**Autom. čištění**f] a nastavte ji na hodnotu [**Zakázat**].
- $\triangleright$  Po přesunutí vypínače napájení do polohy <0N> nebo <0FF> již nebude probíhat čištění snímače.

# **MENU** Vložení referenčních dat pro odstranění prachových částic<sup>\*</sup>

Obvykle zajistí samočisticí jednotka senzoru odstranění většiny prachových částic viditelných na vyfotografovaných snímcích. Pokud však přesto zůstanou některé prachové částice viditelné, můžete do snímku vložit referenční data pro odstranění prachových částic, která umožní později tyto prachové částice na snímku vyretušovat. Referenční data pro odstranění prachových částic využívá program Digital Photo Professional (software, který je součástí dodávky) k automatickému vymazání těchto prachových částic.

### **Příprava**

- Připravte si plný bílý objekt (papír apod.).
- Nastavte ohniskovou vzdálenost objektivu na 50 mm nebo delší.
- Přesuňte přepínač režimu zaostřování na objektivu do polohy <**MF**> a nastavte zaostření na nekonečno (∞). Pokud není objektiv opatřen stupnicí vzdáleností, dívejte se na přední část objektivu a otočte zaostřovacím kroužkem ve směru hodinových ručiček až na doraz.

### **Získání referenčních dat pro odstranění prachových částic**

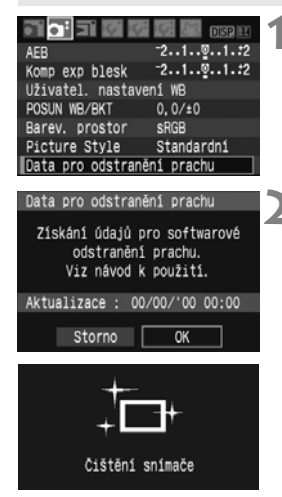

### **1 Vyberte položku [Data pro odstranění prachu].**

 Na kartě [2] vyberte položku [**Data pro odstranění prachu**] a stiskněte tlačítko  $\langle \overline{\text{SET}} \rangle$ .

### **2 Vyberte položku [OK].**

 Vyberte tlačítko [**OK**] a stiskněte tlačítko < (ET) >. Proběhne automatické samočištění snímače, a potom se zobrazí obrazovka se zprávou. Uslyšíte zvuk závěrky, žádný snímek však nebude vyfotografován.

> Data pro odstranění prachu Jakmile je připr. k focení, stiskněte úplně tlačítko závěrky

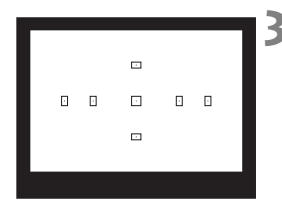

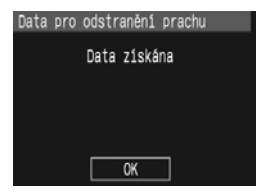

### **3 Vyfotografujte plný bílý objekt.**

- Umístěte plný bílý objekt, který není členitý, do vzdálenosti 20 cm–30 cm tak, aby vyplňoval celé zorné pole v hledáčku a vyfotografujte snímek.
- $\blacktriangleright$  Snímek bude vyfotografován v režimu automatické expozice s předvolbou clony a clonou f/22.
- Snímek nebude uložen, data lze proto získat i v případě, že do fotoaparátu není vložena karta.
- $\blacktriangleright$  Po vyfotografování snímku začne fotoaparát získávat data pro odstranění prachu. Po získání dat se zobrazí zpráva. Vyberte tlačítko [**OK**]. Opět se zobrazí nabídka.
- Pokud se nepodařilo získat data správně, zobrazí se odpovídající zpráva. Postupujte podle pokynů v části "Příprava" na předchozí straně a potom vyberte položku [**OK**]. Znovu vyfotografujte snímek.

### **Data pro odstranění prachu**

Získaná data pro odstranění prachu jsou vložena do všech snímků typu JPEG a RAW vyfotografovaných od okamžiku získání dat. Před fotografováním důležitých snímků doporučujeme aktualizovat data pro odstranění prachu jejich opětovným získáním.

Chcete-li automaticky vymazat prachové částice pomocí softwaru v dodávce, vyhledejte informace v příslušném návodu k použití softwaru na disku CD-ROM.

Data pro odstranění prachu mají tak malý datový objem, že prakticky neovlivní velikost souboru snímku.

Použijte pouze plný bílý objekt, například list bílého papíru. Pokud by byl papír strukturovaný nebo by byl opatřen jakýmkoli potiskem, mohly by být tyto části považovány za data pro odstranění prachových částic a ovlivnit přesnost odstranění prachových částic pomocí softwaru.

# 3 **Ruční čištění snímače**N

Prachové částice, které se nepodařilo odstranit automatickým čištěním snímače, lze odstranit ručně pomocí ofukovacího balonku či podobných nástrojů.

**Povrch obrazového snímače je extrémně jemný. Je-li třeba očistit snímač přímo, doporučujeme obrátit se na servisní středisko Canon.** Před čištěním snímače sejměte z fotoaparátu objektiv.

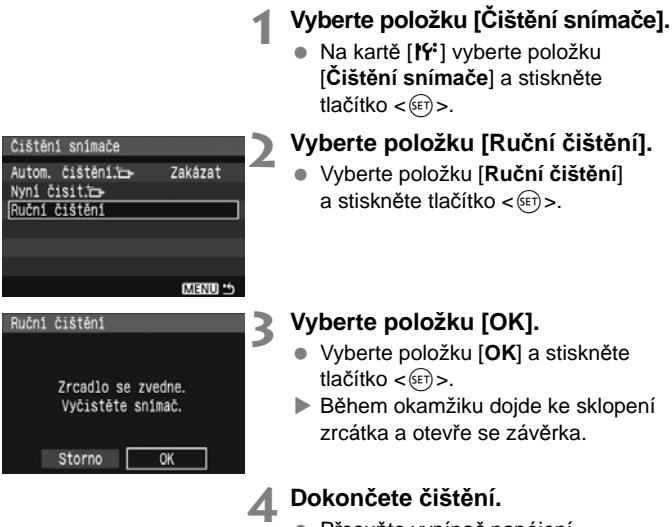

- Přesuňte vypínač napájení do polohy  $<$  OFF $>$ .
- R Doporučujeme použít napájení pomocí sady napájecího adaptéru ACK-E5 (prodávána samostatně).
	- Pokud použijete baterii, zkontrolujte, zda je plně nabitá. Je-li připojen bateriový grip s bateriemi typu AA, nebude ruční čištění snímače možné.
- **Při čištění snímače neprovádějte následující činnosti. Po vypnutí napájení dojde k uzavření závěrky a mohlo by dojít k poškození lamel závěrky nebo obrazového snímače.**
	- **Přesunutí vypínače napájení do polohy <**2**>.**
	- **Otevření krytu prostoru pro baterii.**
	- **Otevření krytu slotu karty.**
	- Povrch obrazového snímače je extrémně jemný. Čistěte snímač opatrně.
	- Použijte pouze ofukovací balonek bez případného nasazeného štětce. Štětcem by se mohl snímač poškrábat.
	- Nezasunujte špičku ofukovacího balonku do fotoaparátu za bajonet pro uchycení objektivu. Po vypnutí napájení dojde k uzavření závěrky a mohlo by dojít k poškození lamel závěrky nebo zrcátka.
	- K čištění snímače nikdy nepoužívejte stlačený vzduch nebo jiný plyn. Tlak plynu by mohl snímač poškodit nebo by mohl aerosol na snímači přimrznout.

# **Přehrávání snímků**

**7**

Tato kapitola vysvětluje funkce související s prohlížením snímků. Získáte další informace o přehrávání snímků, které již bylo zmíněno v kapitole 2 "Jednoduché fotografování a přehrávání snímků", a o zobrazení snímků na televizoru. Snímky lze také vymazat.

#### **Upozornění týkající se snímků vyfotografovaných jiným fotoaparátem:**

Fotoaparát nemusí správně zobrazit snímky vyfotografované jiným fotoaparátem nebo snímky upravené pomocí osobního počítače, případně snímky, jejichž název se změnil.

# x **Rychlé hledání snímků**

### H **Zobrazení více snímků na jedné obrazovce (zobrazení náhledů)**

Snímky můžete rychle vyhledat zobrazením náhledů čtyř nebo devíti snímků na jediné obrazovce.

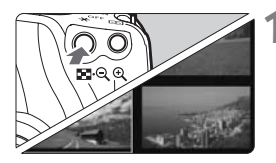

### **1 Zapněte zobrazení náhledů.**

- Během přehrávání snímků stiskněte tlačítko <IL-Q >.
- ▶ Zobrazí se náhled 4 snímků. Aktuálně vybraný snímek bude zvýrazněn v modrém rámečku.
- Opětovným stisknutím tlačítka < $\blacksquare$ · Q > přepnete na zobrazení náhledu 9 snímků.

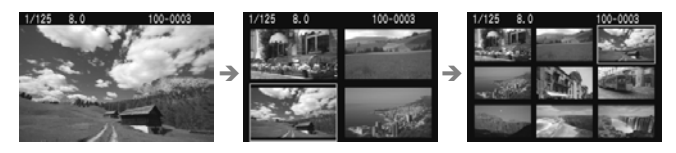

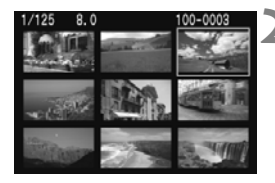

### **2 Vyberte požadovaný snímek.**

- Otočením voliče <<a> vyberete sousední snímek.
- Stisknutím tlačítka < $\Leftrightarrow$  > přesunete modrý rámeček a vyberete jiný snímek.
- Stisknutím tlačítka  $\langle \mathcal{R} \rangle$  přepnete vybraný snímek do zobrazení úplného záběru.

```
(9 snímků \rightarrow 4 snímky \rightarrow 1 snímek)
```
### **Přeskakování snímků**

Jestliže karta obsahuje mnoho snímků, můžete najednou procházet 10 nebo 100 snímků. Pokud byly snímky pořízeny v různé dny, můžete je také procházet podle data. Tento způsob procházení je označován jako přeskakování.

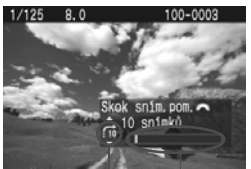

Umístění snímku Způsob přeskočení

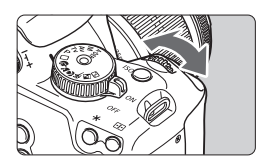

### **1 Vyberte způsob přeskakování.**

- **V režimu zobrazení jednoho**  snímku stiskněte tlačítko <**A** >.
- ▶ Způsob přeskočení a umístění aktuálního snímku se zobrazí vpravo dole.
- $\bullet$  Pomocí tlačítka < $\blacktriangleright$  vyberte způsob přeskakování z možností [**1 snímek/10 snímků/100 snímků/ Datum**] a stiskněte tlačítko < $(F)$ >.

### **2 Procházejte snímky přeskakováním.**

- Během přehrávání snímků otočte  $voli$ čem  $\langle \hat{\ell}^{\mathbb{R}} \rangle$
- $\blacktriangleright$  Přeskakování snímků bude provedeno na základě vybraného způsobu přeskočení.
- V případě procházení po jednotlivých snímcích stiskněte tlačítko  $\langle \blacktriangle \rangle$ .

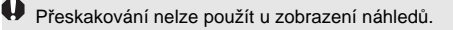

# u**/**y **Zvětšení zobrazeného snímku**

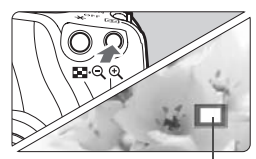

Zvětšená oblast

### **Zvětšete snímek.**

- Během přehrávání snímků stisknutím tlačítka < Q > snímek zvětšete.
- $\bullet$  Opakovaným stisknutím tlačítka  $\lt\mathbb{Q}$  > můžete snímek zvětšit až 10x.
- $\bullet$  Pomocí tlačítek < $\Leftrightarrow$  > se můžete po zvětšeném snímku posouvat.
- $\bullet$  Stisknutím tlačítka < $\blacksquare$   $\odot$  > zvětšení snížíte. Pokud chcete zvětšené zobrazení ukončit, stiskněte tlačítko  $\epsilon$  $\blacktriangleright$  >. Obnoví se zobrazení jednoho snímku.
- 同 ■ Otočením voliče <ﷺ> je možné zobrazit další snímek se zachovaným zvětšením.
	- Zvětšení zobrazeného snímku nelze použít při zobrazení snímku bezprostředně po jeho vyfotografování.

# b **Otočení snímku**

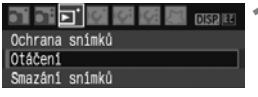

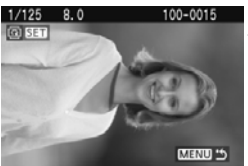

### **1 Vyberte položku [Otáčení].**

● Na kartě [**□**] vyberte položku **[Otáčení]** a stiskněte tlačítko < $(F)$ >.

### **2 Vyberte snímek a otočte jej.**

- Pomocí tlačítka <<**We**> vyberte snímek, který chcete otočit, a stiskněte tlačítko  $\lt$   $(s_{ET})$   $>$ .
- Po každém stisknutí tlačítka  $\lt$   $\leq$   $\leq$   $\geq$ dojde k otočení snímku po směru pohybu hodinových ručiček následujícím způsobem:  $90^\circ \rightarrow 270^\circ \rightarrow 0^\circ$
- Chcete-li otočit další snímek, opakujte krok 2.
- Jestliže chcete otáèení snímkù ukonèit a vrátit se k nabídce, stisknìte tlaèítko <MENU>.

 $\boxed{5}$  Pokud není při přehrávání otočený snímek zobrazen ve správné orientaci, nastavte položku nabídky [**l'f' Aut. otáčení**] na hodnotu [Zap**□**□.

# 3 **Automatické přehrávání**

Snímky uložené na kartě lze přehrávat v podobě automatické prezentace. Každý snímek bude zobrazen po dobu přibližně 4 s.

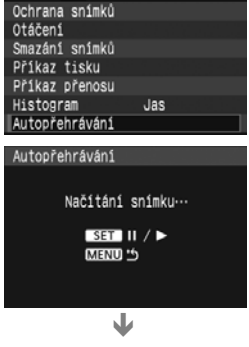

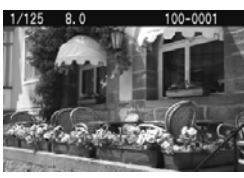

### **1 Vyberte položku [Autopřehrávání].**

- Na kartě [□] vyberte možnost [**Autopřehrávání**] a stiskněte tlačítko  $\lt$   $(sF)$  >.
- $\triangleright$  Zobrazí se obrazovka automatického přehrávání.

### **2 Spusťte automatické přehrávání.**

- X Po zobrazení zprávy [**Načítání snímku...**] na dobu několika sekund bude spuštěno automatické přehrávání.
- Chcete-li automatické přehrávání pozastavit, stiskněte tlačítko <

sen>
- Během pozastavení se na snímku vlevo nahoře zobrazí ikona [  $\blacksquare$  ]. Opětovným stisknutím tlačítka  $\langle \overline{\text{exp}} \rangle$ automatické přehrávání znovu spustíte.

### **3 Zastavte automatické přehrávání.**

- Pokud chcete automatické přehrávání zastavit a vrátit se k nabídce, stiskněte tlačítko <MFNU>.
- $\boxed{5}$   $\bullet$  Během automatického přehrávání můžete pomocí tlačítka <DISP.> změnit formát zobrazení.
	- $\bullet$  Při pozastavení můžete stisknutím tlačítka  $\lt \blacktriangle$  > zobrazit další snímek.
	- V průběhu automatického přehrávání je deaktivována funkce automatického vypnutí napájení.
	- Doba zobrazení se může u jednotlivých snímků lišit.

# **Zobrazení snímků na televizoru**

Pomocí videokabelu dodaného s fotoaparátem můžete propojit fotoaparát s televizorem a zobrazit snímky na televizní obrazovce. Před propojením fotoaparát a televizor vypněte.

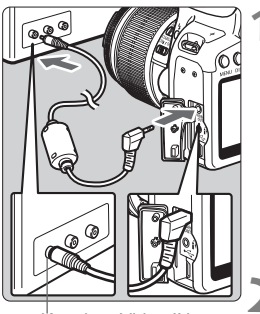

Konektor Video IN

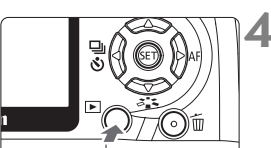

### **1 <sup>P</sup>řipojte fotoaparát k televizoru.**

- Otevřete kryt konektorů na fotoaparátu.
- Pomocí videokabelu (součást dodávky) propojte konektor Video  $OUT <sub>200F</sub> > na fotoa<sub>2</sub>$ s konektorem VIDEO IN na televizoru.
- Zástrčku napájecího kabelu zasunuite do zásuvky elektrické sítě až na doraz.

### **2 Zapněte televizor a přepněte jej na linkový vstup VIDEO IN.**

**3 <sup>P</sup>řesuňte vypínač napájení na fotoaparátu do polohy <0N>.** 

## **4 Stiskněte tlačítko <**x**>.**

- $\blacktriangleright$  Snímek se objeví na obrazovce televizoru. (Na displeji LCD fotoaparátu nebude nic zobrazeno.)
- Po ukončení prohlížení přesuňte vypínač napájení na fotoaparátu do polohy < OFF >, vypněte televizor a odpojte videokabel.
- Jestliže formát videosystému neodpovídá televizoru, nezobrazí se snímky správně. Nastavte správný formát videosystému pomocí položky [6 **Videosystém**].
	- Nepoužívejte jiný videokabel než kabel, který je součástí dodávky. Pokud použijete jiný videokabel, nemusí se snímky zobrazit.
	- V závislosti na formátu obrazovky použitého televizoru může být část snímku ořezána.

# K **Ochrana snímků proti vymazání**

Ochrana snímků znemožňuje jejich náhodné vymazání.

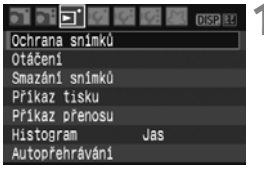

Ikona ochrany snímku proti vymazání

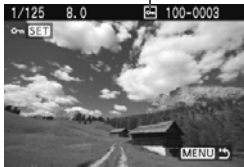

同

### **1 Vyberte položku [Ochrana snímků].**

- Na kartě [□] vyberte položku [**Ochrana snímků**] a stiskněte  $t$ lačítko < $(s_{ET})$ >.
- $\triangleright$  Zobrazí se obrazovka ochrany snímků před vymazáním.

### **2 Vyberte snímek a použijte u ně<sup>j</sup> ochranu.**

- $\bullet$  Pomocí tlačítka < $\bullet$  > vyberte snímek, u kterého chcete nastavit ochranu, a stiskněte tlačítko  $\langle \overline{\text{sp}} \rangle$ .
- $\blacktriangleright$  Pokud je ochrana snímku nastavena, zobrazí se na obrazovce ikona  $\leq \sqrt{m}$
- Jestliže chcete ochranu snímku zrušit, opět stiskněte tlačítko <(ET) >.  $lkona  $\sqrt{m}$  zmizí.$
- Chcete-li nastavit ochranu u jiného snímku, opakujte krok 2.
- Pokud chcete nastavování ochrany snímků ukončit, stiskněte tlačítko <MENU>. Opět se zobrazí nabídka.

### **Jestliže formátujete kartu** (str. 40)**, budou vymazány také chráněné snímky.**

- Po nastavení ochrany snímku jej nelze vymazat pomocí funkce fotoaparátu vymazání. Chcete-li vymazat chráněný snímek, je třeba nejdříve zrušit ochranu.
	- Pokud vymažete všechny snímky (str. 130), zůstanou uchovány pouze chráněné snímky. Tento způsob je vhodný v situaci, kdy chcete vymazat všechny nepotřebné snímky najednou.

# L **Mazání snímků**

Snímky lze vybírat a mazat po jednom nebo mazat více snímků současně. Chráněné snímky (str. 129) nebudou vymazány.

**Po vymazání snímku jej nelze obnovit. Před vymazáním snímku ověřte, že se skutečně jedná o snímek, který již nebudete potřebovat. Pomocí funkce ochrany lze důležité snímky ochránit před neúmyslným vymazáním. Vymazáním snímku v režimu** 1**+**73 **dojde k odstranění snímku typu RAW i JPEG.**

### **Vymazání jednotlivého snímku**

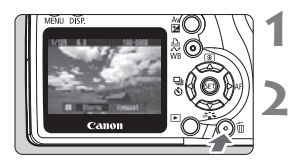

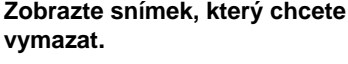

- **2 Stiskněte tlačítko <**L**>.**
- V dolní části obrazovky se zobrazí nabídka mazání snímků.

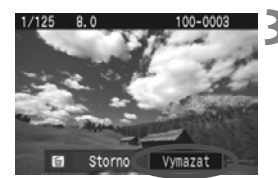

# **3 Vymažte snímek.**

X Vyberte položku [**Vymazat**], a stiskněte tlačítko <(ET) >. Zobrazený snímek bude vymazán.

### 3 **Označení <**X**> více snímků k vymazání současně**

Pomocí označení snímků k vymazání lze vymazat více snímků najednou. V nabídce [3 **Smazání snímků**] vyberte položku [**Výběr a smazání snímků**l. Pomocí tlačítka < $\blacktriangle$  > označte znakem < $\checkmark$  > snímky, které chcete vymazat. Potom stiskněte tlačítko  $\leq \frac{1}{10}$  >.

### 3 **Vymazání všech snímků na kartě**

Pokud je položka [**□' Smazání snímků**] nastavena na hodnotu [**Všechny snímky na kartě**], budou vymazány všechny snímky na kartě.

# B **Zobrazení informací o snímku**

Jestliže během přehrávání jednoho snímku stisknete tlačítko <DISP.>, můžete přejít k zobrazení informací o snímku. Zobrazí se následující nejpodrobnější informace o snímku.

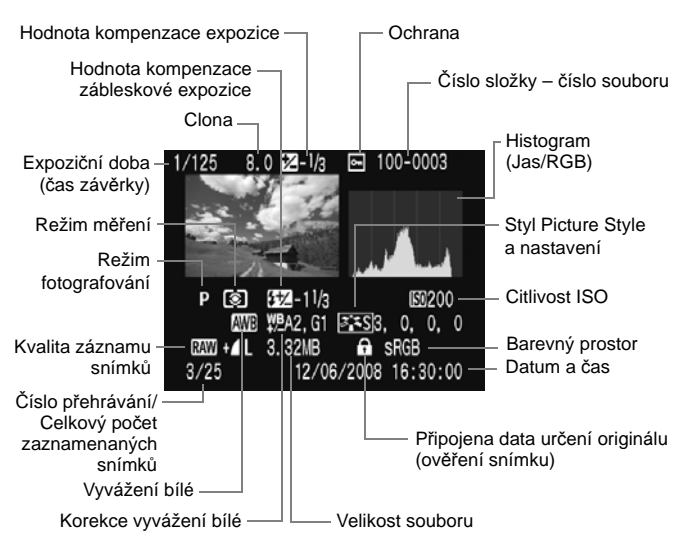

\* U snímků v režimu  $\mathbb{Z}\mathbb{W}$ +4L se zobrazí velikost souboru typu 4L.

### **Zobrazení indikace přepalů**

Při zobrazení informací o snímku blikají oblasti s přeexponovanými přepaly. Chcete-li dosáhnout zobrazení většího počtu podrobností v přeexponovaných oblastech, nastavte kompenzaci expozice na zápornou hodnotu a vyfotografujte snímek znovu.

#### **Histogram**

Jasový histogram znázorňuje rozložení úrovní expozice, celkový jas a gradaci. Histogram RGB slouží ke kontrole sytosti barev a gradace. Typ zobrazeného histogramu lze nastavit pomocí nabídky [3 **Histogram**].

#### **Histogram typu [Jas]**

Jedná se o graf znázorňující rozložení úrovní jasu na snímku. Na vodorovnou osu jsou vyneseny úrovně jasu (tmavší vlevo, světlejší vpravo) a na svislé ose počet pixelů v jednotlivých úrovních jasu. Čím více pixelů se nachází v levé části grafu, tím tmavší je snímek. A čím více pixelů je v pravé části grafu, tím světlejší je snímek. Pokud se vlevo nachází příliš mnoho pixelů, ztratí se podrobnosti obrazu ve stínech. Naopak, jestliže se příliš mnoho pixelů nachází vpravo, ztratí se podrobnosti ve světlech. Stupně gradace mezi těmito

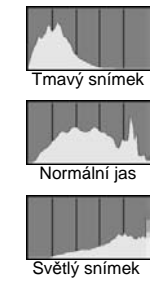

**Ukázky histogramů**

krajními hodnotami budou reprodukovány správně. Kontrolou snímku a jeho histogramu lze zjistit sklon úrovně expozice a celkový tonální charakter reprodukce na snímku.

### **Histogram typu [RGB]**

Tento histogram představuje graf znázorňující úrovně jasu na snímku pro jednotlivé primární barvy (RGB – červená, zelená a modrá). Na vodorovné ose jsou úrovně jasu dané barvy (tmavší vlevo, světlejší vpravo) a na svislé ose počet pixelů v jednotlivých úrovních jasu pro každou z barev. Čím více pixelů se nachází v levé části grafu, tím tmavší a méně výrazná bude daná barva na snímku. Čím více pixelů je v pravé části grafu, tím je barva světlejší a sytější. Pokud se vlevo nachází příliš mnoho pixelů, bude chybět kresba v příslušné barvě. V případě příliš velkého počtu pixelů vpravo bude barva nadměrně saturována a kresba bude postrádat podrobnosti. Kontrolou RGB histogramu snímku lze ověřit saturaci barev, gradaci a případný posun vyvážení bílé.

# **Tisk snímků a jejich přenos do počítače**

**8**

**Tisk** (str. 134)

Můžete připojit fotoaparát přímo k tiskárně a vytisknout snímky uložené na kartě. Fotoaparát je kompatibilní se specifikací " $\gamma$ PictBridge" představující standard pro přímý tisk.

Na adrese uvedené níže najdete webové stránky obsahující další informace o použití fotoaparátů značky Canon s různými tiskárnami, týkajícími se například vhodných typů papírů.

### **http://canon.com/pictbridge/**

- **Formát DPOF (Digital Print Order Format)** (str. 143) Formát DPOF (Digital Print Order Format) umožňuje tisk snímků zaznamenaných na kartě podle zadaných pokynů k tisku, jako je výběr snímků, počet kopií a další možnosti. Je možné vytisknout mnoho snímků v jedné dávce nebo předat pokyn k tisku snímků do fotolaboratoře.
- **Přenos snímků do osobního počítače** (str. 147) Jestliže fotoaparát připojíte k osobnímu počítači, můžete přenášet snímky z vložené karty ovládáním fotoaparátu.

# **Příprava k tisku**

**Přímý tisk se provádí výhradně pomocí fotoaparátu** a jeho displeje LCD.

### **Připojení fotoaparátu k tiskárně**

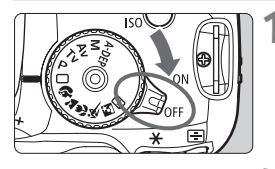

**1 <sup>P</sup>řesuňte vypínač napájení na fotoaparátu do polohy <0FF>.** 

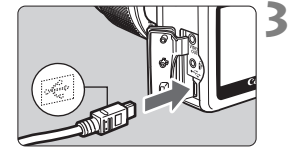

### **2 Nastavte tiskárnu.**

 Podrobné informace naleznete v návodu k použití tiskárny.

### **3 <sup>P</sup>řipojte fotoaparát k tiskárně.**

- Použijte propojovací kabel dodaný s fotoaparátem.
- Při připojování zástrčky kabelu do konektoru < ←> na fotoaparátu musí ikona  $\epsilon \leftrightarrow$  na zástrčce kabelu směřovat k přední straně fotoaparátu.
- Tiskárnu připojte podle pokynů v návodu k použití tiskárny.

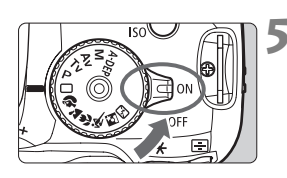

### **4 Zapněte tiskárnu.**

### **5 <sup>P</sup>řesuňte vypínač napájení na fotoaparátu do polohy <0N>.**

 $\blacktriangleright$  Některé tiskárny mohou vydávat zvukovou signalizaci.

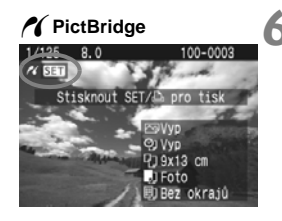

### **6 Zobrazte snímek.**

- Stiskněte tlačítko  $\leq$  $\blacktriangleright$ .
- $\blacktriangleright$  Snímek se zobrazí a vlevo nahoře se zobrazí ikona < /></a>, která označuje, že fotoaparát je připojen k tiskárně.
- $\blacktriangleright$  Indikátor tlačítka  $\lt \Delta \sim \gt$  se rozsvítí modře.

- $\bigoplus$  snímky typu RAW nejsou s přímým tiskem kompatibilní.
	- Fotoaparát nelze použít s tiskárnami, které jsou kompatibilní pouze se standardy CP Direct nebo Bubble Jet Direct.
	- Při propojování fotoaparátu s tiskárnou nepoužívejte jiný kabel než propojovací kabel, který je součástí dodávky.
	- Pokud se v kroku 5 ozve dlouhý signál zvukové signalizace, došlo k potížím s tiskárnou. Chcete-li zjistit příčinu potíží, postupujte následujícím způsobem:
		- 1. Stisknutím tlačítka  $\langle \blacktriangleright \rangle$  zobrazte požadovaný snímek.
		- 2. Stiskněte tlačítko  $\langle \sin \rangle$
		- 3. Na obrazovce nastavení tisku vyberte položku [**Tisk**].
		- Na displeji LCD se zobrazí chybová zpráva. (str. 142)
- ħ Pokud použijete k napájení fotoaparátu baterii, zkontrolujte, zda je plně nabitá. S plně nabitou baterií je možný tisk po dobu přibližně 6 hodin.
	- Před odpojením kabelu nejdříve vypněte fotoaparát a tiskárnu. Při vytahování držte kabel za zástrčku (nedržte samotný kabel).
	- Při přímém tisku doporučujeme použít k napájení fotoaparátu sadu napájecího adaptéru ACK-E5 (prodávána samostatně).

# *M* Tisk

**Zobrazení na obrazovce a možnosti nastavení se u jednotlivých tiskáren liší.** Některá nastavení nemusí být k dispozici. Podrobné informace naleznete v návodu k použití tiskárny.

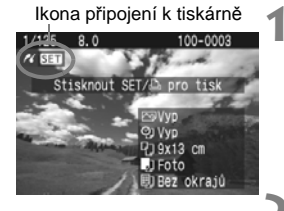

### **1 Vyberte snímek, který chcete vytisknout.**

- Zkontroluite, zda se na displeii vlevo nahoře zobrazila ikona  $\leq$   $\leq$   $\leq$ .
- $\bullet$  Pomocí tlačítka < $\bullet$  > vyberte snímek, který chcete vytisknout.

### **2 Stiskněte tlačítko <**0**>.**

 $\triangleright$  Zobrazí se obrazovka nastavení tisku.

#### **Obrazovka nastavení tisku**

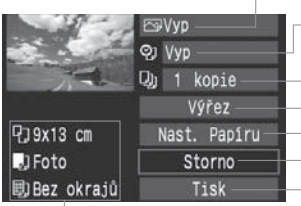

Umožňuje nastavení efektů tisku. (str. 138) Slouží k zapnutí a vypnutí tisku data nebo čísla souboru na snímku. Umožňuje nastavit počet kopií k tisku. Nastavení oříznutí. (str. 141) Nastavení velikosti papíru, typu a rozvržení. Návrat na krok 1.

Zahájení tisku.

Zobrazí se velikost papíru, typ a rozvržení.

**\* V závislosti na tiskárně nemusí být některé možnosti nastavení, jako je tisk data a čísla souboru nebo oříznutí, k dispozici.**

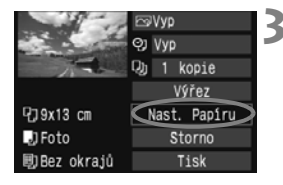

### **3 Vyberte položku [Nast. Papíru].**

- Vyberte položku [**Nast. Papíru**] a stiskněte tlačítko  $\lt$   $(s_{ET})$   $>$ .
- $\blacktriangleright$  Zobrazí se obrazovka nastavení papíru.

### Q**Nastavení velikosti papíru**

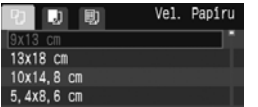

### Y**Nastavení typu papíru**

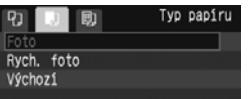

- Vyberte velikost papíru vloženého v tiskárně a stiskněte tlačítko < $(F)$ >.
- $\triangleright$  Zobrazí se obrazovka nastavení typu papíru.
- Vyberte typ papíru vloženého v tiskárně a stiskněte tlačítko < $(F)$ >.
- Při použití tiskárny značky Canon a papíru Canon si přečtěte v návodu k použití tiskárny informace o typech papíru, které lze použít.
- $\blacktriangleright$  Zobrazí se obrazovka rozvržení stránky.

### U**Nastavení rozvržení stránky**

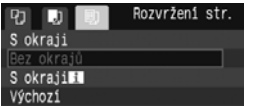

- Vyberte požadované rozvržení a stiskněte tlačítko  $\lt$   $(s_{ET})$   $>$ .
- $\triangleright$  Znovu se zobrazí obrazovka nastavení tisku.

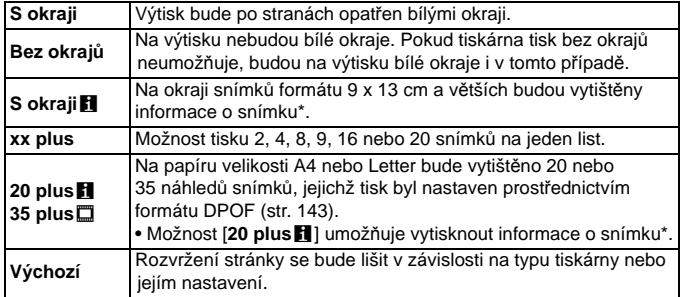

\* Na základě dat Exif budou vytištěny údaje o názvu fotoaparátu, názvu objektivu, režimu fotografování, času závěrky, cloně, hodnotě kompenzace expozice, citlivosti ISO, vyvážení bílé apod.

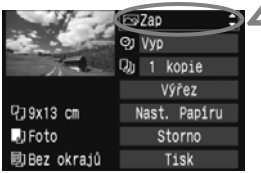

# **4 Nastavte efekty tisku.**

- Nastavte podle potřeby. Jestliže nepotřebujete nastavit žádné efekty tisku, přejděte ke kroku 5.
- **Zobrazení na obrazovce se může u jednotlivých tiskáren lišit.**
- Vyberte možnost vpravo nahoře a stiskněte tlačítko <<Fi>. Vyberte požadovaný efekt tisku a stiskněte tlačítko  $\lt$   $(sF)$  >.
- $\bullet$  Pokud se vedle možnosti < $\Box$ zobrazí ikona <图>, můžete daný efekt tisku také upravit. (str. 140)

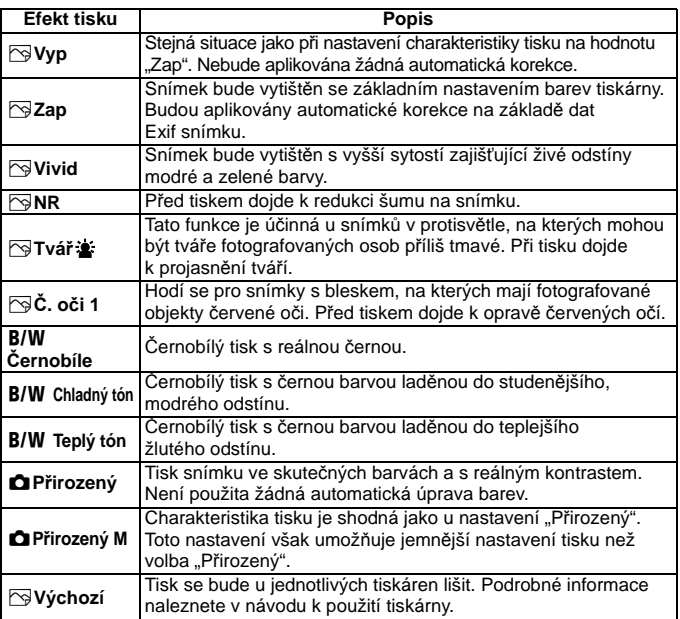

\* **Pokud efekty tisku změníte, projeví se změny na snímku zobrazeném vlevo nahoře. Je nutné upozornit, že vzhled vytištěného snímku se může od zobrazeného snímku, který představuje pouze přibližnou podobu, mírně lišit. Stejné upozornění platí i pro položky [Jas] a [Nast. úrovní] na straně 140.**

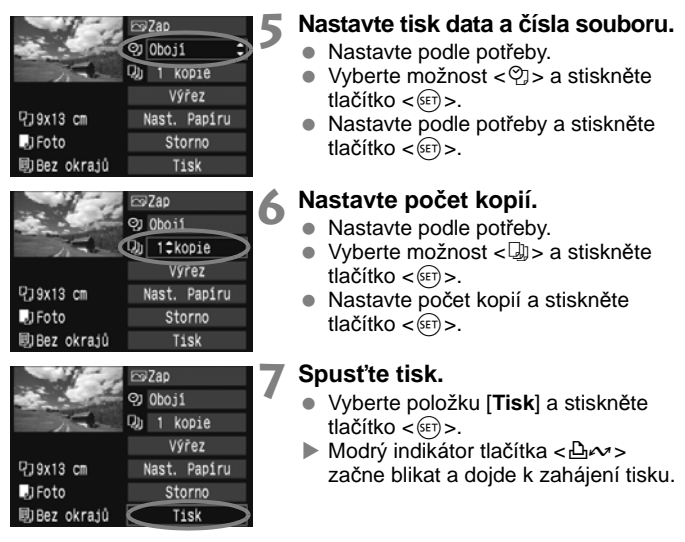

- Chcete-li vytisknout jiný snímek se stejným nastavením v režimu 围 snadného tisku, stačí vybrat požadovaný snímek a stisknout tlačítko < $\Delta$ <sub>→</sub>, které svítí modře. Při snadném tisku bude počet kopií vždy 1. Rovněž nebude použito žádné oříznutí.
	- Podrobnosti o oříznutí získáte na straně 141.
	- Položka [**Výchozí**] u nastavení efektů tisku a dalších možností představuje výchozí nastavení tiskárny od výrobce. Podrobné informace o nastavení představovaném položkou [**Výchozí**] získáte v návodu k použití tiskárny.
	- V závislosti na velikosti souboru snímku a kvalitě záznamu snímku může zahájení tisku po výběru položky [**Tisk**] chvíli trvat.
	- $\bullet$  Chcete-li tisk zastavit, stiskněte tlačítko < $(F)$ > v době, kdy je zobrazena položka [**Stop**], a potom vyberte položku [**OK**].

### e **Úprava nastavení efektů tisku**

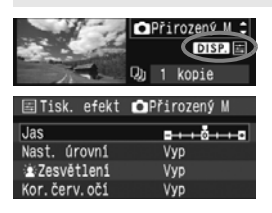

V kroku 4 na straně 138 vyberte požadovaný efekt. Jakmile se zobrazí  $ikona < \pm$  > vedle ikony  $\leq$  DRR  $>$ . stiskněte tlačítko DISP > Pak můžete upravit nastavení daného efektu tisku. Možnosti nastavení a zobrazené položky závisí na položce vybrané v kroku 4.

#### **Jas**

Je možné upravit jas snímku.

#### **Nast. úrovní**

Pokud vyberete možnost [**Ruční**], můžete změnit rozložení na histogramu a upravit jas a kontrast snímku.

Během zobrazení obrazovky nastavení úrovní stiskněte tlačítko <DISP > a změňte polohu ukazatele <Î>. Pomocí tlačítka <<<sup>1</sup> můžete libovolně nastavit úroveň stínů (0–127) nebo světel (128–255).

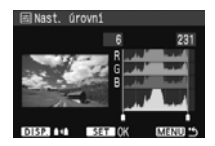

### k**Zesvětlení**

Tato funkce je účinná u snímků v protisvětle, na kterých mohou být tváře fotografovaných osob příliš tmavé. Je-li nastavena možnost [**Zap**], dojde při tisku k projasnění tváří.

### **Kor. červ. očí**

Hodí se pro snímky s bleskem, na kterých mají fotografované objekty červené oči. Pokud je nastavena možnost [**Zap**], dojde při tisku ke korekci jevu červených očí.

- Efekty [k**Zesvětlení**] a [**Kor. červ. očí**] se na displeji neprojeví.
	- Jestliže vyberete položku [**Detail. nast.**], můžete upravit následující položky: [**Kontrast**], [**Saturace**], [**Tón barvy**] a [**Vyváž. barvy**]. Položku [Vyváž. barvy] lze nastavit pomocí tlačítek < $\Leftrightarrow$  >. Písmeno B označuje modrou barvu, A jantarovou, M purpurovou a G zelenou. Korigována bude barva, v jejímž směru bude značka posunuta.
	- Pokud vyberete položku [**Vymazat vše**], obnoví se u veškerého nastavení efektů tisku výchozí hodnoty.

### **Oříznutí snímku**

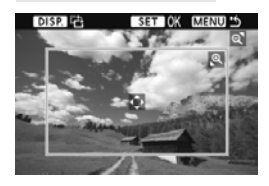

Snímek můžete oříznout a vytisknout pouze výřez snímku, takže výsledek bude obdobný, jako kdybyste upravili kompozici při snímání. **Oříznutí provádějte bezprostředně před tiskem.** Pokud byste nastavili oříznutí a potom upravili nastavení tisku, mohlo by být třeba znovu oříznutí nastavit.

**1 Na obrazovce nastavení tisku vyberte položku [Výřez].**

- **2 Nastavte velikost výřezu pro funkci oříznutí, jeho polohu a poměr stran.**
	- Vytiskne se oblast snímku ohraničená rámečkem oříznutí. Poměr stran rámečku oříznutí ve svislém a vodorovném směru lze změnit pomocí položky [**Nast. Papíru**].

### **Změna velikosti rámečku oříznutí**

Stisknutím tlačítka < ® > nebo < $\blacksquare$ · ® > můžete měnit velikost rámečku oříznutí. Čím menší rámeček bude, tím větší bude zvětšení snímku pro tisk.

### **Přesunutí rámečku oříznutí**

Pomocí tlačítek < $\Leftrightarrow$  > přesunujte rámeček po snímku ve svislém nebo vodorovném směru. Posunujte rámeček oříznutí, dokud nebude pokrývat požadovanou oblast nebo kompozici snímku.

### **Otáčení rámečku**

Každým stisknutím tlačítka <DISP > dojde k přepnutí rámečku oříznutí mezi formou na výšku a na šířku. Tímto způsobem můžete vytvořit ze snímku vyfotografovaného na šířku snímek na výšku.

**3 Stisknutím tlačítka <**0**> režim oříznutí ukončete.**

- $\triangleright$  Znovu se zobrazí obrazovka nastavení tisku.
- Oříznutá oblast snímku je znázorněna na obrazovce nastavení tisku vlevo nahoře.
- U některých tiskáren se oříznutá oblast snímku nemusí vytisknout tak, jak byla nastavena.
	- Čím menší rámeček oříznutí nastavíte, tím zrnitější bude snímek na výtisku.
	- Při použití funkce oříznutí snímku sledujte displej LCD na fotoaparátu. Pokud byste sledovali obraz na televizoru, rámeček oříznutí by nemusel být zobrazen přesně.

### **Řešení chyb tiskárny**

Pokud vyřešíte chybu tiskárny (došlý inkoust, chybějící papír apod.) a vyberete položku [**Pokrač.**], abyste dosáhli pokračování tisku, ale k obnovení tisku nedojde, opětovně spusťte tisk pomocí tlačítek na tiskárně. Podrobné informace naleznete v návodu k použití tiskárny.

#### **Chybové zprávy**

Pokud dojde k potížím při tisku, zobrazí se na displeji LCD fotoaparátu chybová zpráva. Zastavte tisk stisknutím tlačítka < (F) >. Po vyřešení potíží znovu tisk spusťte. Podrobné informace o řešení potíží při tisku naleznete v návodu k použití tiskárny.

#### **Chyba papíru**

Zkontrolujte, zda je v tiskárně správně vložen papír.

#### **Chyba inkoustu**

Zkontrolujte hladinu inkoustů v tiskárně a odpadní nádobku inkoustu.

#### **Chyba hardwaru**

Zkontrolujte, zda se nevyskytly jiné potíže s tiskárnou mimo došlý papír či inkoust.

#### **Chyba souboru**

Vybraný snímek nelze vytisknout pomocí standardu PictBridge. Nemusí být možný tisk snímků vyfotografovaných jiným fotoaparátem nebo snímků upravených pomocí osobního počítače.

# W **Formát DPOF (Digital Print Order Format)**

Umožňuje nastavit typ tisku, tisk data a čísla souboru na snímku. Nastavení tisku budou aplikována na všechny snímky označené k tisku. (Nelze použít jiné nastavení pro každý ze snímků.)

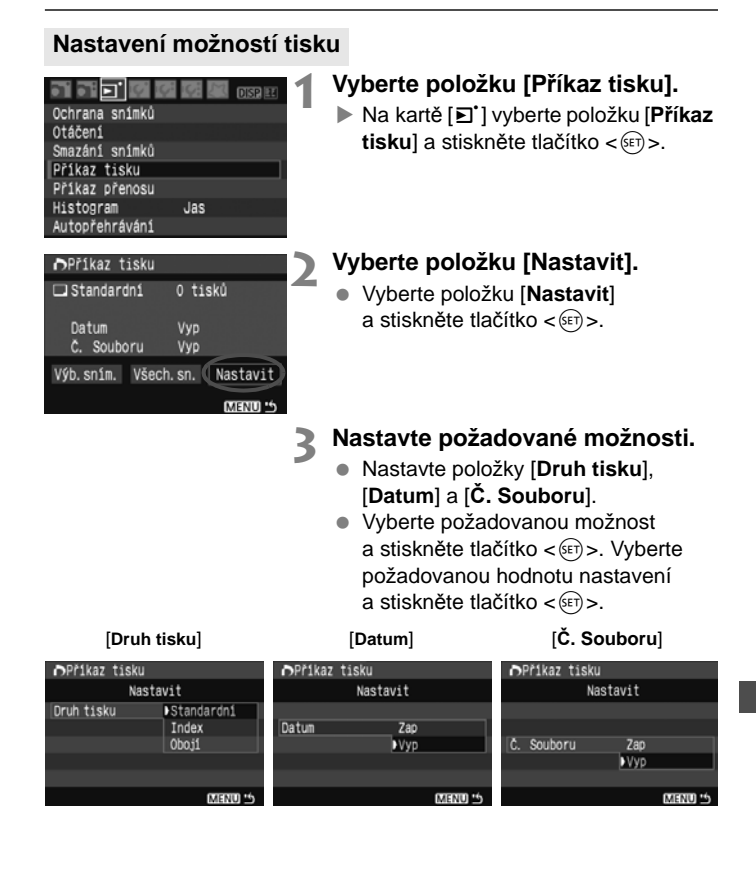

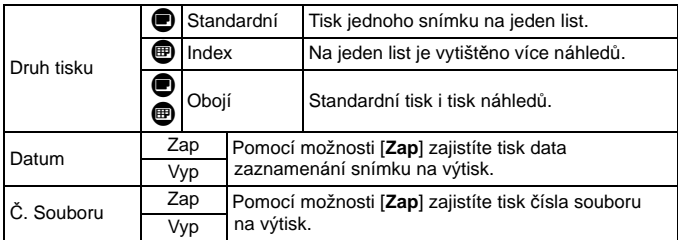

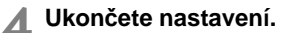

- $\bullet$  Stiskněte tlačítko <MENU>.
- $\blacktriangleright$  Znovu se zobrazí obrazovka označení snímků k tisku.
- Dále výběrem položky [**Výb. sním.**] nebo [**Všech. sn.**] označte snímky k tisku.
- Ivpřípadě, že položky [**Datum**] a [**Č. Souboru**] budou nastaveny na hodnotu [**Zap**], nemusí se datum a číslo souboru vytisknout, v závislosti na nastavení typu tisku a modelu tiskárny.
	- Při tisku pomocí formátu DPOF je třeba použít kartu, u které byla nastavena specifikace označení snímků k tisku. Pokud pouze zkopírujete snímky z karty a pokusíte se je vytisknout, nebude tento postup fungovat.
	- Některé tiskárny a fotolaboratoře kompatibilní se standardem DPOF nemusí umožňovat tisk snímků podle vašeho označení k tisku. Pokud k této situaci dojde u vaší tiskárny, vyhledejte informace v návodu k použití tiskárny. Případně se obraťte na pracovníky fotolaboratoře a vyžádejte si informace o kompatibilitě při objednávání snímků k tisku.
	- Nevkládejte do fotoaparátu kartu, na které bylo nastaveno označení snímků k tisku v jiném fotoaparátu, a nepokoušejte se pak znovu nastavit označení k tisku. Označení snímků k tisku by nemuselo fungovat nebo by mohlo být přepsáno. V závislosti na typu snímku také označení snímků k tisku nemusí být možné.
- 围 Označení snímků k tisku nebude fungovat u snímků typu RAW. U výtisků typu [**Index**] nelze nastavit obě položky [**Datum**] a [**Č. Souboru**] současně na hodnotu [**Zap**].
# **Označení snímků k tisku**

### **Výb. sním.**

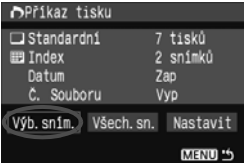

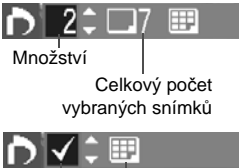

Ikona náhledů Zatržítko

**Všech. sn.**

Slouží k výběru a označení snímků po jednom. Stisknutím tlačítka <**II**· Q > nastavíte zobrazení po třech snímcích. Chcete-li se vrátit k zobrazení jednoho snímku, stiskněte tlačítko < Q >.</u> Po dokončení označování snímků k tisku stiskněte tlačítko <MFNU> a uložte provedené nastavení na kartu.

# **[Standardní] [Obojí]**

Pomocí tlačítka <**W** > nastavte počet kopií, které chcete u zobrazeného snímku vytisknout.

## **[Index]**

Pomocí tlačítka  $\langle 4 \rangle$  > nastavte zaškrtnutí  $\langle \sqrt{\rangle}$  a daný snímek bude zahrnut do tisku náhledů.

Pokud vyberete položku [**Označit vše na kartě**], bude k tisku nastavena jedna kopie od každého snímku. Pokud vyberete položku [**Vymazat vše na kartě**], bude vymazán příkaz k tisku pro všechny snímky na kartě.

 $\bigoplus$  I v případě, že nastavíte možnost "Všech. sn.", nebudou do snímků označených k tisku zahrnuty snímky typu RAW.

 Při použití tiskárny kompatibilní se standardem PictBridge netiskněte v jedné dávce označení k tisku více než 400 snímků. Pokud byste označili k tisku více snímků, nemusely by se všechny snímky vytisknout.

# W **Přímý tisk pomocí formátu DPOF**

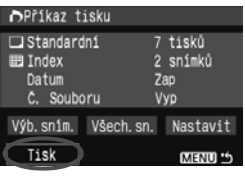

Při použití tiskárny kompatibilní se standardem PictBridge lze snímky snadno vytisknout pomocí formátu DPOF.

# **1 Proveďte přípravu k tisku.**

- Vyhledejte informace na straně 134. Postupujte podle pokynů v části "Připojení fotoaparátu k tiskárně" až po krok 5.
- **2 Na kartě [**3**] vyberte položku [Příkaz tisku].**

# **3 Vyberte položku [Tisk].**

 Položka [**Tisk**] se zobrazí pouze v případě, že je fotoaparát připojen k tiskárně a je možný tisk.

# **4 Nastavte jednotlivé položky nabídky [Nast. Papíru].** (str. 136)

V případě potřeby nastavte efekty tisku (str. 138).

# **5 Vyberte položku [OK].**

- $\bullet$   $\bullet$  Před tiskem nezapomeňte nastavit velikost papíru.
	- Některé tiskárny neumožňují na snímcích vytisknout číslo souboru.
	- Pokud je nastavena možnost [**S okraji**], může se v závislosti na použité tiskárně datum vytisknout na okraji.
	- U některých tiskáren se datum může vytisknout na světlém pozadí nebo na okraji.
- U položky [**Nast. úrovní**] nelze vybrat položku [**Ruční**].
	- Pokud jste tisk zastavili a chcete znovu spustit tisk zbývajících snímků, vyberte položku [**Obnovit**]. K opětovnému spuštění tisku nedojde, pokud tisk zastavíte a dojde k některé z následujících situací:
		- Před obnovením tisku jste změnili nastavení označení snímků k tisku nebo vymazali snímky vybrané k tisku. U tisku náhledů jste před opětovným spuštěním tisku změnili nastavení papíru. Zbývající kapacita karty byla po přerušení tisku příliš nízká.
	- Jestliže dojde k potížím při tisku, vyhledejte informace na straně 142.

# d **Přenos snímků do osobního počítače**

Jestliže fotoaparát připojíte k osobnímu počítači, můžete přenášet snímky z vložené karty ovládáním fotoaparátu. Tato funkce se označuje jako přímý přenos snímků.

**Před připojením fotoaparátu k osobnímu počítači nezapomeňte do počítače nainstalovat software v dodávce (EOS DIGITAL Solution Disk/CD-ROM).** Pokyny k instalaci softwaru získáte v dokumentu "Příručka na disku CD-ROM".

# **Příprava na přenos snímků**

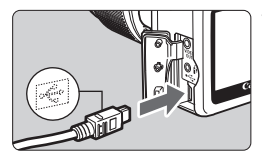

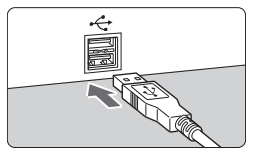

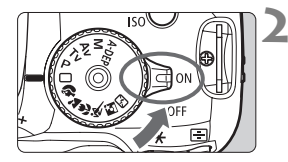

# **1 <sup>P</sup>řipojte fotoaparát k osobnímu počítači.**

- Před připojením vypněte vypínač napájení fotoaparátu.
- Použijte propojovací kabel dodaný s fotoaparátem.
- Při připojování zástrčky kabelu do konektoru < ←> na fotoaparátu musí ikona  $\langle \cdot \hat{\cdot} \rangle$  na zástrčce kabelu směřovat k přední straně fotoaparátu.
- Do portu USB počítače připojte zástrčku na druhém konci kabelu.

# **2 <sup>P</sup>řesuňte vypínač napájení na fotoaparátu do polohy <0N>.**

 Jestliže se v osobním počítači zobrazí obrazovka pro výběr programu, vyberte možnost [**EOS Utility**].

Pokud se zobrazí obrazovka pro výběr modelu fotoaparátu, vyberte příslušný model.

▶ V počítači se zobrazí obrazovka [**EOS Utility**] a na displeji LCD fotoaparátu se zobrazí obrazovka přímého přenosu snímků.

Pokud je zobrazena obrazovka přímého přenosu snímků, je fotografování deaktivováno.

- **Follow** Pokud se obrazovka [**EOS Utility**] nezobrazí, vyhledejte informace v návodu k použití softwaru na disku CD-ROM.
	- Před odpojením kabelu vypněte fotoaparát. Vytáhněte kabel uchopením za zástrčku (nikoli za samotný kabel).

### **Přenos snímků do osobního počítače**

Snímky odeslané do osobního počítače budou uloženy ve složce [**My Pictures/Obrázky**] nebo ve složce [**Pictures/Obrázky**] v podsložkách uspořádaných podle data pořízení.

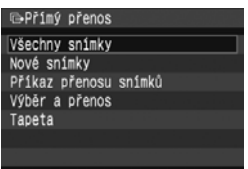

# **Přeneste všechny snímky na kartě do osobního počítače.**

- Vyberte položku [**Všechny snímky**] a stiskněte tlačítko  $\langle \ln z \rangle$ .
- $\blacktriangleright$  Modrý indikátor tlačítka < $\triangle \sim$ začne blikat a dojde k zahájení přenosu snímků.
- ▶ Po dokončení přenosu snímků zůstane indikátor svítit.

V následující části jsou vysvětleny jiné možnosti než položka [**Všechny**  snímky]. Chcete-li zahájit přenos snímků, stiskněte tlačítko < $\Delta \sim$ >.

**Nové snímky**

Fotoaparát automaticky vybere snímky, které dosud nebyly přeneseny do osobního počítače, a přenese je.

### **Příkaz přenosu snímků**

Sami vyberete snímky, které budou přeneseny do osobního počítače v jedné dávce. Pokud chcete vybrat snímky, postupujte podle pokynů na další stránce.

### **Výběr a přenos**

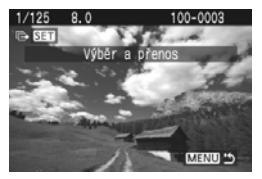

Pomocí tlačítka <<>>> postupně po jednom vyberte snímky, které chcete přenést do osobního počítače. Chcete-li tento režim ukončit, stiskněte tlačítko <MFNU>.

#### **Tapeta**

Snímek, který vyberete a přenesete do osobního počítače, se v počítači zobrazí jako tapeta. Chcete-li tento režim ukončit, stiskněte tlačítko <MENU>.

- **Fo** e Pokud místo tlačítka < $\Delta \sim$ > stisknete tlačítko < $(\epsilon \bar{r})$ >, zobrazí se dialogové okno s potvrzením. Vyberte tlačítko [**OK**] a spusťte přenos stisknutím tlačítka  $\langle \sin \rangle$ .
	- Snímky typu RAW nelze přenést jako tapetu.

## 3 **Výběr snímků kpřenosu**

Snímky, které chcete přenést do osobního počítače, vybíráte po jednom sami.

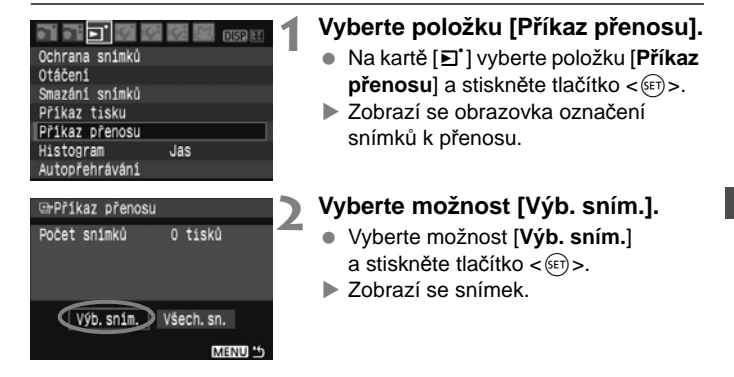

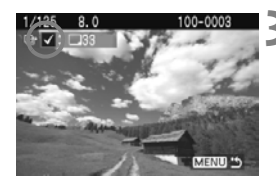

## **Možnost [Všech. sn.]**

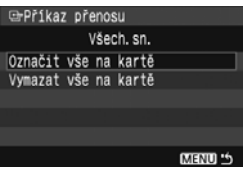

# **3 Vyberte snímek, který chcete přenést.**

- $\bullet$  Pomocí tlačítka < $\bullet$  > vyberte snímek a stisknutím tlačítka  $\langle A \rangle$ nastavte vlevo nahoře zaškrtnutí < V >
- Tento krok opakujte u všech snímků, které chcete přenést. K přenosu můžete vybrat až 998 snímků.
- **Stiskněte dvakrát tlačítko <MENUS** a uložte výběr snímků na kartu. Pak se opět zobrazí nabídka.

Pokud v kroku 2 vyberete možnost [**Všech. sn.**], zobrazí se obrazovka na levé straně. Jestliže pak vyberete položku [**Označit vše na kartě**] a stisknete tlačítko < $(F)$ , bude v jedné dávce převedeno až 998 snímků. Vyberete-li položku [**Vymazat vše na kartě**] a stisknete-li tlačítko < $(F)$ >, bude celý výběr snímků k přenosu zrušen.

Neukládejte do fotoaparátu snímky, u kterých bylo nastaveno označení snímků kpřenosu v jiném fotoaparátu, a nepokoušejte se pak znovu nastavit označení k přenosu. Snímky označené k přenosu by mohly být zcela přepsány. V závislosti na typu snímku také označení snímků k přenosu nemusí být možné.

- 围 Pokud je pro přenos vybrán snímek v režimu  $\mathbb{R}\mathbb{W}$ +4L, bude považován za jeden snímek, přestože do osobního počítače bude přenesen snímek typu RAW i JPEG.
	- V kroku 3 přejdete stisknutím tlačítka <**EI·**Q > do zobrazení tří snímků. Chcete-li se vrátit k zobrazení jednoho snímku, stiskněte tlačítko <u>.
	- Chcete-li přenést více než 999 snímků v jedné dávce, vyberte na obrazovce přímého přenosu snímků položku [**Všech. sn.**]. (str. 148)

# **Uživatelské nastavení fotoaparátu**

**9**

Různé funkce fotoaparátu můžete přizpůsobit podle svých priorit při fotografování snímků. Takové přizpůsobení vám umožňují uživatelské funkce. Uživatelské funkce lze nastavit a používat pouze v režimech kreativní zóny.

# **MENU** Nastavení uživatelských funkcí<sup>\*</sup>

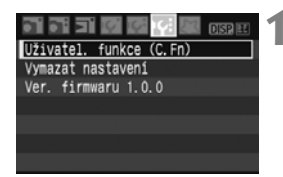

Číslo uživatelské funkce

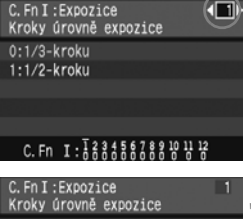

# $0:1/3$ -kroku 1:1/2-kroku

C. Fn  $I:\overline{1}$   $23.555782991912$ 

# **1 Vyberte položku [Uživatel. funkce (C. Fn)].**

 $\bullet$  Na kartě [ $\textsf{I}\textsf{Y}\textsf{f}$ ] vyberte položku [**Uživatel. funkce (C. Fn)**] a stiskněte  $t$ lačítko < $(F)$ >.

# **2 Vyberte číslo uživatelské funkce.**

Pomocí tlačítka <<**W**> vyberte číslo uživatelské funkce, kterou chcete nastavit, a stiskněte tlačítko  $\lt$   $\leq$   $\leq$   $\geq$ .

# **3 Změňte nastavení požadovaným způsobem.**

- $\bullet$  Pomocí tlačítka < $\blacktriangleright$  vyberte požadované nastavení (hodnotu) a stiskněte tlačítko  $\langle s_F \rangle$ .
- Pokud chcete nastavit další uživatelské funkce, opakujte kroky 2 a 3.
- V dolní části obrazovky jsou pod příslušnými čísly zobrazena aktuální nastavení uživatelských funkcí.

# **4 Ukončete nastavení.**

• Stisknutím tlačítka <MENU> se vrátíte k zobrazení nabídky.

# **Vymazání všech uživatelských funkcí**

V nabídce [**I'**: Vymazat nastavení] vyberte položku [Vymaz. vš. uživ. **funkce (C. Fn)**], čímž se vymažou všechny uživatelské funkce. (str. 114)

# **Uživatelské funkce**

### **C. Fn I: Expozice**

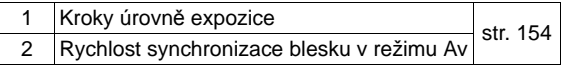

### **C. Fn II: Snímek**

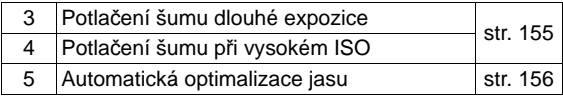

### **C. Fn III: Auto focus/Pohon**

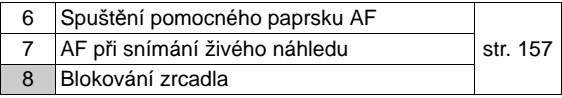

## **C. Fn IV: Obsluha/Jiné**

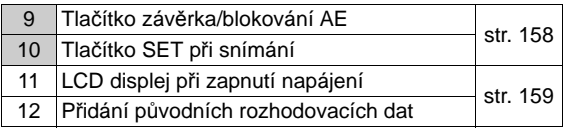

 $\boxed{\color{blue}\mathbb{Z}}$  Uživatelské funkce s čísly na šedém pozadí nelze použít při fotografování v režimu živého náhledu Live View. (Možnosti nastavení nejsou k dispozici.) Jestliže je nastavena uživatelská funkce C. Fn-7-1/2 a chcete použít expoziční paměť (AE lock), nastavte uživatelskou funkci C. Fn-9-1.

# **MENU Položky nastavení uživatelských funkcí\***

Uživatelské funkce jsou seskupeny do čtyř skupin podle typu: C. Fn I: Expozice, C. Fn II: Snímek, C. Fn III: Auto focus/Pohon, C. Fn IV: Obsluha/Jiné.

# **C. Fn I: Expozice C. Fn-1 Kroky úrovně expozice 0: 1/3-kroku 1: 1/2-kroku** Nastavení přírůstků po 1/2 EV pro expoziční dobu (čas závěrky), clonu, kompenzaci expozice, automatický bracketing expozice (AEB) apod. Použití této funkce je vhodné, pokud dáváte přednost nastavení expozice ve větších krocích než 1/3 EV.  $\overline{1}$  Úroveň expozice se zobrazí v hledáčku a na displeji LCD následujícím způsobem.85 9520 mm 2 50 900 9e 150 400 **C. Fn-2 Rychlost synchronizace blesku v režimu Av (Priorita clony AE)**

### **0: Auto**

Čas synchronizace blesku je nastaven automaticky v rozsahu 1/200 s až 30 s podle jasu fotografované scény.

#### **1: 1/200 s (pevná)**

Při použití režimu  $\langle Av \rangle$  (automatická expozice s předvolbou clony) pro fotografování s bleskem, bude expoziční doba (čas závěrky) nastavena na hodnotu 1/200 s. Není třeba se obávat rozhýbání fotoaparátu. (Noční scéna nebo tmavé pozadí však v tomto režimu bude vypadat tmavší.)

# **C. Fn II: Snímek**

### **C. Fn-3 Potlačení šumu dlouhé expozice**

### **0: Vyp**

**1: Auto**

U 1 s a delších expozic bude automaticky použita redukce šumu v případech, kdy bude zjištěn výskyt šumu typický pro dlouhé expozice. Toto nastavení [**Auto**] je účinné ve většině situací.

**2: Zap**

Redukce šumu je uplatňována u všech expozic s časem 1 s a delším. Nastavení [**Zap**] může být účinné v případech, kdy nelze detekovat nebo snížit šum při použití nastavení [**Auto**].

- **O** Po vyfotografování snímku může proces redukce šumu trvat stejně dlouhou dobu jako expozice. Dokud nebude proces redukce šumu dokončen, nelze vyfotografovat další snímek.
	- Pokud je použito nastavení 2 a je uskutečněna dlouhá expozice v režimu živého náhledu Live View, nezobrazí se v průběhu použití funkce redukce šumu na displeji LCD žádný obraz (ani obraz živého náhledu).

# **C. Fn-4 Potlačení šumu při vysokém ISO**

- **0: Vyp**
- **1: Zap**

Zajistí snížení šumu generovaného na snímku. Redukce šumu je aplikována při nastavení jakékoli citlivosti ISO, je však účinná především u vysokých citlivostí ISO. Při použití nízkých citlivostí ISO bude dále sníženo množství šumu ve stínech.

Při nastavení 1 nelze použít kontinuální snímání a bracketing vyvážení bílé.

### **C. Fn-5 Automatická optimalizace jasu**

#### **0: Povolit**

Pokud je snímek příliš tmavý nebo kontrast příliš nevýrazný, upraví se jas a kontrast snímku automaticky. (V závislosti na podmínkách fotografování se může zvýšit šum na snímku.) Tuto funkci nelze použít s ručními expozicemi ani u snímků v režimech  $\mathbb{R}$  a  $\mathbb{R}$  $\mathbb{H}$  +  $\blacksquare$  L. V režimech základní zóny je automatická optimalizace jasu nastavena automaticky.

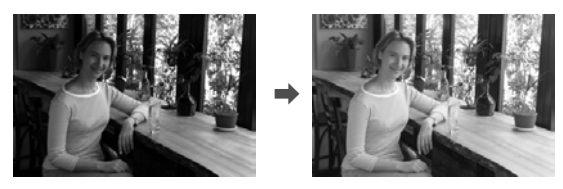

**1: Zakázat**

# **C. Fn III: Auto focus/Pohon**

### **C. Fn-6 Spuštění pomocného paprsku AF**

Funkce pomocného reflektoru AF může být zajištěna pomocí vestavěného blesku fotoaparátu nebo externího blesku Speedlite určeného pro fotoaparáty řady EOS.

- **0: Povolit**
- **1: Zakázat**

Pomocný reflektor AF se neaktivuje.

**2: Bleskne pouze externí blesk**

Pokud je k fotoaparátu připojen externí blesk Speedlite určený pro fotoaparáty řady EOS, bude u něj v případě potřeby aktivována funkce pomocného reflektoru AF. U vestavěného blesku fotoaparátu nebude funkce pomocného reflektoru AF aktivována.

**Pokud je uživatelská funkce externího blesku Speedlite určeného** pro fotoaparáty řady EOS [**Spuštění pomocného paprsku AF**] nastavena na hodnotu [**Zakázat**], nebude funkce pomocného reflektoru AF u blesku Speedlite aktivována ani v případě, že je nastavena uživatelská funkce fotoaparátu C. Fn-6-0/2.

# **C. Fn-7 AF při snímání živého náhledu**

Jestliže je nastavena hodnota 1 nebo 2, bude možné automaticky zaostřovat během fotografování v režimu živého náhledu Live View. Podrobnosti získáte na stranách 102–106.

### **0: Zakázat**

- **1: Rychlý režim** (str. 102)
- **2: Živý režim** (str. 104)

### **C. Fn-8 Blokování zrcadla**

### **0: Zakázáno**

#### **1: Povoleno**

Slouží k omezení vibrací fotoaparátu způsobených sklopením zrcátka, ke kterým by mohlo dojít při fotografování se silnými teleobjektivy nebo při fotografování detailů v makrorozsahu. Postup při předsklopení zrcátka naleznete na straně 94.

# **C. Fn IV: Obsluha/Jiné**

### **C. Fn-9 Tlačítko závěrka/blokování AE**

### **0: AF/blokování AE**

### **1: Blokování AE/AF**

Tato možnost je užitečná, pokud chcete zvlášť zaostřovat a měřit. Pomocí tlačítka  $\langle \frac{\mathsf{H}}{\mathsf{H}} \rangle$  použijete automatické zaostřování a stisknutím tlačítka spouště do poloviny aktivujete funkci expoziční paměti (AE lock).

### **2: AF/blokování AF, neblokování AE**

V režimu inteligentního průběžného automatického zaostřování (AI Servo AF) můžete stisknutím tlačítka  $\lt \frac{\mathcal{H}}{\gt}$  dočasně přerušit automatické zaostřování. Tímto způsobem lze při automatickém zaostřování předejít nesprávnému zaostření, které by mohla způsobit jakákoli dočasná překážka mezi fotoaparátem a fotografovaným objektem. Expozice je nastavena v okamžiku vyfotografování snímku.

#### **3: AE/AF, neblokování AE**

Toto nastavení je vhodné v případech, kdy se fotografovaný objekt stále pohybuje a zastavuje. V režimu inteligentního průběžného automatického zaostřování (AI Servo AF) můžete stisknutím tlačítka <\*> tento režim (AI Servo AF) aktivovat a deaktivovat. Expozice je nastavena v okamžiku vyfotografování snímku. Při čekání na rozhodující okamžik tak můžete vždy dosáhnout optimálního zaostření a expozice.

## **C. Fn-10 Tlačítko SET při snímání**

Tlačítku < $\sqrt{s}$ F) můžete přiřadit některou z často používaných funkcí. Když je pak fotoaparát připraven k fotografování, stačí stisknout tlačítko < $(F)$ >.

### **0: LCD monitor Zap/Vyp**

Zajistí stejnou funkci jako tlačítko <DISP.>.

#### **1: Změna kvality**

Po stisknutí tlačítka < $(F)$  sledujte displej LCD a pomocí tlačítka < $\diamond$  > přímo nastavte kvalitu záznamu snímků.

### **2: Komp expozice s bleskem**

Po stisknutí tlačítka  $\langle\sin\rangle$  se zobrazí obrazovka kompenzace zábleskové expozice, takže můžete rychle změnit nastavení.

#### **3: Zobrazení menu**

Zajistí stejnou funkci jako tlačítko <MENU>.

#### **4: Nefunkční**

Pokud byla v nabídce [**Sním. s živ. náhl.**] vybrána položka [**Povolit**], přepíše nastavení režimu živého náhledu Live View všechny možnosti nastavení 1 až 4. Když je fotoaparát připraven k fotografování, zobrazí se po stisknutí tlačítka <<sup>6ετ</sup>) > obraz živého náhledu Live View.

### **C. Fn-11 LCD displej při zapnutí napájení**

#### **0: Zobrazení**

Jakmile zapnete vypínač napájení, zobrazí se nastavení fotografování (str. 42).

#### **1: Zůstat ve vypnutém stavu**

Pokud stisknete tlačítko <DISP > a vypnete fotoaparát, když je vypnutý displej LCD, nezobrazí se po opětovném zapnutí fotoaparátu nastavení fotografování. Tímto způsobem lze šetřit baterii. Obrazovky nabídek a přehrávané snímky se však i nadále zobrazí, pokud je použijete. Pokud stisknete tlačítko <DISP > a vypnete fotoaparát, když je zapnutý displej LCD, po opětovném zapnutí fotoaparátu se nastavení fotografování zobrazí.

### **C. Fn-12 Přidání původních rozhodovacích dat**

#### **0: Vyp**

#### **1: Zap**

Ke snímkům jsou automaticky připojována data sloužící k ověření, zda se jedná o originál. Při zobrazení informací o snímku, ke kterému jsou připojena data určení originálu (str. 131), se zobrazí ikona  $\leq \mathbf{R}$ . Chcete-li ověřit, zda se jedná o originální snímek, je nezbytné použít Sadu zabezpečení originálních dat OSK-E3 (prodávána samostatně).

 $\overline{\mathbb{S}}$  Snímky nejsou kompatibilní s funkcemi šifrování nebo dešifrování snímků sady zabezpečení originálních dat OSK-E3.

# **MENU** Uložení uživatelské nabídky (Moje menu)<sup>\*</sup>

Až šest nabídek a uživatelských funkcí, jejichž nastavení často měníte, si můžete uložit tak, abyste k nim měli rychlejší přístup.

**Mého menu].**

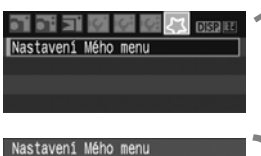

Zadaná položka Mého menu

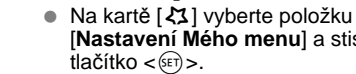

- **2 Vyberte položku [Zadat].**
- Vyberte položku [**Zadat**] a stiskněte  $t$ lačítko < $(s_{F})$ >.

[**Nastavení Mého menu**] a stiskněte

# **3 Uložte požadované nabídky.**

**1 Vyberte položku [Nastavení** 

- Vyberte nabídku a stiskněte  $t$ lačítko < $(s_{ET})$ >.
- Pokud po zobrazení okna s potvrzením vyberete tlačítko [**OK**] a stisknete tlačítko < $(F)$ >, bude příslušná nabídka uložena.
- Opakováním tohoto postupu můžete uložit až šest nabídek.
- Chcete-li se vrátit na obrazovku v kroku 2. stiskněte tlačítko <MENU>.

# **Nastavení Mého menu**

MENU<sup>S</sup>

Význam nastavení [**Setřídit**] a dalších nastavení zobrazených v kroku 2 ie následující:

# **Setřídit**

Zadat Setřídit

Kvalita Čer. oči Zp/Vp **Tón** Snim.bez karty Doba prohlídky AEB

> Můžete změnit příkaz uložených položek nabídky v nabídce Moje menu. Vyberte položku [**Setřídit**] a vyberte položku nabídky, jejíž pořadí chcete změnit. Potom stiskněte tlačítko <<sup>6ET</sup>) >. Během zobrazení ikony  $\left|\bigoplus\right|$  změňte pomocí tlačítka < $\blacktriangle$  > příslušné pořadí a stiskněte tlačítko  $\langle$ <sup>(ser)</sup>>.

- **Zobrazení z Mého menu** Je-li nastavena možnost [**Povolit**] zobrazí se při zobrazení obrazovky nabídky karta [2] jako první.
- **[Vymazat] a [Vymazat všechny položky]** Odstraní uložené položky nabídky. Pomocí možnosti [**Vymazat**] lze odstranit vždy jednu položku nabídky, prostřednictvím položky [**Vymazat všechny položky**] je možné odstranit všechny položky nabídky.

# **Odkazy**

**10**

Tato kapitola obsahuje referenční informace k funkcím fotoaparátu, systému příslušenství apod. Na konci kapitoly je dále rejstřík, pomocí kterého lze v tomto návodu snadněji vyhledávat.

# **Situace, kdy automatické zaostřování nefunguje**

U některých fotografovaných objektů, jako jsou například následující, může automatické zaostřování selhat (indikátor správného zaostření  $\langle \bullet \rangle$  bliká):

# **Objekty, na které se obtížně zaostřuje**

- Objekty s nízkým kontrastem Příklad: Modrá obloha, jednobarevné zdi apod.
- Objekty fotografované při nedostatku světla
- Objekty fotografované v silném protisvětle nebo lesklé či reflexní objekty
	- Příklad: Automobil s lesklým lakem apod.
- Blízké a vzdálené objekty v dosahu bodu AF Příklad: Zvíře v kleci apod.
- Objekty vytvářející opakující se vzorek Příklad: Okna mrakodrapu, klávesnice počítače apod.
- V takových případech postupujte některým z následujících způsobů:
- (1) V režimu jednosnímkového automatického zaostřování One-Shot AF zaostřete na objekt ve stejné vzdálenosti, jako je fotografovaný objekt, a před změnou kompozice zablokujte zaostření. (str. 46)
- (2) Přesuňte přepínač režimu zaostřování na objektivu do polohy <**MF**> a zaostřete ručně.

- $\boxed{\color{blue}\blacksquare}$  Pokud připojíte nástavec (prodáván samostatně) a maximální clona objektivu je f/5,6 nebo nižší (větší číslo f/), nebude možné použít automatické zaostřování (s výjimkou automatického zaostření v živém režimu). Podrobné informace naleznete v návodu k použití nástavce.
	- Informace o případech, kdy se automatické zaostření v živém režimu nepodaří, získáte na straně 106.

# **Použití domovní zásuvky elektrické sítě**

Pomocí sady napájecího adaptéru ACK-E5 (prodávána samostatně) můžete fotoaparát připojit přímo do domovní zásuvky elektrické sítě. Odpadá tak nutnost kontroly stavu baterie.

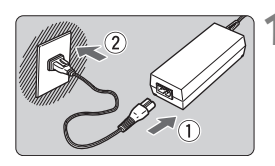

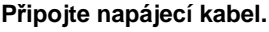

- Připojte napájecí kabel způsobem znázorněným na obrázku.
- Po dokončení práce s fotoaparátem odpojte zástrčku napájecího kabelu od zásuvky elektrické sítě.

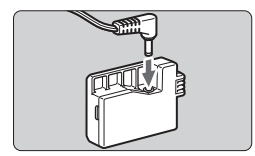

# **2 <sup>P</sup>řipojte DC propojku DR-E5.**

 Připojte konektor kabelu do DC propojky DR-E5.

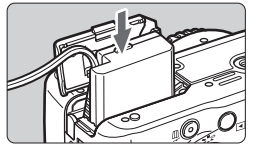

# **3 Vložte DC propojku.**

 Otevřete kryt a vložte DC propojku, dokud nezapadne na místo.

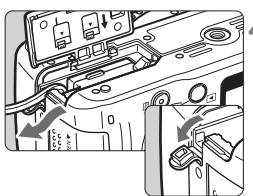

# **4 Zasuňte správně kabel DC propojky.**

- Otevřete kryt otvoru pro kabel DC propojky a zasuňte kabel způsobem znázorněným na obrázku.
- Zavřete kryt.

Nepřipojujte ani neodpojujte napájecí kabel, pokud je vypínač napájení fotoaparátu přesunut do polohy  $\langle ON \rangle$ .

# **Použití dálkové spouště**

# **Dálková spoušť RS-60E3 (prodávána samostatně)**

Dálková spoušť s 60centimetrovým kabelem umožňuje stisknutí tlačítka spouště do poloviny nebo jeho úplné stisknutí. Lze ji připojit ke konektoru dálkového ovládání fotoaparátu.

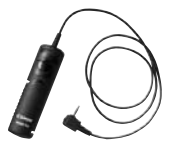

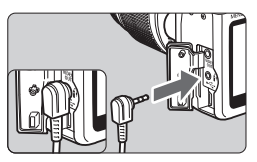

Fotoaparát není kompatibilní s dálkovým ovladačem RC-1 a RC-5 (oba prodávány samostatně).

# **Použití krytu okuláru**

Pokud fotografujete snímek a nedíváte se přitom do hledáčku, může světlo vnikající do okuláru ovlivnit správné nastavení expozice. Chcete-li tomu zabránit, použijte kryt okuláru (str. 22), který je připevněn k řemenu fotoaparátu.

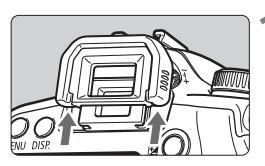

# **1 Sejměte oční mušli.**

 Potlačte na spodní část oční mušle směrem nahoru.

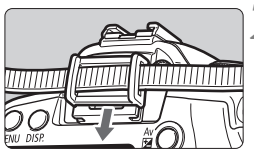

# **2 Nasaďte kryt okuláru.**

 Zasuňte kryt okuláru do drážky okuláru směrem shora dolů.

# **Externí blesky Speedlite**

# **Blesky Speedlite řady EX určené pro fotoaparáty řady EOS**

### **V základním nastavení fungují stejně jako vestavěný blesk a umožňují tak snadné použití.**

Po nasazení blesku Speedlite řady EX na fotoaparát jsou téměř veškeré funkce automatického zábleskového režimu blesku řízeny fotoaparátem. Jinými slovy, blesk se chová jako blesk s vysokým výkonem, který je nasazen externě na místo vestavěného blesku. Podrobné pokyny naleznete v návodu k použití pro blesky Speedlite řady EX. Tento fotoaparát patří do skupiny Type-A a umožňuje využívat všechny funkce blesků Speedlite řady EX.

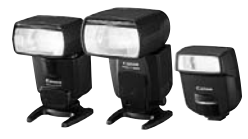

Blesky Speedlite s upevněním do sáněk pro příslušenství

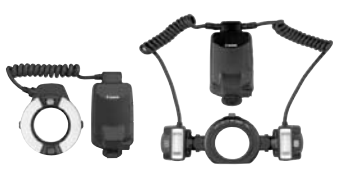

Blesky Macro Lite

Položky [**Komp exp blesk**] a [**E-TTL II**] lze jako jediné nastavit (str. 117) pro funkci externího blesku Speedlite řady EX, který není možné ovládat pomocí fotoaparátu. (U některých blesků Speedlite řady EX lze také nastavit možnost [**Synchr. závěrky**].)

# **Blesky Canon Speedlite mimo řadu EX**

- **Blesky Speedlite řady EZ/E/EG/ML/TL nastavené do automatického zábleskového režimu TTL nebo A-TTL lze provozovat pouze na plný výkon.** Nastavte na fotoaparátu režim fotografování  $\langle M \rangle$  (ruční nastavení expozice) nebo režim  $\langle$  Av > (automatická expozice s předvolbou clony) a fotografujte.
- Při použití blesku Speedlite umožňujícího nastavení ručního zábleskového režimu fotografujte v tomto režimu.
- U blesků Speedlite řady EX nastavených pomocí uživatelského nastavení do automatického zábleskového režimu TTL lze blesk aktivovat pouze na plný výkon.

# **Použití blesků jiné značky než Canon**

# **Čas synchronizace**

Fotoaparát umožňuje synchronizaci s kompaktními zábleskovými jednotkami jiné značky než Canon při použití času závěrky 1/200 s nebo delší. Nezapomeňte zábleskové zařízení předem vyzkoušet a ověřit správnou synchronizaci s fotoaparátem.

# **Upozornění na zvláštnosti fotografování v režimu živého náhledu Live View**

Blesk jiné značky než Canon nebude během fotografování v režimu živého náhledu Live View aktivován.

- Pokud je fotoaparát použit se zábleskovým zařízením nebo příslušenstvím určeným pro fotoaparáty jiné značky, nemusí fotoaparát fungovat správně amůže dojít k jeho poruše.
	- Do sáněk pro příslušenství nezasunujte vysokonapěťové blesky. Pravděpodobně by nepracovaly správně.

# **Nastavení nabídky**

### **1 Fotografování 1** (červená) strana

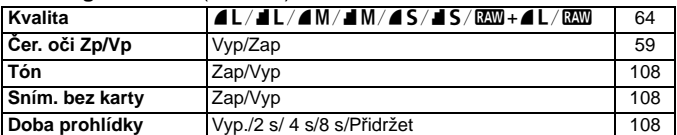

### 2 **Fotografování 2** (červená)

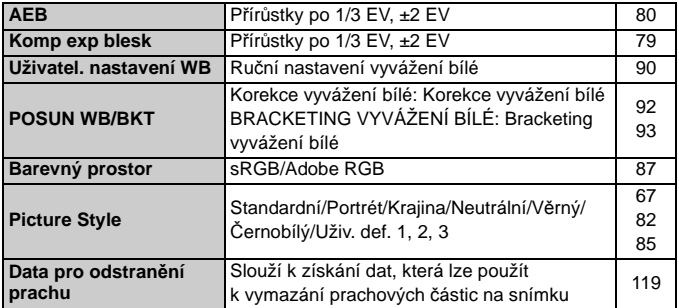

### 3 **Přehrávání** (modrá)

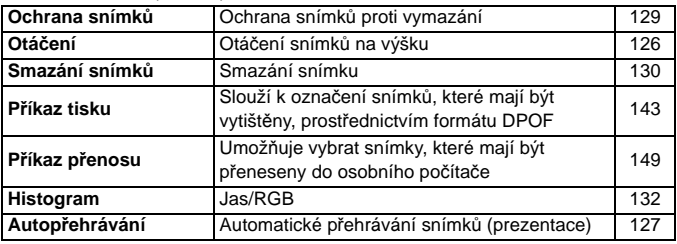

Obrazovky (karty)  $[\Delta^{\sharp}]$  Fotografování 2, [Ki] Nastavení 3 a [ $\langle \Sigma \rangle$ ] Uživatelská nabídka (Moje Menu) se nezobrazí v režimech základní zóny.

Položky nabídky se šedým pozadím se nezobrazí v režimech základní zóny.

V režimech základní zóny se nezobrazí režimy kvality záznamu **1799** a  $\mathbb{R}\mathbb{N}+1$ 

# **14<sup></sup> Nastavení 1** (žlutá) strana

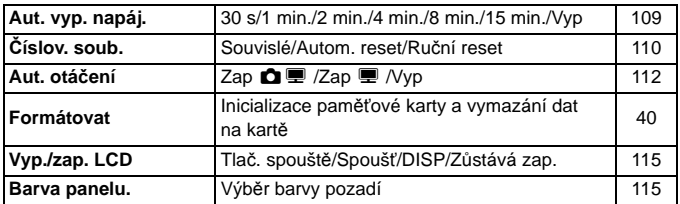

### 6 **Nastavení 2** (žlutá)

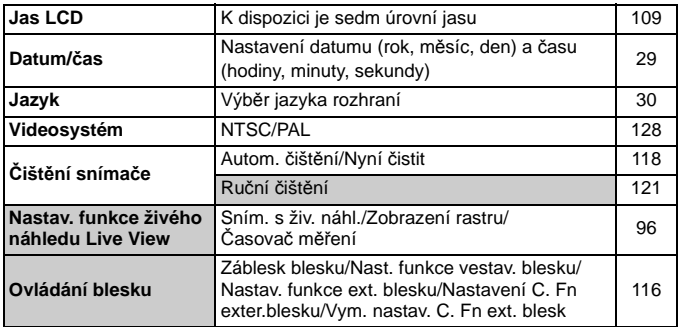

### 7 **Nastavení 3** (žlutá)

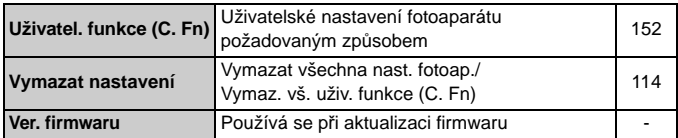

# 9 **Uživatelská nabídka (Moje menu)** (zelená)

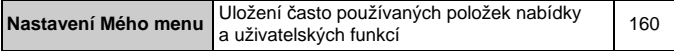

# **Tabulka dostupnosti funkcí**

 $\bullet$ : Nastaveno automaticky  $\circ$ : Možnost výběru uživatelem  $\Box$ : Nelze vybrat

| Volič režimů                          |                                     |                  | Základní zóna |   |           |   |         |           |            | Kreativní zóna |         |         |         |         |
|---------------------------------------|-------------------------------------|------------------|---------------|---|-----------|---|---------|-----------|------------|----------------|---------|---------|---------|---------|
|                                       |                                     |                  |               | 钓 | <u>ћа</u> | ٩ | 嵐       | M         | 囧          | P              | Tv      | Av      | M       | A-DEP   |
| Kvalita                               | <b>JPEG</b>                         |                  | $\bigcirc$    | O | O         | Ω | $\circ$ | O         | $\bigcirc$ | $\bigcirc$     | Ō       | Ω       | Ω       | O       |
|                                       | <b>RAW</b>                          |                  |               |   |           |   |         |           |            | $\circ$        | Ō       | O       | Ō       | O       |
|                                       | $RAW + AL$                          |                  |               |   |           |   |         |           |            | $\circ$        | Ō       | $\circ$ | $\circ$ | $\circ$ |
| Citilvost<br>ISO                      | Automatické                         |                  |               |   |           |   |         |           |            | $\circ$        | Ō       | O       | Ō       | O       |
|                                       | Ruční                               |                  |               |   |           |   |         |           |            | $\circ$        | Ō       | O       | Ō       | O       |
| Styl Picture Style                    | Standardní                          |                  |               |   |           |   |         |           |            | $\circ$        | Ō       | O       | Ō       | $\circ$ |
|                                       | Portrét                             |                  |               |   |           |   |         |           |            | $\circ$        | Ō       | O       | Ō       | O       |
|                                       | Krajina                             |                  |               |   |           |   |         |           |            | $\circ$        | Ō       | O       | Ō       | $\circ$ |
|                                       | Neutrální                           |                  |               |   |           |   |         |           |            | $\circ$        | Ō       | O       | Ō       | $\circ$ |
|                                       | Věrný                               |                  |               |   |           |   |         |           |            | $\circ$        | O       | O       | Ō       | O       |
|                                       | Černobílý                           |                  |               |   |           |   |         |           |            | O              | O       | O       | O       | $\circ$ |
|                                       | Uživ. def.                          |                  |               |   |           |   |         |           |            | $\circ$        | Ō       | O       | Ō       | $\circ$ |
| Barevný<br>prostor                    | <b>sRGB</b>                         |                  | $\bullet$     | Ď |           |   |         | $\bullet$ | $\bullet$  | $\circ$        | $\circ$ | O       | Ō       | O       |
|                                       | Adobe RGB                           |                  |               |   |           |   |         |           |            | $\circ$        | O       | Ω       | Ō       | O       |
| Vyvážení bílé                         | Automatické<br>vyvážení bílé        |                  |               |   |           |   |         |           |            | $\circ$        | Ō       | O       | Ō       | $\circ$ |
|                                       | Přednastavené<br>vyvážení bílé      |                  |               |   |           |   |         |           |            | $\circ$        | $\circ$ | O       | Ō       | $\circ$ |
|                                       | Uživatel, nastavení WB              |                  |               |   |           |   |         |           |            | O              | Ō       | O       | Ō       | O       |
|                                       | Korekce vyvážení bílé               |                  |               |   |           |   |         |           |            | $\circ$        | Ō       | O       | Ō       | O       |
|                                       | Bracketing vyvážení bílé            |                  |               |   |           |   |         |           |            | $\circ$        | Ō       | O       | Ō       | $\circ$ |
| Automatická optimalizace jasu         |                                     |                  | ●             | 0 |           | ● |         |           | ●          | $\circ$        | O       | O       | Ō       | $\circ$ |
| zaostřování (AF<br><b>Automatické</b> | One Shot<br>(jednosnímkové)         |                  |               |   |           |   |         |           |            | $\circ$        | Ō       | O       | Ō       | e       |
|                                       | Al Servo<br>(inteligentní průběžné) |                  |               |   |           |   |         |           |            | $\circ$        | Ō       | $\circ$ | Ō       |         |
|                                       | Al Focus<br>(inteligentní)          |                  | $\bullet$     |   |           |   |         |           | $\bullet$  | $\circ$        | Ō       | O       | Ō       |         |
|                                       | Volba<br>AF                         | Automa-<br>tické | ë             |   |           |   |         |           |            | $\circ$        | Ō       | О       | O       |         |
|                                       | bodu                                | Ruční            |               |   |           |   |         |           |            | $\circ$        | $\circ$ | O       | O       |         |
|                                       | Pomocný reflektor AF                |                  |               |   |           |   |         |           |            | $\circ$        | $\circ$ | O       | $\circ$ | $\circ$ |

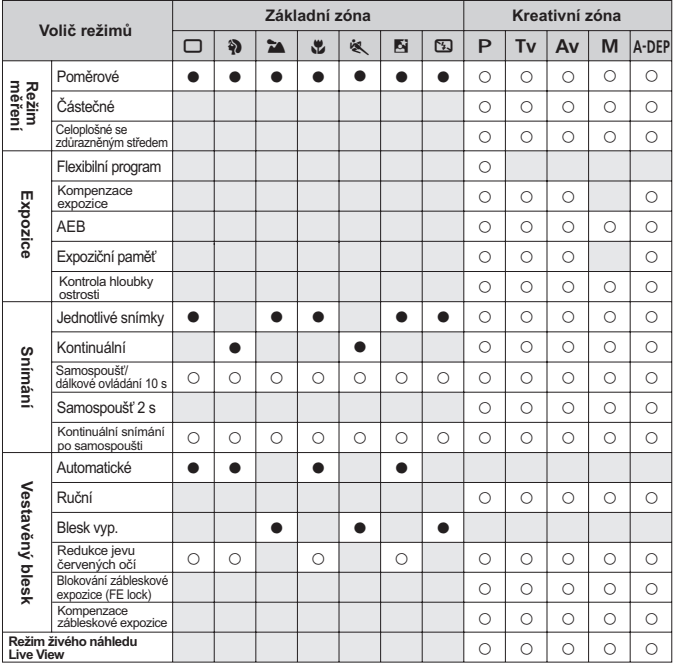

#### •: Nastaveno automaticky O: Možnost výběru uživatelem : Nelze vybrat

# **Pokyny k řešení potíží**

Pokud dojde k potížím, zkuste nejdříve vyhledat informace v těchto pokynech. Pokud se vám nepodaří potíže vyřešit pomocí těchto pokynů, obraťte se na prodejce nebo nejbližší servisní středisko Canon.

# **Napájení**

# **Fotoaparát nefunguje ani po přesunutí vypínače napájení** do polohy <0N>.

- Do fotoaparátu není správně vložena baterie. (str. 26)
- Nabiite baterii. (str. 24)
- Zkontrolujte, zda je zavřen kryt prostoru pro baterii. (str. 26)
- Zkontrolujte, zda je zavřen kryt slotu karty. (str. 31)
- $\bullet$  Stiskněte tlačítko <DISP.>. (str. 42)

# **Indikátor přístupu stále bliká, přestože je vypínač napájení přesunut do polohy <0FF>.**

 Pokud dojde během záznamu snímku na kartu k vypnutí napájení, bude indikátor přístupu několik sekund svítit nebo blikat. Jakmile je snímek na kartu zaznamenán, fotoaparát se automaticky vypne.

# **Baterie se rychle vybíjí.**

- Použiite plně nabitou baterii. (str. 24)
- Nabíjecí baterie se opakovaným používáním postupně znehodnocuje. Zakupte novou baterii.

# **Fotoaparát se sám vypíná.**

- K vypnutí došlo aktivací funkce automatického vypnutí. Pokud nechcete funkci automatického vypnutí používat, vyberte v nabídce [5 **Aut. vyp. napáj.**] položku [**Vyp**].
- **Přestože je nabídka [ff' Aut. vyp. napáj.**] nastavena na položku [**Vyp**], vypne se displej LCD po 30 minutách nečinnosti fotoaparátu. Stisknutím tlačítka <DISP > displej LCD zapnete.

# **Fotografování**

### **Nelze vyfotografovat a zaznamenat žádné snímky.**

- Karta není správně vložena. (str. 31)
- Pokud je karta zaplněna, vyměňte ji za jinou nebo uvolněte místo vymazáním nepotřebných snímků. (str. 31, 130)
- Pokud se pokusíte zaostřit v režimu jednosnímkového AF One-Shot AF a indikátor správného zaostření <● > v hledáčku bliká, nelze snímek vyfotografovat. Opětovným stisknutím tlačítka spouště do poloviny zaostřete nebo zaostřete ručně. (str. 37, 62)
- Nastavte přepínač ochrany proti zápisu karty do polohy, která umožňuje zápis nebo vymazání. (str. 31)

### **Na displeji LCD se nezobrazuje jasný obraz.**

- Pokud je displej LCD zaprášený, otřete jej utěrkou na optiku nebo měkkým hadříkem.
- Za nízkých nebo vysokých teplot může displej LCD reagovat se zpožděním nebo se jevit tmavý. Při pokojové teplotě se obnoví normální zobrazení.

### **Snímek je neostrý.**

- Přesuňte přepínač režimu zaostřování na objektivu do polohy <**AF**>. (str. 33)
- Chcete-li předejít rozhýbání fotoaparátu, držte fotoaparát pevně a jemně stiskněte tlačítko spouště. (str. 36, 37)

### **Kartu nelze použít.**

 Pokud se zobrazí chybová zpráva týkající se karty, vyhledejte informace na straně 40 nebo 175.

## **Při zatřesení fotoaparátem něco chrastí.**

 Mechanismus vyklápění vestavěného blesku má mírnou vůli. Jde o normální stav.

### **Vestavěný blesk nefunguje.**

 Pokud fotografujete dlouhé sekvence snímků pomocí vestavěného blesku v krátkých časových intervalech, může dojít k deaktivaci blesku z důvodu jeho ochrany před poškozením.

# **Zobrazení snímků a ovládání fotoaparátu**

#### **Snímek nelze vymazat.**

 Pokud byla u snímku nastavena ochrana proti vymazání, není možné jej vymazat. (str. 129)

### **Zobrazené údaje data a času fotografování jsou nesprávné.**

Nebylo nastaveno správné datum a čas. (str. 29)

#### **Snímek se nezobrazuje na obrazovce televizoru.**

- Zkontrolujte, zda je zástrčka videokabelu zasunuta až na doraz. (str. 128)
- Nastavte formát výstupu videosignálu (NTSC/PAL) na formát použitý v televizoru. (str. 169)
- Použijte videokabel dodaný s fotoaparátem. (str. 128)

# **Chybové kódy**

Chybový kód

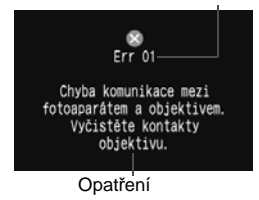

Pokud došlo k potížím s fotoaparátem, zobrazí se chybová zpráva. Postupujte podle pokynů na obrazovce.

Chcete-li obrazovku chybové zprávy zrušit, vypněte a znovu zapněte vypínač napájení nebo vyjměte a opět vložte baterii.

Jestliže se zobrazí zpráva 02 (problém s kartou), vyjměte a znovu vložte kartu nebo ji naformátujte. Tím se může podařit potíže vyřešit.

**Pokud se stále zobrazuje stejná chybová zpráva, pravděpodobně došlo k závadě. Zapište si chybový kód a obraťte se na nejbližší servisní středisko Canon.**

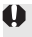

Jestliže se bezprostředně po pořízení snímku zobrazí chybový kód, nebyl snímek pravděpodobně zaznamenán. Po odstranění chyby stiskněte tlačítko <**E**> a zkontroluite, zda došlo k zaznamenání snímku.

# **Mapa systému**

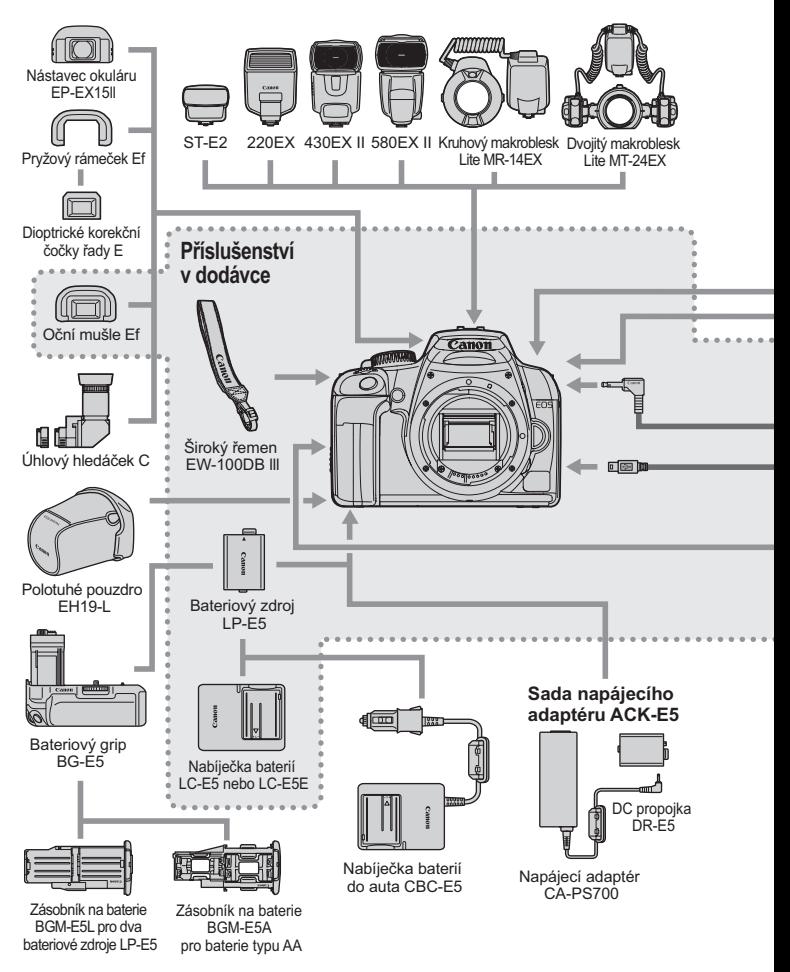

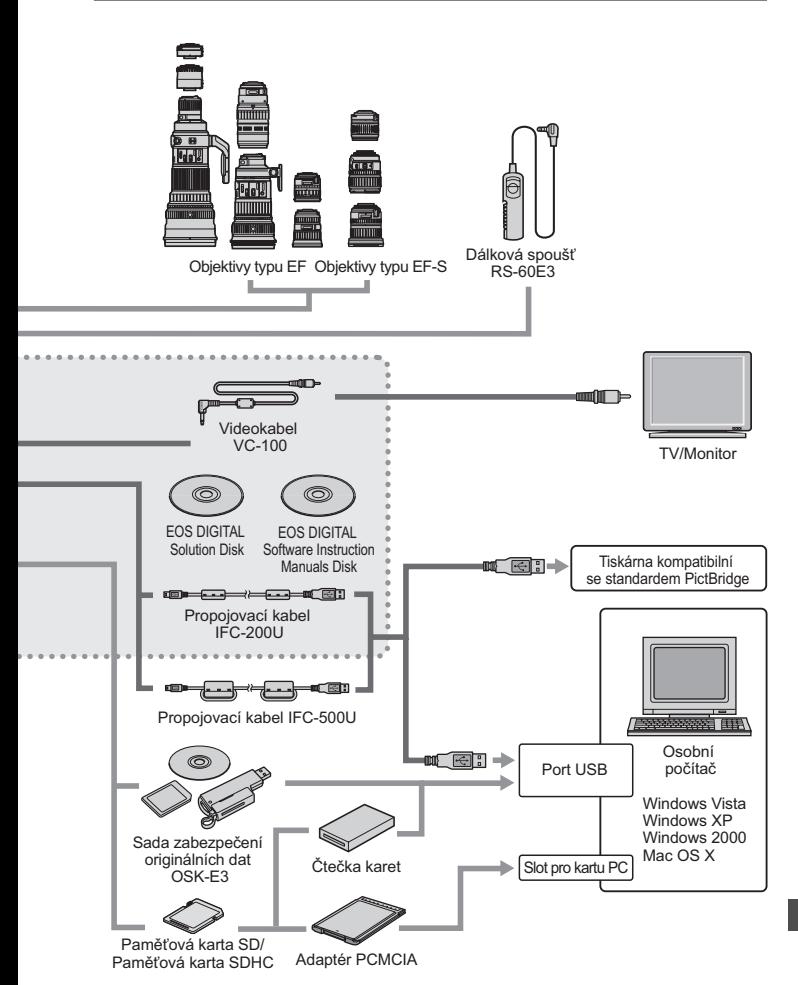

177

# **Technické údaje**

#### **• Typ**

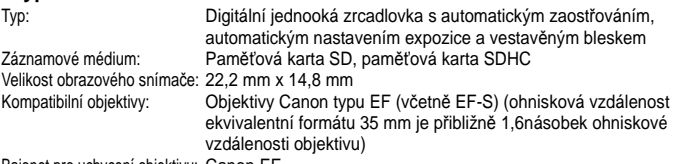

Bajonet pro uchycení objektivu: Canon EF

#### **• Obrazový snímač**

Typ: Velký jednodeskový snímač typu CMOS s vysokou citlivostí a vysokým rozlišením Pixely: Efektivní pixely: Přibližně 10,10 megapixelů Celkem pixelů: Přibližně 10,50 megapixelů Poměr stran: 3:2 Systém barevných filtrů: Filtr primárních barev RGB<br>Nízkopásmový filtr: Umístěn před obrazovým s Umístěn před obrazovým snímačem, nevyjímatelný Funkce odstranění prachových částic: (1) Automatické čištění snímače

- (2) Ruční čištění snímače
- (3) Data pro odstranění prachu připojená k vyfotografovanému snímku

### **• Systém záznamu**

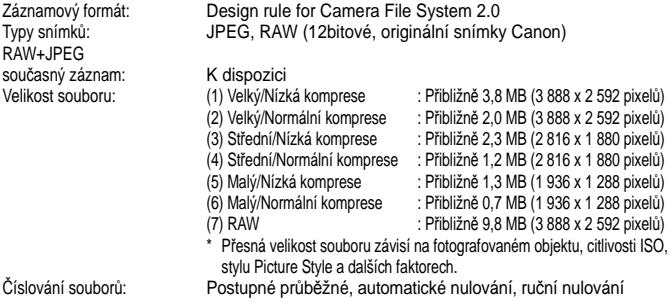

### **• Zpracování snímku**

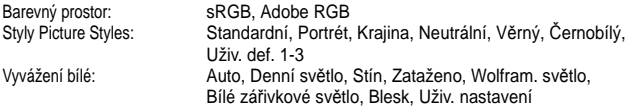

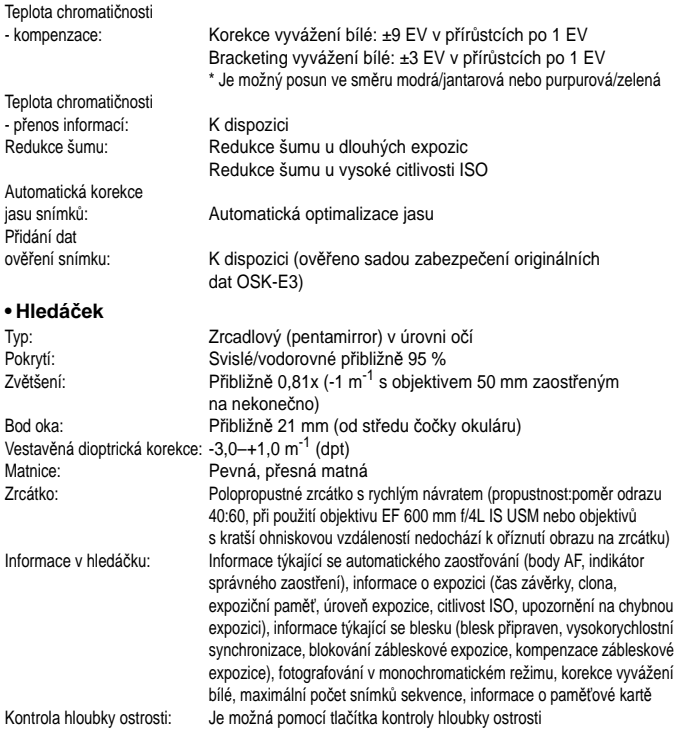

### **• Automatické zaostřování**

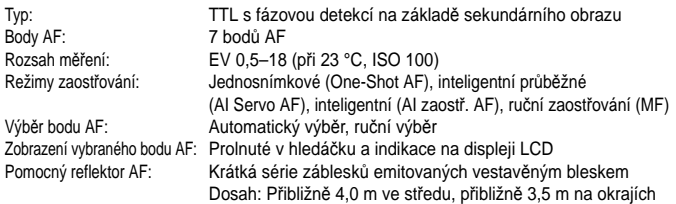

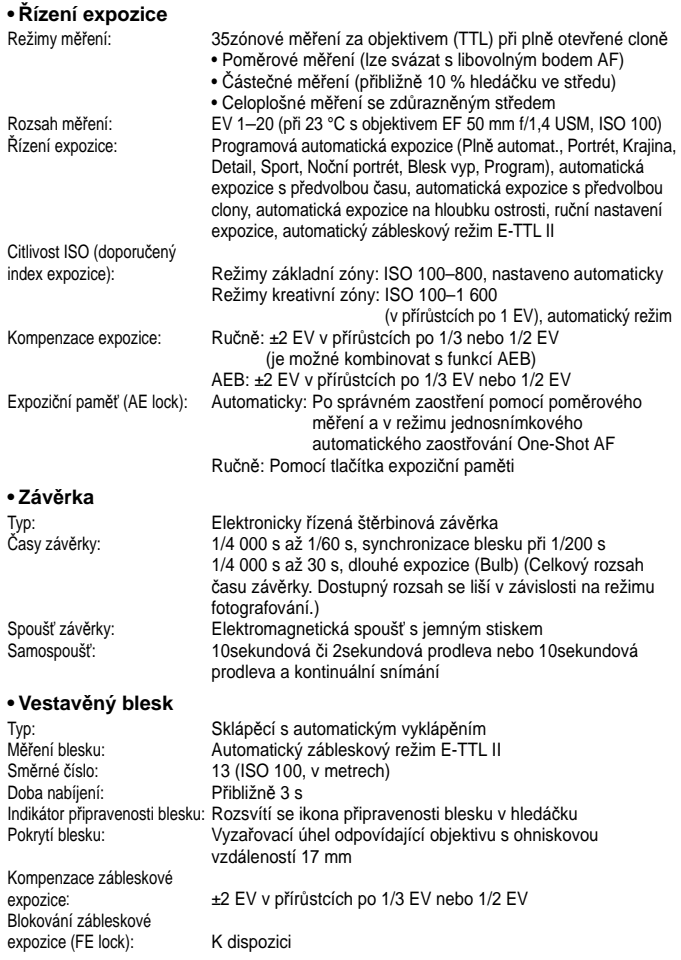
#### **• Externí blesky Speedlite**

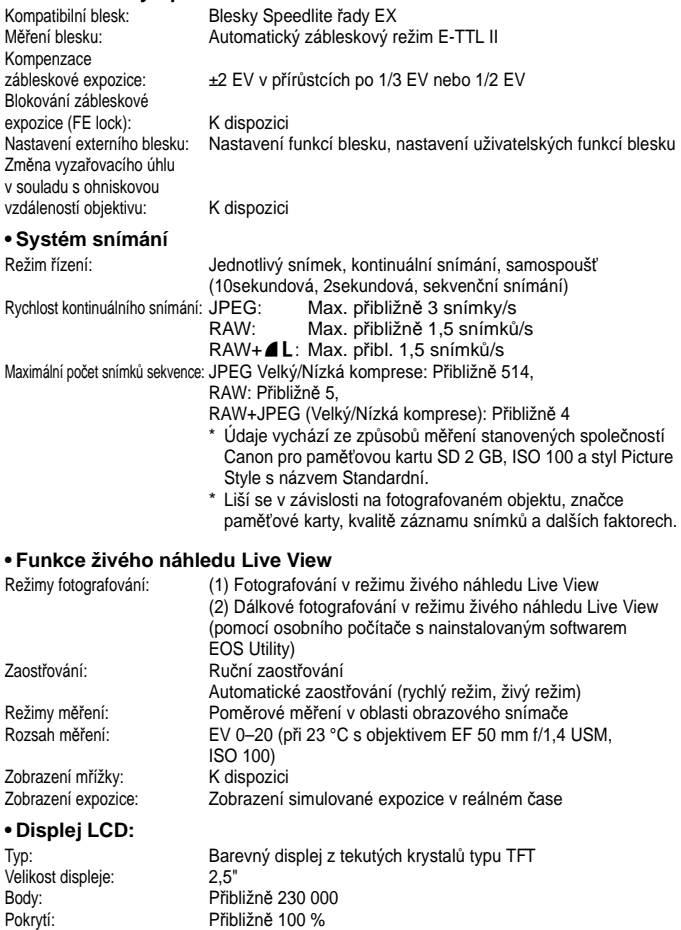

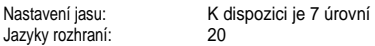

#### **• Přehrávání snímků**

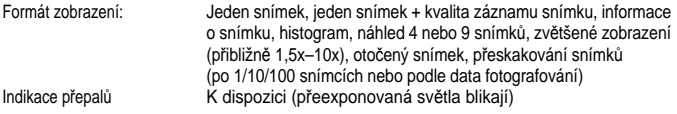

#### **• Ochrana a mazání snímků**

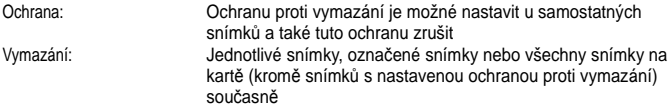

#### **• Přímý tisk**

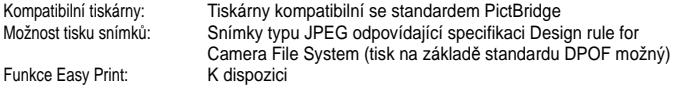

#### **• Formát DPOF (Digital Print Order Format)**

DPOF: Kompatibilní s verzí 1.1

#### **• Přímý přenos snímků**

Kompatibilní snímky: Snímky typu JPEG a RAW \* Jako tapetu na obrazovku osobního počítače je možné

přenášet pouze snímky typu JPEG

#### **• Uživatelské nastavení**

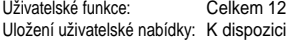

#### **• Rozhraní**

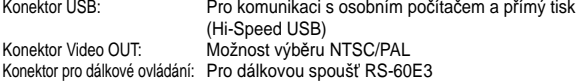

#### **• Napájení**

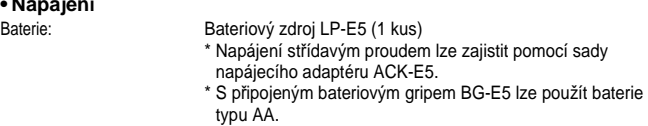

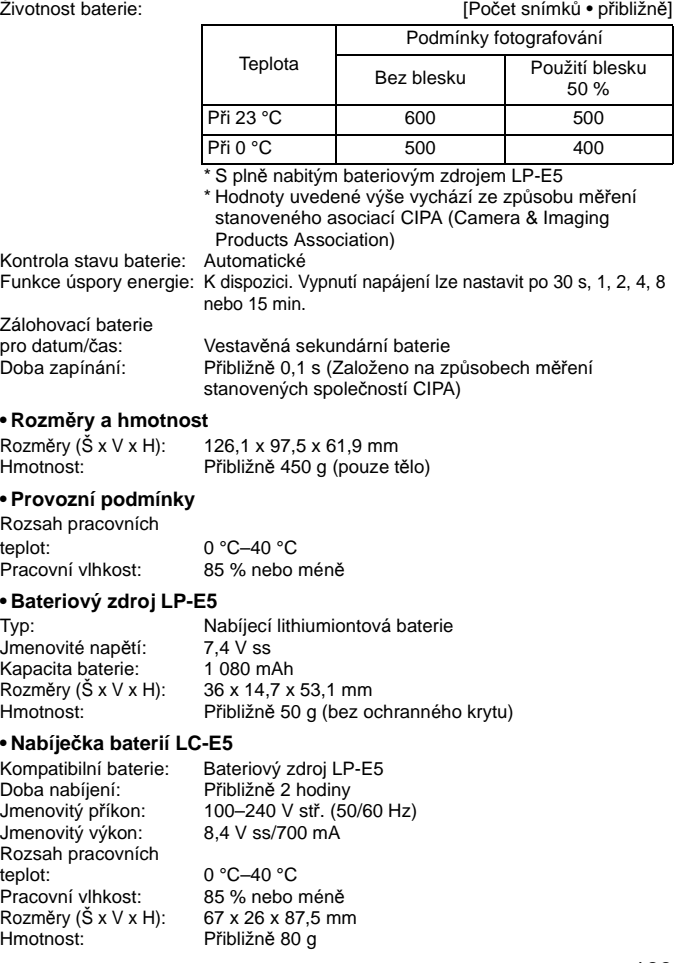

#### **• Nabíječka baterií LC-E5E**

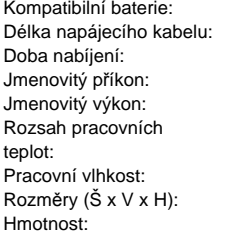

Bateriový zdroj LP-E5 Přibližně 2 m Přibližně 2 hodiny 100–240 V stř. (50/60 Hz) 8,4 V ss/700 mA

 $0 °C-40 °C$ 85 % nebo méně 67 x 26 x 87,5 mm Přibližně 75 g

#### **• EF-S 18–55 mm f/3,5–5,6 IS**

Úhel záběru: Úhlopříčně: 74°20'–27°50' Vodorovně: 64°30'–23°20' Svisle: 45°30'–15°40' Konstrukce objektivu: 11 prvků v 9 skupinách

Minimální otvor clony: f/22–36 Minimální zaostřovací Max. zvětšení: 0,34x (při 55 mm)

vzdálenost objektivu: 0,25 m (od roviny obrazového snímače) Zorné pole: 207 x 134–67 x 45 mm (při 0,25 m)

Image Stabilizer (Stabilizátor obrazu): Typ posunu objektivu Průměr závitu pro filtr: 58 mm Hmotnost: Přibližně 200 g Sluneční slona: EW-60C Pouzdro: LP814

Max. průměr x délka: Přibližně 68,5 x 70 mm

#### **• EF-S 18–55 mm f/3,5–5,6 II**

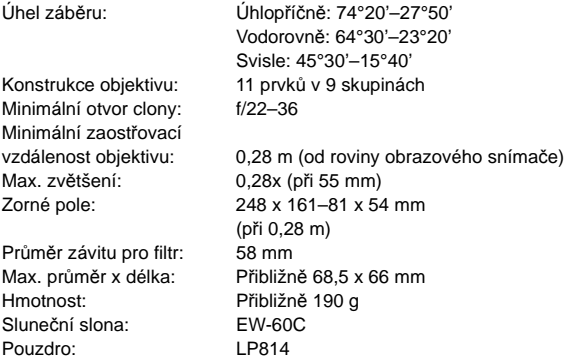

- Všechny údaje uvedené výše vychází ze způsobů měření stanovených společností Canon.
- Technické údaje a vzhled fotoaparátu podléhají změnám bez upozornění.
- Pokud dojde k potížím s objektivem jiné značky než Canon nasazeným na fotoaparátu, obraťte se na výrobce příslušného objektivu.

## **Ochranné známky**

- Adobe je ochranná známka společnosti Adobe Systems Incorporated.
- Windows je ochranná známka nebo registrovaná ochranná známka společnosti Microsoft Corporation v USA a v dalších zemích.
- Macintosh a Mac OS jsou ochranné známky nebo registrované ochranné známky společnosti Apple Inc. v USA a v dalších zemích.
- Logo SDHC je ochranná známka.
- Všechny ostatní názvy společností a produktů a ochranné známky uvedené v tomto návodu jsou majetkem příslušných vlastníků.
- \* Tento digitální fotoaparát odpovídá specifikaci Design rule for Camera File System 2.0 a podporuje technologii Exif 2.21 (označovanou také jako "Exif Print"). Exif Print je standard pro zvýšení kompatibility mezi digitálními fotoaparáty a tiskárnami. Po připojení tiskárny kompatibilní se standardem Exif Print jsou zahrnuty informace o snímku, pomocí kterých je optimalizován výstup tisku.

## **Bezpečnostní upozornění**

Chcete-li předejít zranění, smrtelným úrazům či škodám na majetku, dodržujte tato bezpečnostní opatření a používejte zařízení správně.

#### **Prevence vážných nebo smrtelných úrazů**

- Abyste předešli požáru, nadměrnému přehřívání, úniku chemikálií a explozi, dodržujte následující bezpečnostní opatření:
	- Nepoužívejte baterie, zdroje napájení ani příslušenství, které nejsou uvedeny v tomto návodu. Nepoužívejte vlastnoručně vyrobené či upravené baterie.
	- Nezkratujte, nerozebírejte ani neupravujte bateriový zdroj či zálohovací baterii. Bateriový zdroj nebo zálohovací baterii nevystavujte horku a nepájejte na nich. Nevystavujte bateriový zdroj ani zálohovací baterii ohni či vodě. Nevystavujte bateriový zdroj nebo zálohovací baterii silným rázům.
	- Neinstalujte bateriový zdroj či zálohovací baterii s obrácenou polaritou (+ –). Nepoužívejte současně staré a nové baterie nebo různé typy baterií.
	- Nenabíjejte bateriový zdroj při teplotách okolního prostředí mimo povolený rozsah 0 °C–40 °C. Nepřekračujte také dobu nabíjení.
	- Nepřikládejte žádné cizí kovové objekty na elektrické kontakty fotoaparátu, příslušenství, propojovacích kabelů apod.
- Zálohovací baterii uchovávejte mimo dosah dětí. Pokud by dítě baterii spolklo, vyhledejte okamžitě lékařskou pomoc. (Chemikálie obsažené v baterii mohou poškodit žaludek a střeva.)
- Při likvidaci bateriového zdroje a zálohovací baterie přelepte elektrické kontakty páskou, aby nedošlo ke kontaktu s jinými kovovými objekty nebo bateriemi. Pak nemůže dojít ke vzniku požáru či explozi.
- Pokud při nabíjení bateriového zdroje dochází k jeho nadměrnému zahřívání, objeví se kouř nebo zápach, neprodleně přerušte nabíjení odpojením nabíječky ze zásuvky elektrické sítě, aby nedošlo k požáru.
- Jestliže bateriový zdroj nebo zálohovací baterie vykazují únik chemikálií, dojde ke změně jejich barvy, deformaci či vzniku kouře nebo zápachu, okamžitě je vyjměte. Dejte pozor, abyste se přitom nepopálili.
- Dbejte, aby se případné uniklé chemikálie nedostaly do kontaktu s očima, pokožkou nebo oděvem. Mohly by způsobit poškození zraku či pokožky. Pokud se chemikálie uniklé z baterie dostanou do očí, na pokožku nebo oděv, opláchněte zasažená místa velkým množstvím vody a neotírejte je. Vyhledejte okamžitě lékařskou pomoc.
- Během nabíjení udržujte zařízení mimo dosah dětí. Kabel by mohl způsobit uškrcení dítěte nebo mu způsobit úraz elektrickým proudem.
- Žádné kabely neponechávejte v blízkosti zdroje tepla. Mohlo by dojít k deformaci kabelu nebo roztavení jeho izolace a v důsledku toho k požáru nebo úrazu elektrickým proudem.
- Nemiřte bleskem na řidiče vozidel. Mohlo by dojít k nehodě.
- Nepoužívejte blesk v bezprostřední blízkosti očí osob. Mohlo by dojít k poškození jejich zraku. Při fotografování kojenců udržujte vzdálenost nejméně 1 metr.
- Pokud nebudete fotoaparát nebo jeho příslušenství delší dobu používat, vyjměte před jejich uložením bateriový zdroj a odpojte napájecí kabel. Předejdete tak možnému úrazu elektrickým proudem, vzniku tepla a požáru.
- Nepoužívejte zařízení v místech, kde se vyskytují hořlavé plyny. Mohlo by dojít k explozi či požáru.
- Pokud dojde k pádu zařízení a rozlomení krytu tak, že jsou přístupné vnitřní součásti, nedotýkejte se jich, abyste si nepřivodili úraz elektrickým proudem.
- Zařízení nerozebírejte ani neupravujte. Vnitřní součásti pracující s vysokým napětím mohou způsobit úraz elektrickým proudem.
- Nedívejte se pomocí fotoaparátu nebo objektivu do slunce nebo jiného velmi jasného světelného zdroje. Mohli byste si poškodit zrak.
- Udržujte fotoaparát mimo dosah malých dětí. Řemen na krk by mohl způsobit uškrcení dítěte.
- Neskladujte zařízení na prašných nebo vlhkých místech. Předejdete tak možnému požáru či úrazu elektrickým proudem.
- Před použitím fotoaparátu v letadle nebo v nemocnici si ověřte, zda je to na daném místě povoleno. Elektromagnetické záření, které fotoaparát vydává, může rušit přístrojové vybavení letadla nebo nemocnice.
- Abyste předešli vzniku požáru či úrazu elektrickým proudem, dodržujte následující bezpečnostní opatření:
	- Zástrčku napájecího kabelu vždy zasunuje do zásuvky elektrické sítě až na doraz.
	- Nemanipulujte se zástrčkou napájecího kabelu mokrýma rukama.
	- Při vytahování zástrčky napájecího kabelu ze zásuvky uchopte zástrčku, nikoli kabel.
	- Dbejte, aby nedošlo k poškození napájecího kabelu vrypy, zářezy, jeho nadměrným ohnutím nebo postavením těžkých předmětů na kabel. Kabely také nezaplétejte ani nesvazujte.
	- Do jedné zásuvky elektrické sítě nepřipojujte příliš mnoho zástrček spotřebičů.
	- Nepoužívejte kabel s poškozenou izolací.
- Čas od času odpojte zástrčku napájecího kabelu ze zásuvky a pomocí suchého hadříku očistěte prach nahromaděný kolem zásuvky elektrické sítě. Pokud je prostředí prašné, vlhké nebo se v něm vyskytují mastnoty, může prach na zásuvce elektrické sítě zvlhnout a zkratovat zásuvku. Tím může dojít ke vzniku požáru.

#### **Prevence úrazů a poškození zařízení**

- Neponechávejte zařízení v automobilu vystaveném intenzivnímu slunečnímu záření nebo v blízkosti zdroje tepla. Zařízení se může přehrát a způsobit popálení pokožky.
- Nepřenášejte fotoaparát upevněný na stativ. Mohli byste si přivodit zranění. Zkontrolujte také, zda je stativ dostatečně stabilní a unese hmotnost fotoaparátu s objektivem.
- Neponechávejte objektiv samostatně ani nasazený na fotoaparátu vystavený slunečnímu záření bez nasazené krytky objektivu. Objektiv by mohl soustředit sluneční paprsky a mohlo by dojít ke vzniku požáru.
- Nezakývejte nabíječku baterií tkaninou ani ji do ničeho nebalte. Mohlo by dojít k nahromadění tepla v nabíječce a deformaci jejího obalu nebo vzniku požáru.
- Pokud vám fotoaparát upadne do vody nebo se voda či kovové předměty dostanou do fotoaparátu, vyjměte neprodleně bateriový zdroj a zálohovací baterii. Předejdete tak možnému požáru či úrazu elektrickým proudem.
- Nepoužívejte ani neskladujte bateriový zdroj či zálohovací baterii v horkém prostředí. Mohlo by dojít k úniku chemikálií z baterie nebo zkrácení její životnosti. Bateriový zdroj nebo zálohovací baterie se také mohou nadměrně zahřát a způsobit popálení pokožky.
- K čištění zařízení nepoužívejte ředidla, benzen nebo jiná organická rozpouštědla. Mohlo by dojít k požáru nebo poškození zdraví.

#### **Pokud zařízení nefunguje správně nebo vyžaduje opravu, obraťte se na prodejce nebo nejbližší servisní středisko Canon.**

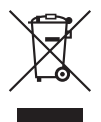

#### **Pouze pro Evropskou unii (a EHP).**

Tento symbol znamená, že podle směrnice o OEEZ (2002/96/ES) a podle vnitrostátních právních předpisů nemá být tento výrobek likvidován s odpadem z domácností. Tento výrobek má být vrácen do sběrného místa, např. v rámci autorizovaného systému odběru jednoho výrobku za jeden nově prodaný podobný výrobek nebo v autorizovaném sběrném místě pro recyklaci odpadních elektrických a elektronických zařízení (OEEZ). Nevhodné nakládání s tímto druhem odpadu by mohlo mít negativní dopad na životní prostředí a lidské zdraví, protože elektrická a elektronická zařízení zpravidla obsahují potenciálně nebezpečné látky. Vaše spolupráce na správné likvidaci tohoto výrobku současně napomůže efektivnímu využívání přírodních zdrojů. Další informace o místech sběru vašeho odpadního zařízení k recyklaci vám sdělí místní úřad vaší obce, správní orgán vykonávající dozor nad likvidací odpadu, sběrny OEEZ nebo služba pro odvoz komunálního odpadu. Další informace týkající se vracení a recyklace OEEZ naleznete na adrese www.canon-europe.com/environment.

(EHP: Norsko, Island a Lichtenštejnsko)

# **Rejstřík**

## **A**

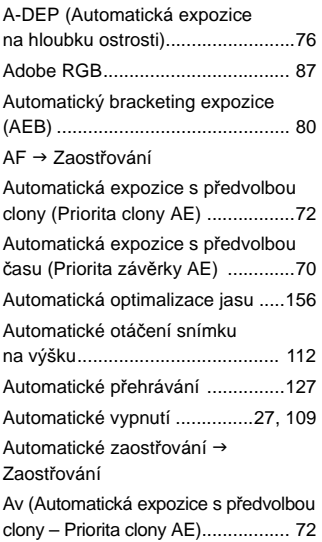

## **B**

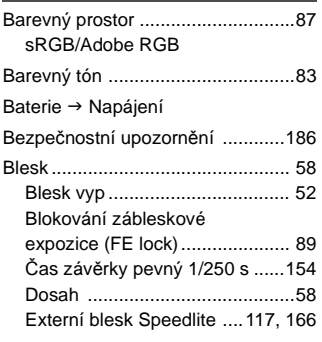

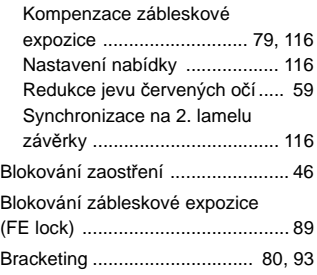

#### **C**

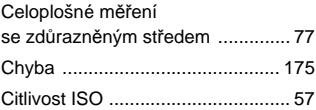

## **Č**

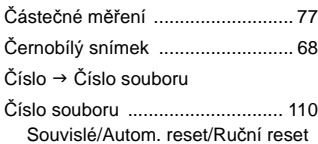

#### **D**

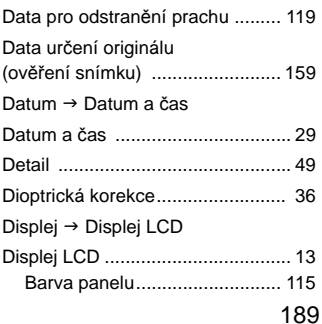

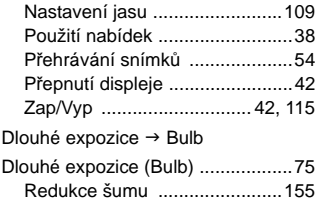

## **E**

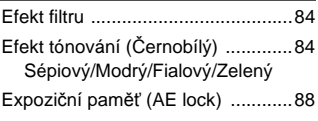

## **F**

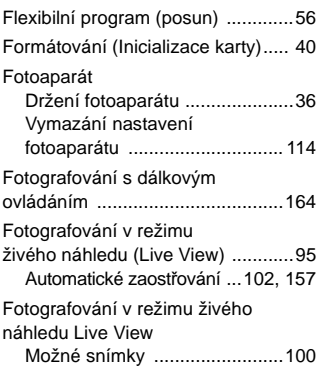

## **H**

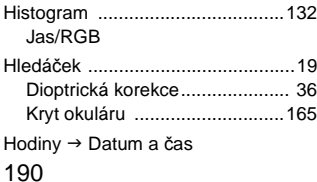

## **I**

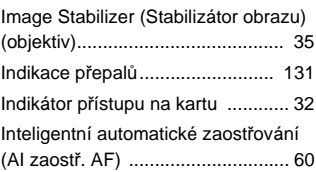

## **J**

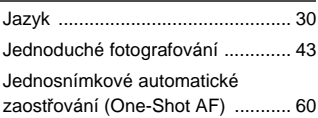

## **K**

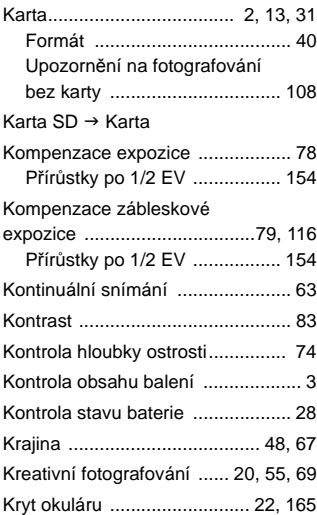

Kvalita snímku

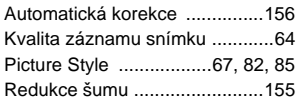

## **M**

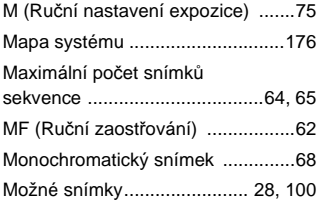

## **N**

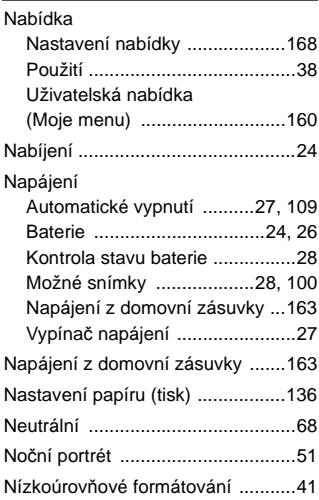

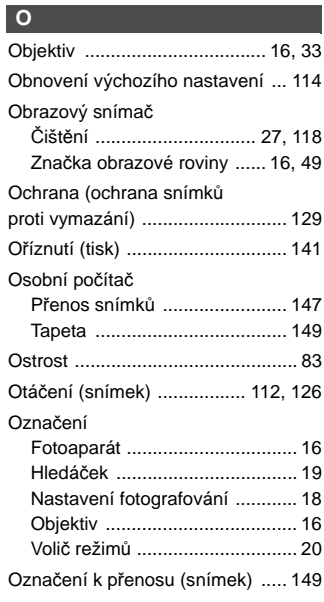

## **P**

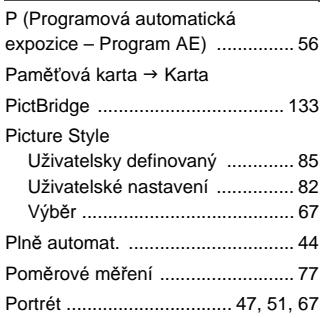

#### Rejstřík

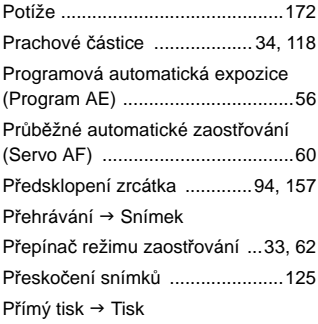

## **R**

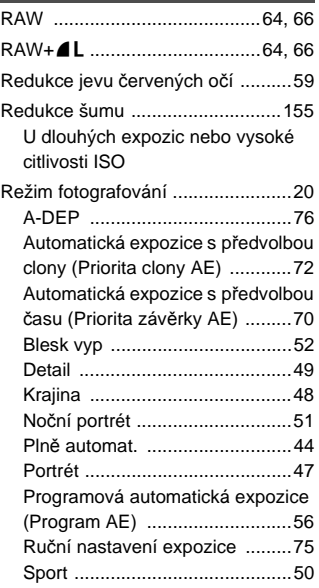

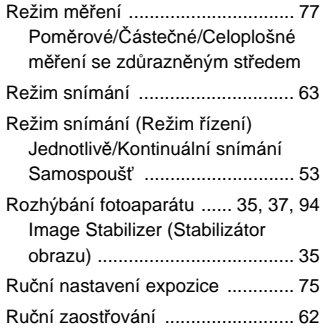

## **Ř**

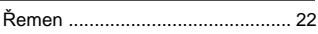

#### **S**

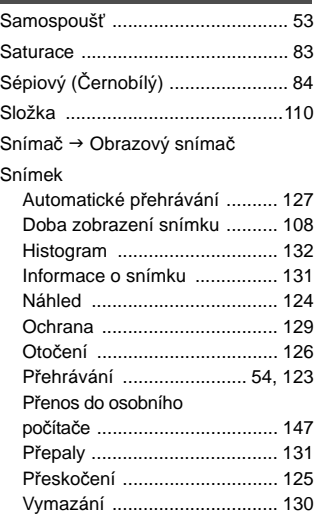

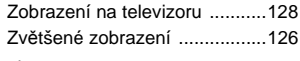

## Soubor

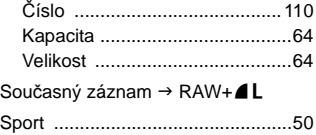

## **T**

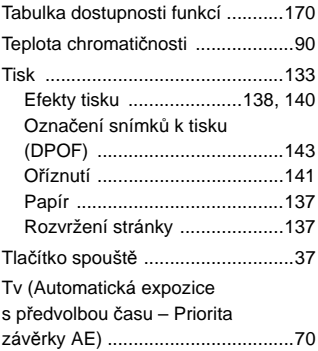

## **U**

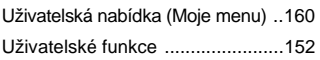

## **Ú**

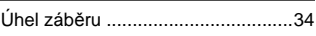

## **V**

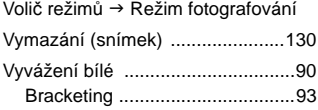

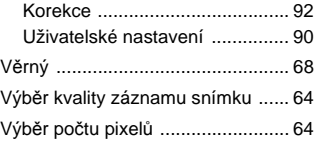

#### **W**

 $WB \rightarrow Vyv$ ážení bílé

#### **Z**

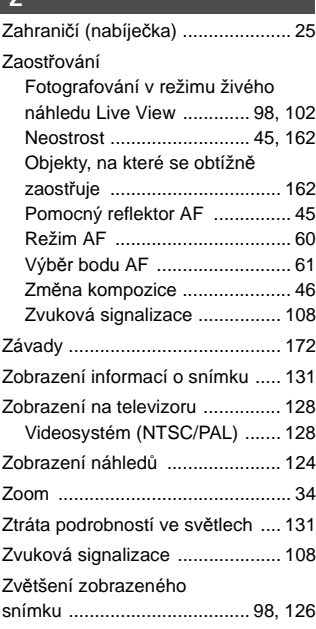

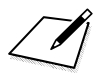

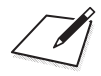

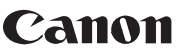

**CANON INC.** 30-2 Shimomaruko 3-chome, Ohta-ku, Tokyo 146-8501, Japan

*Europe, Africa & Middle East*

**CANON EUROPA N.V.** PO Box 2262, 1180 EG Amstelveen, The Netherlands

CANON CZ s.r.o. náměstí Na Santince 2440 160.00 Praha 6 Česká republika Technická podpora: 296 335 619 www.canon.cz

www.support.canon-europe.com

**WEB SELF-SERVICE:** www.canon-europe.com

Tento návod k použití je aktuální ke červenec 2008 Informace o kompatibilitě fotoaparátu s příslušenstvím a objektivy uvedenými na trh po tomto datu získáte v libovolném servisním středisku Canon.

CEL-SJ1RA2H0 © CANON INC. 2008

VYTIŠTĚNO V EU